Register your product and get support at  $\sim$  2000 series Smart LED TV

www.philips.com/welcome

46PFL9707 60PFL9607

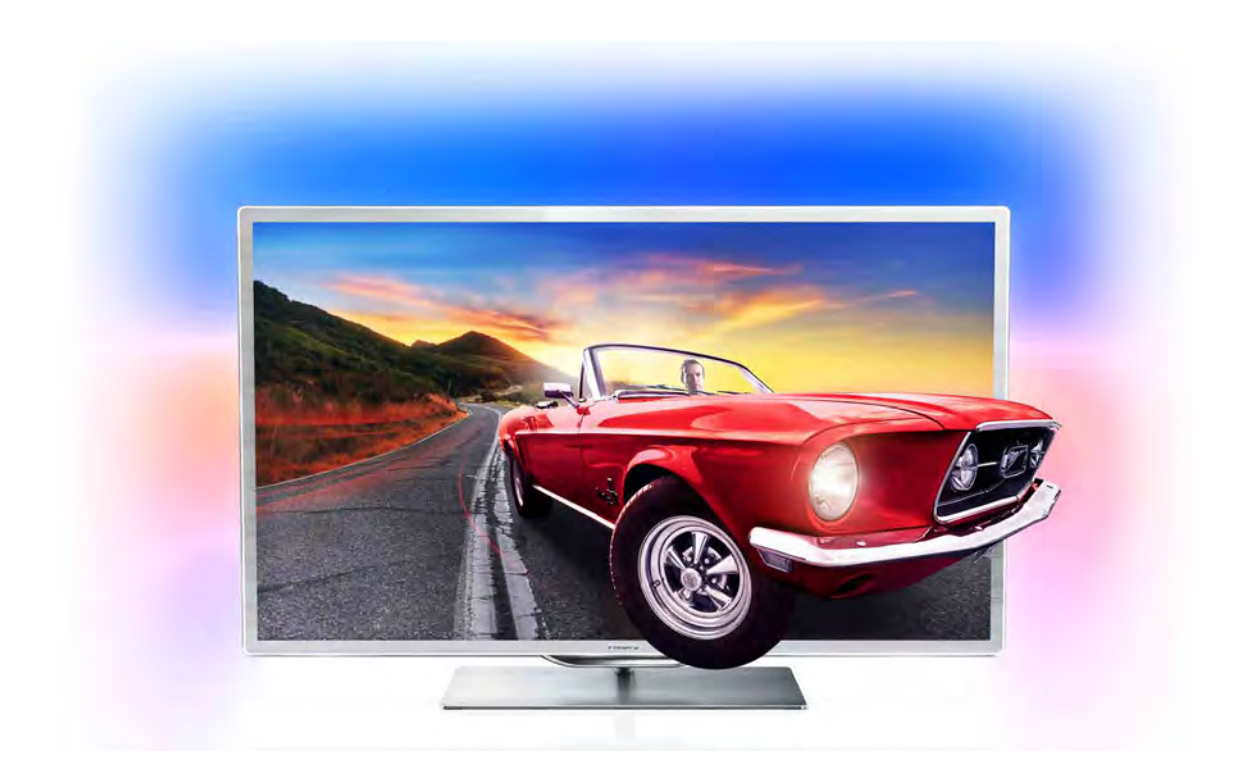

# Gebruikershandleiding

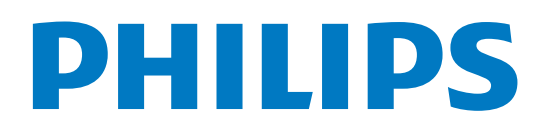

# Inhoud

#### 1 1.1 1.2 Rondleiding 3 Smart TV 3

- App Gallery (App-overzicht) 3
- 1.3 Huurvideo's 3
- 1.4 1.5 Online TV 3 Sociale netwerken 4
- 1.6 Skype 4
- 1.7 Smartphones en tablets 4
- 1.8 Pause TV en opnamen 4
- 1.9 Games 4
- 1.10 EasyLink 5

#### 2 Installatie 6

- 2.1 TV-standaard en wandmontage 6
- 2.2 Tips over plaatsing 6
- 2.3 Netsnoer 6
- 2.4 Antenne 7
- 2.5 Satellietschotel 7
- 2.6 Netwerk 7
- 2.7 2.8 Apparaten aansluiten 9
- 2.9 Menu Instellingen 18 Veiligheid en onderhoud 19
- 

#### 3 TV 21

- 3.1 Inschakelen 21
- 3.2 3.3 Afstandsbediening 21
- 3.4 TV kijken 25 TV-gids 33
- 3.5 Overschakelen naar apparaten 34
- 3.6 Ondertiteling en talen 35
- 3.7 Timers en klok 36
- 3.8 Beeldinstellingen 37
- 3.9 Geluidsinstellingen 38
- 3.10 Ambilight-instellingen 39
- 3.11 Universele toegang 40

#### 4 Satelliet bekijken 42

- 4.1 Satellietzenders 42
- 4.2 Satellietinstallatie 44

#### 5 3D 48

- 5.1 Wat hebt u nodig... 48
- 5.2 Uw 3D-bril 48
- 5.3 3D kijken 49
- 5.4 Optimale 3D-kijkervaring 50
- 5.5 Gezondheidswaarschuwing 50
- 5.6 Onderhoud van de 3D-bril 50

#### 6 Smart TV 51

- 6.1 Hoofdmenu 51
- 6.2 Smart TV-apps 51
- 6.3 Video's, foto's en muziek 54
- 6.4 TV pauzeren 56
- 6.5 Opnemen 56
- 6.6 MyRemote-app 58

#### 7 Skype 62

- 7.1 Wat is Skype? 62
- 7.2 Skype starten 62
- 7.3 7.4 Contactpersonen 63 Bellen via Skype 64
- 
- 7.5 Skype-tegoed 65
- 7.6 Skype-instellingen 66
- 7.7 Afmelden 66
- 7.8 Gebruiksvoorwaarden 66

#### 8 Games 67

- 8.1 Een game spelen 67
- 8.2 Gamen met twee spelers 67

#### 9 TV-specificaties 68

- 9.1 Milieu 68
- 97 Power 69
- 9.3 Ontvangst 69
- 9.4 Scherm 69
- 9.5 Geluid 69
- 9.6 Multimedia 70
- 9.7 9.8 Connectiviteit 70 Afmetingen en gewicht 70

#### 10 TV-software 71

- 10.1 Softwareversie 71
- 10.2 Software-update 71
- 10.3 Open source-software 71
- 10.4 Open source-licentie 71

#### 11 Ondersteuning 72

- 11.1 Registreren 72
- 11.2 Help gebruiken en zoeken 72
- 11.3 Onlinehulp 72
- 11.4 Klantenservice 72

#### 12 Copyrights en licenties 73

- 12.1 HDMI 73
- 12.2 Dolby 73
- 12.3 Skype 73
- 12.4 12.5 DivX 73 Microsoft 73
- 12.6 Andere handelsmerken 73

### Index 74

# 1 Rondleiding

# 1.1 Smart TV

Wanneer u deze Philips Smart LED TV aansluit op internet, gaat een nieuwe wereld van televisie voor u open. U kunt een bekabelde verbinding maken met uw router, of draadloos verbinding maken via Wi-Fi.

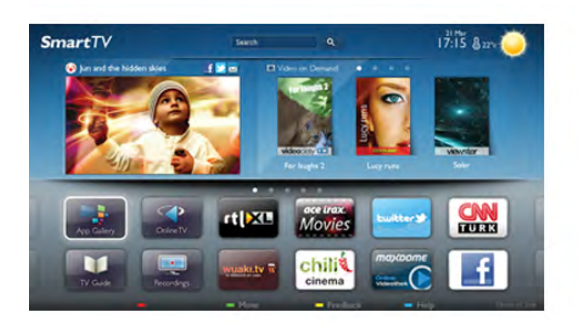

Wanneer de TV is aangesloten op uw thuisnetwerk, kunt u met een smartphone foto's weergeven op de TV, video's afspelen die zijn opgeslagen op uw computer, en de TV bedienen met uw tablet.

Wanneer de TV is aangesloten op internet, kunt u huurvideo's bekijken van een onlinevideotheek, de online TV-gids lezen en uw favoriete TV-programma's opnemen op een USB-schijf. Dankzij de Smart TV-apps hebt u nog meer plezier met allerlei entertainment en handige services.

Druk in de Help op **Druk Lijst** en raadpleeg Smart TV voor meer informatie.

# $\overline{12}$ App Gallery (App-overzicht)

Open de App Gallery (App-overzicht) in Smart TV om te bladeren door de apps, de verzameling websites gericht op TV.

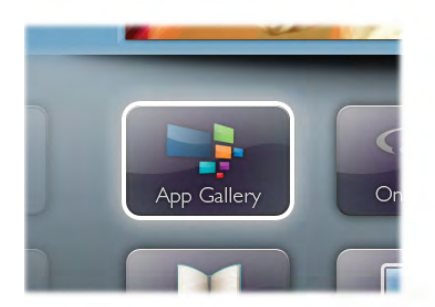

Zoek de app voor uw YouTube-video's, een landelijk dagblad, een onlinefotoalbum. Er zijn apps om een video te huren van een onlinevideotheek en apps om gemiste uitzendingen te bekijken. Als u in de App Gallery (App-overzicht) niet vindt wat u zoekt, probeer dan het World Wide Web en surf op internet op TV.

Druk in de Help op **Digter Lijst** en raadpleeg App Gallery (Appoverzicht) voor meer informatie.

### 1.3 Huurvideo's

U hoeft de deur niet uit om naar een huurvideo te kijken. U huurt gewoon de nieuwste film van de onlinevideotheek in uw regio.

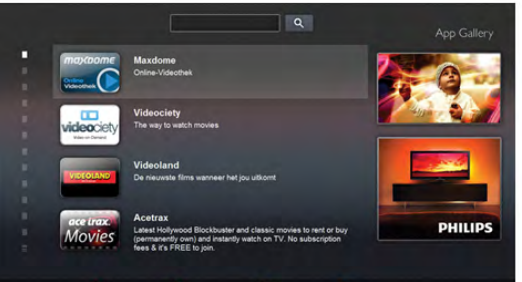

Start Smart TV en voeg de videotheek-app toe aan de Smart TV-startpagina.

Open de videotheek-app, maak uw eigen account aan, selecteer de film en druk op Afspelen.

U hoeft niets te downloaden en kunt direct naar de film kijken\*.

Druk in de Help op **Druk Lijst** en raadpleeg Huurvideo's voor meer informatie.

\* Afhankelijk van de videostreaming-service van de videotheek die u hebt geselecteerd.

# 1.4 Online TV

Dankzij de Online TV-apps van Smart TV kunt u TVuitzendingen bekijken wanneer u deze hebt gemist, of ze gewoon bekijken op een tijdstip dat u beter uitkomt. Zoek in de App Gallery (App-overzicht) naar het logo van de zender.

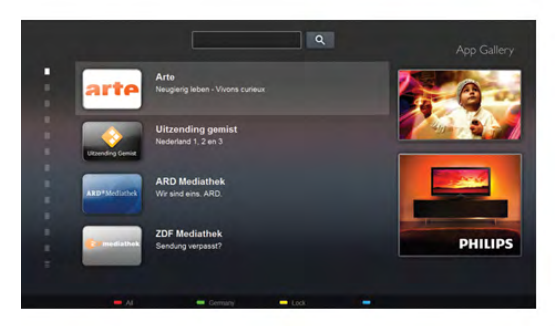

Druk in de Help op **belangen Lijst** en raadpleeg Online TV voor meer informatie.

### 1.5 Sociale netwerken

U hoeft niet meer op te staan om op de computer te kijken of er berichten van vrienden zijn. Open Smart TV, selecteer uw sociale netwerkpagina en stuur vanuit uw gemakkelijke stoel een bericht terug.

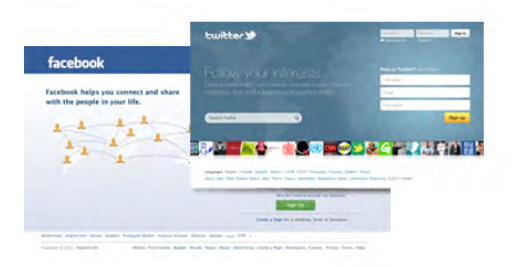

Smart TV ondersteunt de populaire sociale netwerken Facebook en Twitter.

Druk in de Help op **Druk Lijst** en raadpleeg App Gallery (Appoverzicht) voor meer informatie.

### 1.6 Skype

Met Skype™ kunt u gratis videogesprekken voeren via uw TV.

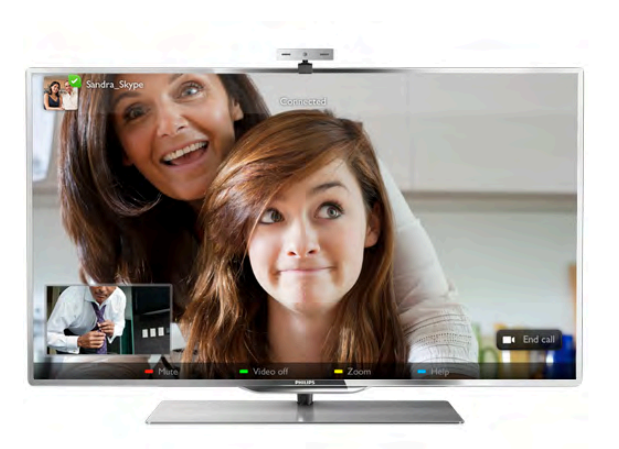

U kunt bellen met uw vrienden over de hele wereld terwijl u elkaar ziet. Om een videogesprek te voeren moet u beschikken over een camera met ingebouwde microfoon en een goede internetverbinding.

Druk in de Help op **\* Lijst** en raadpleeg Skype voor meer informatie.

### 1.7 Smartphones en tablets

Als u uw smartphone of tablet als afstandsbediening voor de TV of als mediacontroller wilt gebruiken, downloadt u de Philips MyRemote-app uit de app-store van uw smartphone of tablet.

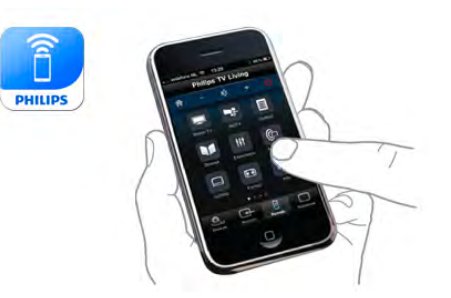

Bedien uw TV met uw smartphone of tablet, bijvoorbeeld om van zender te wisselen of het volume van de TV aan te passen. Met de MyRemote-app kunt u uw smartphone of tablet gebruiken om foto's, muziek en video's van uw computer naar uw TV over te brengen. En met de MyRemoteapp op uw tablet kunt u met een eenvoudig tikje met uw vinger de TV-gids oproepen, informatie over de programma's lezen en de TV op een bepaalde zender zetten. De MyRemote-app is beschikbaar voor iOS en Android.

Druk in de Help op **been Lijst** en raadpleeg MyRemote-app voor meer informatie.

### $\overline{18}$ Pause TV en opnamen

Als u een USB-schijf hebt aangesloten, kunt u een programma onderbreken en opnemen als deze wordt uitgezonden via een digitale TV-zender.

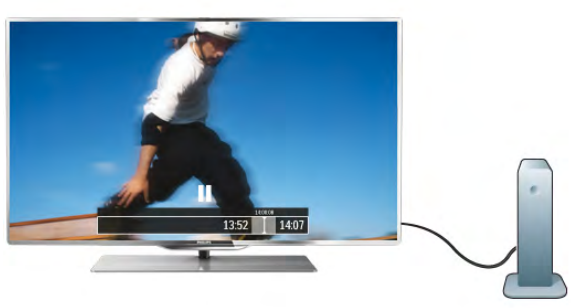

**USB Hard Drive** 

Zet uw TV op pauze en beantwoord dat dringende telefoontje, of neem gewoon even pauze tijdens een sportwedstrijd. De uitzending wordt opgeslagen op de USB-schijf en u kunt deze later bekijken.

Als u een USB-schijf hebt aangesloten, kunt u ook digitale uitzendingen opnemen. U kunt een programma opnemen terwijl u kijkt, of een opname van een komend programma vooraf instellen.

Druk in de Help op **by Lijst** en raadpleeg Pause TV of Opname voor meer informatie.

### 1.9 Games

Als u in het hoofdmenu uw **gameconsole** selecteert, schakelt de TV automatisch over op de ideale instellingen voor games. Wanneer u een multi-player game speelt met gesplitste schermen, kunt u op de TV instellen dat elk scherm wordt weergegeven als volledig scherm. Elke speler kan zich dan richten op zijn eigen game.

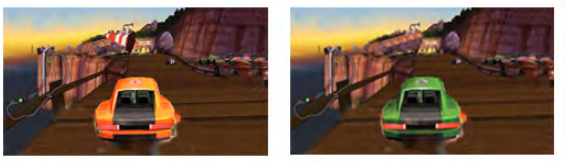

Door middel van 3D-technologie worden beide schermen weergegeven. Om een game voor twee spelers te spelen met twee verschillende volledige schermweergaven, hebben beide spelers een 3D-bril nodig.

Druk in de Help op **b** Lijst en raadpleeg Gameconsole of 2 spelers voor meer informatie.

# 1.10 EasyLink

Met EasyLink kunt u een aangesloten apparaat, bijvoorbeeld een Blu-ray Disc-speler, bedienen met de afstandsbediening van de TV.

EasyLink communiceert via HDMI CEC met de aangesloten apparaten.

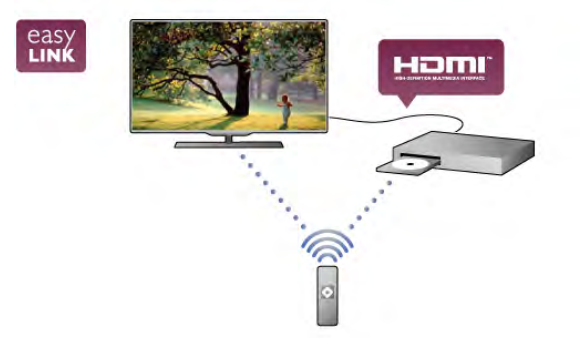

Druk in de Help op **Druk in Lijst** en raadpleeg EasyLink voor meer informatie.

# $\overline{2}$ Installatie

### $2.1$ TV-standaard en wandmontage

# TV-standaard

De luidsprekers zitten in de voet van de TV-standaard. Door de grootte van deze voet klinkt het geluid voller en beter dan bij luidsprekers in een plat TV-scherm.

Sluit voor audio de kabel van het voetstuk altijd aan op de TV. Zorg dat de kabel stevig is aangesloten.

Het is nadelig voor de geluidskwaliteit als u het voetstuk op dik tapijt of dikke stof plaatst.

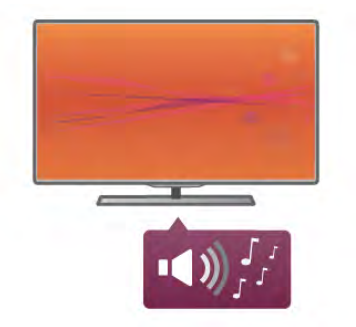

In de Snelstartgids die wordt geleverd bij de TV, vindt u montage-instructies voor de TV-standaard. Als u deze gids bent kwijtgeraakt, kunt u die downloaden van www.philips.com. Gebruik het producttypenummer van de TV om de juiste snelstartgids te downloaden.

Druk in de Help op **\* Lijst** en raadpleeg Wandmontage om de TV-standaard te gebruiken voor bevestigen van de TV aan een muur.

### Wandmontage

U kunt de TV aan de muur ophangen met gebruik van het voetstuk en de hals van de TV-standaard.

Met het voetstuk en de hals kunt u een draaiarm maken. Met alleen het voetstuk kunt u de TV dichter bij de muur bevestigen. De audiokabel van het voetstuk moet u altijd aansluiten op de TV. Zorg dat de kabel stevig is aangesloten.

#### Instructies voor wandmontage

In de snelstartgids bij de TV vindt u montage-instructies voor de wandbevestiging. Als u deze gids bent kwijtgeraakt, kunt u die downloaden van www.philips.com.

Gebruik het producttypenummer van de TV om de juiste snelstartgids te downloaden.

#### Bevestiging met de speciale TV-wandsteun

Uw TV is ook voorbereid voor montage met een VESAcompatibele wandsteun (afzonderlijk verkrijgbaar). De VESA-code vindt u naast het nummer voor het TV-type.

- 46PFL9707 - VESA MIS-F 300,300,M6

- 60PFL9607 - VESA MIS-F 400,400,M6

#### Voorbereiding

Op de achterkant van de TV verwijdert u de vier schroeven uit de VESA-schroefgaten. Gebruik deze schroeven niet om de speciale wandsteun te bevestigen.

Als u de steun stevig wilt bevestigen, gebruikt u een schroef met de lengte die in de tekening is aangegeven.

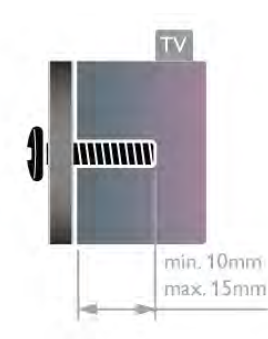

#### Let op

Alleen gekwalificeerde technici met de vereiste vaardigheden mogen de TV aan de wand bevestigen. De wandmontage van de TV moet voldoen aan veiligheidsnormen voor TV's in deze gewichtsklasse. Lees ook de veiligheidsinstructies ten aanzien van de plaatsing van de TV.

TP Vision Netherlands B.V. is niet aansprakelijk voor ongelukken of letsel als gevolg van ondeskundige bevestiging.

### $\overline{22}$ Tips over plaatsing

• Plaats de TV op een plek waar er geen licht op het scherm valt.

- Dim het licht in de kamer voor het beste Ambilight-effect.
- Plaats de TV niet verder dan 25 cm van de wand voor het beste Ambilight-effect.
- De ideale afstand om TV te kijken bedraagt driemaal het diagonale schermformaat. Als u zit, moeten uw ogen zich op dezelfde hoogte bevinden als het midden van het scherm.
- Plaats de TV op een harde ondergrond voor de beste geluidskwaliteit.

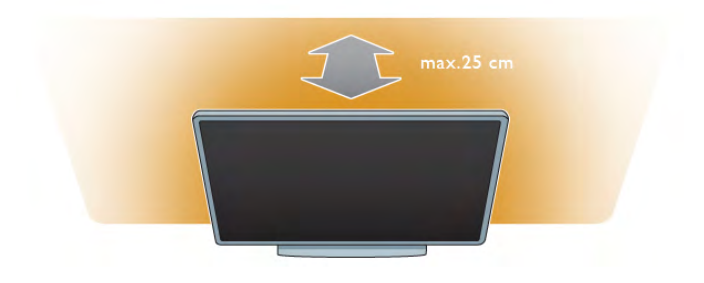

### 2.3 Netsnoer

Sluit het netsnoer aan op de voedingaansluiting van de TV.

Zorg dat het netsnoer goed is aangesloten op de TV. Zorg dat u altijd gemakkelijk bij de stekker in het wandstopcontact kunt.

Trek het netsnoer altijd aan de stekker en nooit aan het snoer uit het stopcontact.

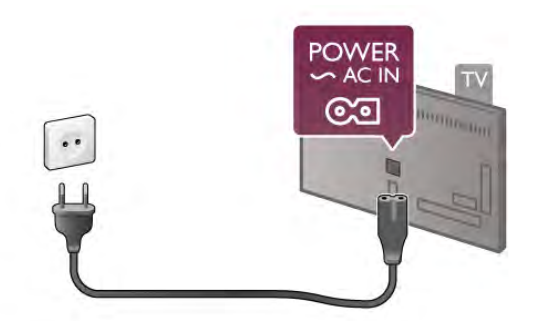

In stand-by verbruikt deze TV zeer weinig energie, maar als u de TV lang niet gebruikt, bespaart u energie door de stekker van het netsnoer uit het wandstopcontact te halen.

Druk in de Help op **Druk Lijst** en raadpleeg Stand-by voor meer informatie over het in- en uitschakelen van de TV.

### $2.4$ Antenne

Zoek de antenneaansluiting aan de achterkant van de TV. Steek de antennekabel goed in **antenneaansluiting** $\P$ .

U kunt uw eigen antenne aansluiten of verbinding maken met een antennesignaal van een antennedistributiesysteem (gebruikelijk in bepaalde regio's). Gebruik een IEC Coax 75 Ohm RF-antenneaansluiting.

Gebruik deze antenneaansluiting voor DVB-T- en DVB-Cingangssignalen.

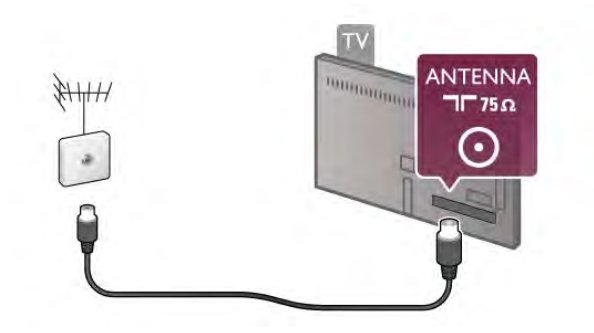

### $2.5$ Satellietschotel

Zoek de satellietaansluiting type F achter op de TV. Sluit de kabel van uw satellietschotel aan op deze aansluiting.

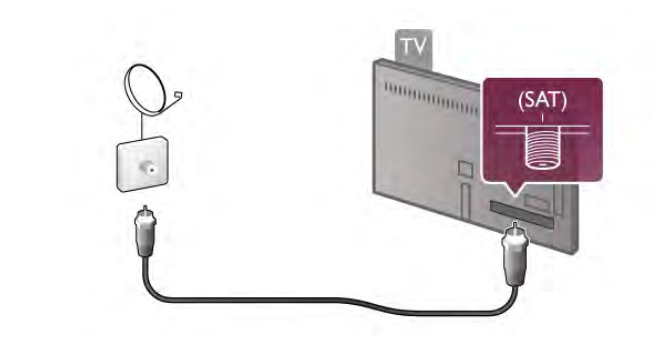

2.6 Netwerk

### Draadloze verbinding

#### Wat hebt u nodig...

Als u de TV draadloos wilt aansluiten op internet, hebt u een draadloze router nodig. Gebruik een snelle verbinding (breedband) met internet.

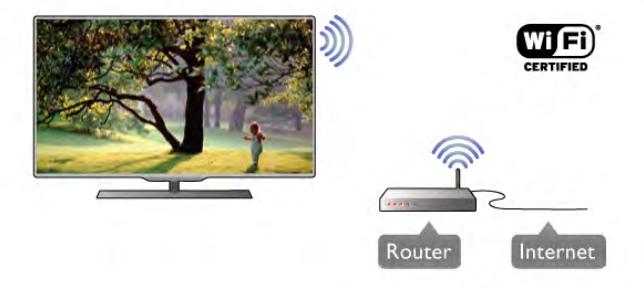

#### Mediaserversoftware

Foto's, muziek en video's die zijn opgeslagen op uw computer, kunt u met de serversoftware voor media openen op uw TVscherm.

Gebruik een recente versie serversoftware voor media zoals Windows Media Player 11, Twonky™ en dergelijke\*. Installeer de software op uw computer en configureer deze om uw mediabestanden te delen met de TV. Meer informatie vindt u in de handleiding van de serversoftware voor media. Als u uw bestanden wilt openen op de TV, dient de serversoftware voor media actief te zijn op uw computer.

\* Druk in de Help op **bee** Lijst en raadpleeg Mediaserversoftware, ondersteund voor een overzicht van serversoftware voor media die wordt ondersteund.

#### Verbinding maken

Volg stap 1 t/m 5.

Stap 1 - Zorg dat de router van uw draadloze netwerk is ingeschakeld.

Stap 2 - Druk op  $\bigcap$ , selecteer  $\bigotimes$  Instellingen en druk op OK.

Stap 3 - Selecteer Verbinden met netwerk en druk op OK. Stap 4 - Selecteer Draadloos en druk op OK.

Stap 5 - Selecteer Zoeken om te zoeken naar uw draadloze netwerk. Als u beschikt over een router met WPS (Wi-Fi Protected Setup), kunt u WPS selecteren. Selecteer uw keuze en druk op OK.

#### - Zoeken

Selecteer Zoeken om te zoeken naar uw draadloze netwerk (uw draadloze router). Mogelijk vindt de TV enkele draadloze netwerken in uw buurt.

#### - WPS

Als uw router beschikt over WPS, kunt u direct zonder zoeken verbinding maken met die router. Ga naar de router, druk op de knop WPS en ga binnen 2 minuten terug naar de TV. Druk vervolgens op Aansluiten om de verbinding tot stand te brengen.

Maken apparaten in uw draadloze netwerk gebruik van het WEP-beveiligingssysteem, dan kunt u WPS niet gebruiken. Als u de WPS-pincode moet gebruiken om verbinding te maken, selecteert u Zoeken in plaats van WPS.

Stap 6 - In de lijst gevonden netwerken selecteert u uw draadloze netwerk. Vervolgens drukt u op OK. Als uw netwerk zich niet in de lijst bevindt omdat de netwerknaam verborgen is (u hebt de SSID-broadcast van de router ingeschakeld), selecteert u Handm. invoer en voert u de netwerknaam zelf in.

Stap 7 - Naargelang uw type router kunt u nu de coderingssleutel invoeren (WEP, WPA of WPA2). Als u de coderingssleutel voor dit netwerk al eens hebt ingevoerd, kunt u Volgende selecteren om direct verbinding te maken. Als uw router WPS of WPS-pincode ondersteunt, kunt u WPS, WPS-pincode of Standaard selecteren. Selecteer de gewenste optie en druk op OK.

#### - Standaard

Selecteer Standaard om de coderingssleutel (wachtwoord, code of beveiligingssleutel) handmatig in te voeren. U kunt de coderingssleutel via de afstandsbediening invoeren. Wanneer u de sleutel hebt ingevoerd, drukt u op Aansluiten.

#### - WPS-pincode

Als u een beveiligde WPS-verbinding wilt maken met een pincode, selecteert u WPS-pincode en drukt u op OK. Noteer de 8-cijferige pincode en voer die code in de routersoftware op uw pc in. Ga terug naar de TV en druk op Aansluiten. In de routerhandleiding leest u waar in de routersoftware u de pincode dient op te geven.

Stap 8 - Er verschijnt een bericht wanneer de verbinding tot stand is gebracht.

#### Netwerkconfiguratie

Als er geen verbinding wordt gemaakt, controleert u de DHCP-instelling van de router. DHCP moet zijn ingesteld op Aan.

Bent u een ervaren gebruiker en wilt u uw netwerk installeren met een statisch IP-adres, dan stelt u de TV in op Statische IP. Als u de TV wilt instellen op Statische IP, drukt u op  $\bigoplus$ , selecteert u **S** Instellingen en drukt u op OK. Selecteer Netwerkinstellingen > Netwerkconfiguratie > Statische IP. Wanneer Statische IP is geselecteerd in het menu, kunt u het IP-adres en andere noodzakelijke instellingen opgeven via Statische IP configureren in hetzelfde menu.

#### Netwerkproblemen

#### Draadloos netwerk wordt niet gevonden of wordt gestoord

• Magnetrons, DECT-telefoons en andere Wi-Fi 802.11b/g/napparaten in de buurt kunnen storing veroorzaken op het draadloze netwerk.

• Controleer of alle firewalls binnen uw netwerk draadloze verbinding met de TV toestaan.

• Als het draadloze thuisnetwerk niet goed werkt, probeert u de bekabelde netwerkinstallatie.

#### Internet werkt niet

• Als de verbinding met de router in orde is, controleert u of de router verbinding heeft met internet.

#### De pc en de internetverbinding zijn traag

• Raadpleeg de handleiding van uw draadloze router voor informatie over het bereik binnenshuis, de overdrachtssnelheid en andere factoren die de kwaliteit van het signaal kunnen beïnvloeden.

• Voor uw router is een snelle internetverbinding (breedband) aanbevolen.

### Bekabelde verbinding

#### Wat hebt u nodig...

U hebt een netwerkrouter nodig om de TV aan te sluiten op internet. Gebruik een router met een snelle internetverbinding (breedband).

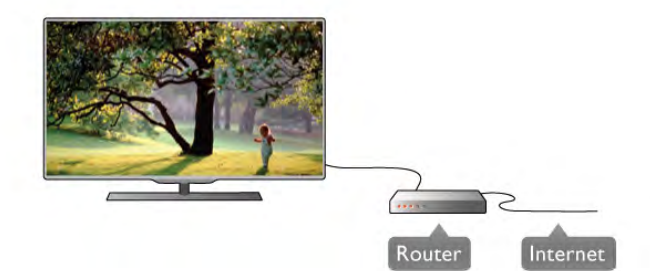

#### Installatie

Volg stap 1 t/m 5.

1 - Sluit de router met een netwerkkabel (Ethernet-kabel\*\*) aan op de TV.

- 2 Zorg dat de router is ingeschakeld.
- $3$  Druk op  $\bigcap$ , selecteer  $\bigotimes$  Instellingen en druk op OK.
- 4 Selecteer Verbinden met netwerk en druk op OK.
- 5 Selecteer Bekabeld en druk op OK.

De TV zoekt voortdurend naar de netwerkverbinding. Een bericht verschijnt wanneer de verbinding tot stand is gebracht.

#### Netwerkconfiguratie

Als geen verbinding tot stand komt, kunt u de DHCP-instelling van de router controleren. DHCP moet zijn ingesteld op Aan.

Als u een ervaren gebruiker bent en u uw netwerk wilt installeren met een statisch IP-adres, stelt u de TV in op Statische IP.

U stelt de TV in op Statische IP door te drukken op  $\bigoplus$   $\bigoplus$ Instellingen te selecteren en vervolgens te drukken op OK. Selecteer Netwerkinstellingen > Netwerkconfiguratie > Statische IP. Wanneer Statische IP is geselecteerd in het menu, kunt u het IP-adres en andere noodzakelijke instellingen opgeven via Statische IP configureren in hetzelfde menu.

#### Mediaserversoftware

Foto's, muziek en video's die zijn opgeslagen op uw computer, kunt u met de serversoftware voor media openen op uw TVscherm.

Gebruik een recente versie serversoftware voor media zoals Windows Media Player 11, Twonky™ en dergelijke<sup>\*</sup>. Installeer de software op uw computer en configureer deze om uw mediabestanden te delen met de TV. Meer informatie vindt u in de handleiding van de serversoftware voor media. Als u uw bestanden wilt openen op de TV, dient de serversoftware voor media actief te zijn op uw computer.

\* Druk in de Help op **by Lijst** en raadpleeg Mediaserversoftware, ondersteund voor een overzicht van serversoftware voor media die wordt ondersteund.

\*\* Om te voldoen aan de EMC-regelgeving dient u een afgeschermde FTP Cat. 5E Ethernetkabel te gebruiken.

Als er meerdere TV's op uw thuisnetwerk zijn aangesloten, kunt u deze TV's een andere naam geven.

#### Internetgeheugen wissen

Met Internetgeheugen wissen verwijdert u alle internetbestanden die zijn opgeslagen op de TV. U verwijdert uw Philips Smart TV-registratie en de instelling voor leeftijdsclassificatie, uw aanmeldingsgegevens voor de videotheek-app, alle favorieten van de Smart TV-app en internetbladwijzers en -geschiedenis. Door interactieve MHEGtoepassingen worden zogeheten 'cookies' op uw TV opgeslagen. Ook deze bestanden worden verwijderd.

### $27$ Apparaten aansluiten

### Tips over aansluitingen

#### Aansluitingsgids

Sluit apparaten altijd aan op de TV via de kwalitatief beste aansluiting. Gebruik kabels van goede kwaliteit voor een goede overdracht van beeld en geluid.

Als u hulp nodig hebt om meerdere apparaten aan te sluiten op de TV, kunt u de Philips TV-aansluitingsgids raadplegen. In deze gids wordt uitgelegd hoe u de apparaten dient aan te sluiten en welke kabels u dient te gebruiken.

#### Ga naar www.connectivityguide.philips.com.

### Netwerkinstellingen

U opent Netwerkinstellingen door te drukken op  $\bigoplus$ ,  $\bigoplus$ Instellingen te selecteren en vervolgens te drukken OK. Selecteer Netwerkinstellingen en druk op OK.

#### Netwerkinstellingen bekijken

Alle huidige netwerkinstellingen worden hier weergegeven: IPadres en MAC-adres, signaalsterkte, snelheid, coderingsmethode, enzovoort.

#### Netwerktype

Hiermee stelt u het netwerk in op Bekabeld of Draadloos.

#### Netwerkconfiguratie

Hiermee stelt u de netwerkconfiguratie in op DHCP/Auto IP of Statische IP.

#### Statische IP configureren

Als Statische IP is ingesteld, kunt u hier alle nodige Statische IP-instellingen opgeven.

#### Digital Media Renderer - DMR

Als u multimediabestanden wilt ontvangen van smartphones of tablets, zet u de DMR op Aan.

#### Naam van TV in het netwerk

#### Antenne

Als u een set-top box (een digitale ontvanger) of recorder hebt, sluit u de antennekabels zo aan dat het antennesignaal via de set-top box en/of recorder naar de TV gaat. Zo kunnen via de antenne en de set-top box eventueel extra zenders naar de recorder worden gezonden en opgenomen.

#### HDMI

Een HDMI-aansluiting biedt de beste beeld- en geluidskwaliteit. Video- en audiosignalen worden gecombineerd in één HDMI-kabel. Gebruik HDMI voor HD-TV-signalen (High-Definition). Voor een optimale signaaloverdracht mag de HDMI-signaalkabel niet langer zijn dan 5 m.

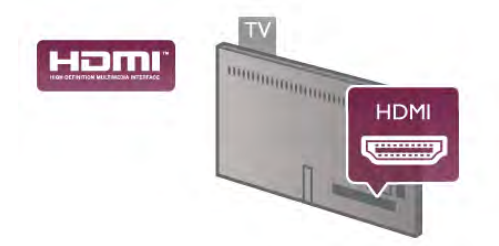

#### EasyLink HDMI CEC

Als uw apparaten zijn aangesloten via HDMI en beschikken over EasyLink, kunt u ze bedienen met de afstandsbediening van de TV. Hiertoe moet EasyLink HDMI CEC zijn ingeschakeld op de TV en het aangesloten apparaat. Druk in de Help op **\* Lijst** en raadpleeg EasyLink HDMI CEC voor meer informatie over het gebruik van EasyLink.

#### HDMI ARC

Alle HDMI-aansluitingen op de TV beschikken over ARC (Audio Return Channel).

Als het apparaat, doorgaans een home cinema-systeem (HTS), ook beschikt over de HDMI ARC-aansluiting, kunt u het aansluiten op elke willekeurige HDMI-aansluiting op deze TV. Met de HDMI ARC-aansluiting hoeft u niet de extra audiokabel aan te sluiten om het geluid van het TV-beeld via de HTS af te spelen. Het beeld- en geluidssignaal wordt via de HDMI ARC-aansluiting overgebracht.

U kunt het home cinema-systeem (HTS) op elke HDMIaansluiting van deze TV aansluiten, maar de ARC-aansluiting is maar voor één apparaat tegelijk beschikbaar.

Als u ARC wilt uitschakelen op de HDMI-aansluitingen, drukt u op  $\bigcap$ , selecteert u  $\bigotimes$  Instellingen en drukt u op OK. Selecteer TV-instellingen > Geluid > Geavanceerd > HDMI ARC.

#### DVI-naar-HDMI

Gebruik een DVI-naar-HDMI-adapter als uw apparaat alleen beschikt over een DVI-aansluiting. Gebruik een van de HDMIaansluitingen en sluit voor het geluid een Audio L/R-kabel (mini-aansluiting van 3,5 mm) aan op audio-ingang VGA/HDMI aan de achterkant van de TV.

#### Kopieerbeveiliging

DVI- en HDMI-kabels bieden ondersteuning voor HDCP (Highbandwidth Digital Contents Protection). HDCP is een signaal voor kopieerbeveiliging om te voorkomen dat inhoud van een DVD of Blu-ray Disc wordt gekopieerd. Dit wordt ook wel DRM (Digital Rights Management) genoemd.

#### Y Pb Pr

Component Video YPbPr is een verbinding van hoge kwaliteit. U kunt de YPbPr-verbinding gebruiken voor HDTV-signalen (High Definition). De audiosignalen (links en rechts) voor het geluid zitten naast de Y-, Pb- en Pr-signalen.

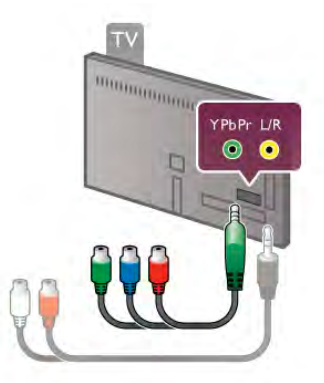

Sluit uw apparaat aan met de meegeleverde YPbPradapterkabel. Let op dat u de gekleurde kabelstekkers in de corresponderende aansluitingskleuren van YPbPr (groen, blauw, rood) steekt.

Gebruik een adapterkabel voor Audio L/R cinch-naar-miniaansluiting (3,5 mm) (niet meegeleverd), als uw apparaat ook beschikt over audio.

#### **SCART**

SCART is een aansluiting voor goede kwaliteit. U kunt de SCART-aansluiting gebruiken voor CVBS- en RGBvideosignalen, maar niet voor HDTV-signalen (High Definition). Een SCART-kabel brengt zowel het beeld als het geluid over.

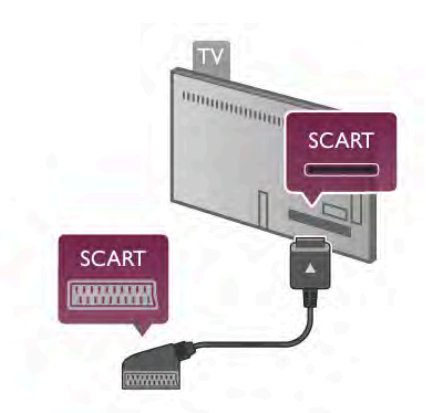

Gebruik de meegeleverde SCART-adapterkabel om uw apparaat aan te sluiten.

#### Audio Out - Optical

Audio Out - Optical is een zeer goede audioaansluiting. Deze optische aansluiting ondersteunt 5.1-kanaals audio. Als uw audioapparatuur, doorgaans een home cinema-systeem (HTS), geen HDMI ARC-aansluiting heeft, kunt u deze audiokabel aansluiten op een Audio In - Optical-aansluiting van het HTS. Via deze audiokabel wordt het geluidssignaal van de TV naar het HTS overgebracht.

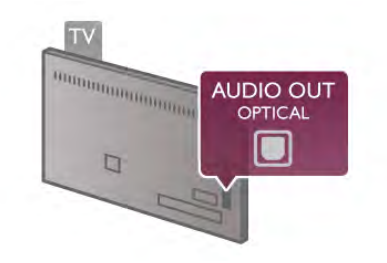

U kunt de instelling voor het type audio-uitgangssignaal aanpassen aan de audiomogelijkheden van uw home cinemasysteem.

Druk in de Help op **belangen Lijst** en raadpleeg Instellingen audiouitvoer voor meer informatie.

Als het geluid niet gelijkloopt met het beeld op het scherm, kunt u de audio-videosynchronisatie aanpassen.

Druk in de Help op **De Lijst** en raadpleeg Synchronisatie tussen audio en video voor meer informatie.

#### VGA

Sluit de computer met een VGA-kabel (15-pins D-subkabel) op de TV aan. Dankzij de VGA-aansluiting kunt u de TV gebruiken als computerscherm. U kunt daarnaast een Audio L/R-kabel aansluiten voor audio (mini-aansluiting 3,5 mm).

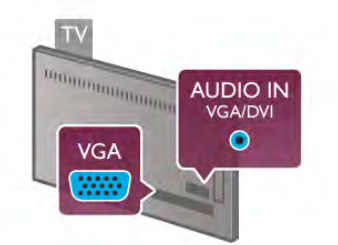

Ook kunt u uw computer draadloos aansluiten en kunt u de multimediabestanden die zijn opgeslagen op uw computer, op uw TV-scherm bekijken.

Druk in de Help op **Druk Lijst** en raadpleeg Netwerk, draadloos voor meer informatie.

### EasyLink HDMI CEC

#### HDMI CEC

Via EasyLink kunt u een aangesloten apparaat bedienen met de afstandsbediening van de TV. EasyLink communiceert via HDMI CEC\* met de aangesloten apparaten. Hiervoor moeten de apparaten HDMI CEC ondersteunen en zijn aangesloten met een HDMI-kabel.

*\* Consumer Electronics Control*

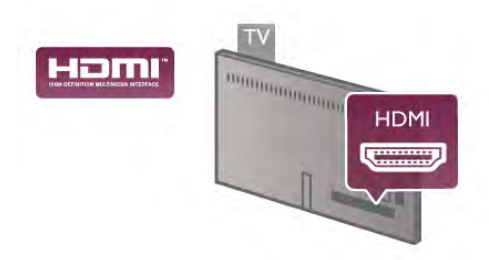

#### EasyLink instellen

De TV wordt geleverd met EasyLink ingeschakeld. Zorg dat alle HDMI CEC-instellingen correct zijn ingesteld op de aangesloten EasyLink-apparaten. EasyLink werkt mogelijk niet in combinatie met apparaten van een ander merk.

#### HDMI CEC op andere merken

De HDMI CEC-functie heeft verschillende namen bij verschillende merken. Enkele voorbeelden zijn Anynet, Aquos Link, Bravia Theatre Sync, Kuro Link, Simplink en Viera Link. Niet alle merken zijn volledig compatibel met EasyLink.

De hier als voorbeeld genoemde HDMI CEC-merknamen zijn eigendom van de respectieve eigenaars.

#### Apparaten bedienen

Wilt u een apparaat bedienen dat is aangesloten op HDMI en is geconfigureerd met EasyLink? Selecteer het apparaat – of de activiteit ervan – in de lijst TV-aansluitingen. Druk op  $\bigoplus$ BRON, selecteer een apparaat dat is aangesloten op een HDMI-aansluiting, en druk op OK.

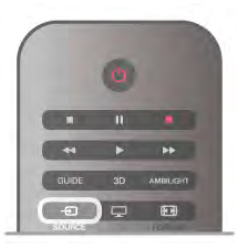

Als u het apparaat hebt geselecteerd, kunt u het bedienen met de afstandsbediening van de TV. Maar de toetsen  $\biguparrow$ (Home) en *III* OPTIES en sommige andere specifieke TVtoetsen, zoals Ambilight, werken echter niet bij dat apparaat. Als de benodigde toets niet aanwezig is op de afstandsbediening, kunt u die toets selecteren in het optiemenu. Druk op **III OPTIES** en selecteer **DE** Bedieningsknoppen in de menubalk. Selecteer op het scherm de gewenste apparaattoets en druk op OK. Mogelijk staan enkele zeer specifieke apparaattoetsen niet in het menu voor de bedieningsknoppen.

#### EasyLink-instellingen

De TV wordt geleverd met alle EasyLink-instellingen ingeschakeld. U kunt de respectieve EasyLink-instellingen stuk voor stuk uitschakelen.

#### **EasyLink**

Als u EasyLink geheel wilt uitschakelen, drukt u op  $\bigcap_{n=1}^{\infty}$ , selecteert u  $\bullet$  Instellingen en drukt u op OK. Selecteer TV-instellingen > Algemene instellingen > EasyLink > EasyLink. Selecteer Uit en druk op OK.

#### EasyLink-afstandsbediening

Als u wilt dat apparaten communiceren, maar ze niet wilt bedienen met de afstandsbediening van de TV, kunt u de EasyLink-afstandsbediening afzonderlijk uitschakelen. In het EasyLink-instellingenmenu selecteert u EasyLinkafstandsbediening en vervolgens Uit.

Pixel Plus Link

Bij sommige andere apparaten, zoals DVD- of Blu-ray Discspelers, wordt de beeldkwaliteit verwerkt volgens de specificaties van dat apparaat. Om een slechte beeldkwaliteit als gevolg van een storing met de verwerking ervan op de TV te voorkomen, dient de beeldverwerking van deze apparaten te zijn uitgeschakeld. Op de TV is Pixel Plus Link standaard ingeschakeld en wordt de verwerking van de beeldkwaliteit door aangesloten nieuwe modellen Philips-apparaten uitgeschakeld.

Als u Pixel Plus Link wilt uitschakelen, selecteert u in het EasyLink-instellingenmenu de optie Pixel Plus Link en vervolgens Uit.

#### Ondertitels automatisch verschuiven

Als u een DVD- of Blu-ray-disc op een nieuw model Philipsspeler afspeelt, worden de ondertitels mogelijk hoger op het scherm weergegeven. De ondertitels zijn dan altijd zichtbaar, ongeacht het beeldformaat dat u selecteert. De functie Ondertitels automatisch verschuiven is op de TV standaard ingeschakeld.

Als u het automatisch verschuiven van ondertitels wilt uitschakelen, selecteert u in het EasyLink-instellingenmenu de optie Ondertitels automatisch verschuiven en vervolgens kiest u Uit.

### Common Interface CAM

#### $Cl<sup>+</sup>$

Deze TV is geschikt voor de CI+ Conditional Access.

Met CI+ kunt u premium HD-programma's, zoals films en sport, ontvangen uit het aanbod van digitale TV-zenders in uw regio. Deze programma's worden door de TV-zender gecodeerd en vervolgens gedecodeerd met een prepaid CI+ module.

Aanbieders van digitale TV-zenders leveren deze CI+ module (Conditional Access Module - CAM) wanneer u zich abonneert op hun premium programma's. Deze programma's zijn sterk beveiligd tegen kopiëren.

Neem contact op met een van die aanbieders voor meer informatie over bepalingen en voorwaarden.

Druk in de Help op **\* Lijst** en raadpleeg Common Interface CAM voor meer informatie over het aansluiten van een CAM.

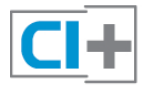

#### **CAM**

#### Een CAM-module plaatsen

Schakel uw TV uit voordat u een CAM plaatst. Kijk op de CAM voor de juiste manier om de CAM te plaatsen. Als u de CAM niet correct plaatst, kunnen de CAM en de TV beschadigd raken.

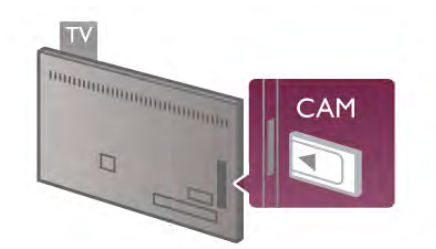

Plaats de CAM-kaart in de Common Interface-sleuf aan de linkerkant van de TV\*. Schuif de CAM voorzichtig zo ver mogelijk naar binnen en laat de kaart in de sleuf zitten. Het kan enkele minuten duren voordat de CAM is geactiveerd. Wanneer u de CAM uit de sleuf neemt, kunt u die zenders niet meer ontvangen op de TV.

\* In de Common Interface-sleuf past een PC-kaart (PCMCIA) waarin u een smartcard steekt. Beide kaarten worden geleverd door de aanbieder.

Als een CAM is geplaatst en het abonnement is betaald (aansluitingsmethoden kunnen verschillen), kunt u de programma's bekijken. De geplaatste CAM is uitsluitend voor uw TV bedoeld.

#### CAM-instellingen

Als u wachtwoorden of pincodes wilt instellen voor de CAM TV-uitzending, drukt u op  $\bigoplus$ , selecteert u  $\bigoplus$  Instellingen en drukt u op OK.

Selecteer Zenderinstellingen > Common interface. Selecteer de CAM-provider en druk op OK.

### Set-top box (STB)

Met twee antennekabels sluit u de antenne aan op de set-top box (een digitale ontvanger) en de TV.

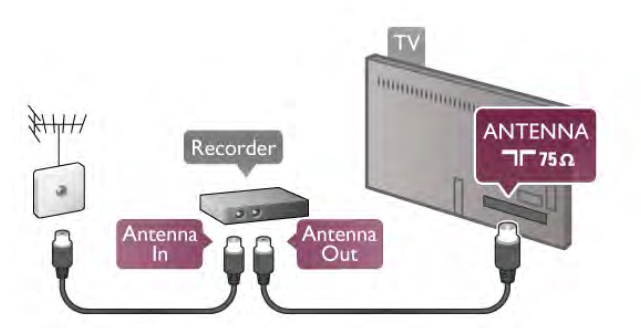

Naast de antenne-aansluitingen zit de HDMI-aansluiting voor het aansluiten van de set-top box op de TV. U kunt een SCART-kabel gebruiken als de set-top box geen HDMIaansluiting heeft.

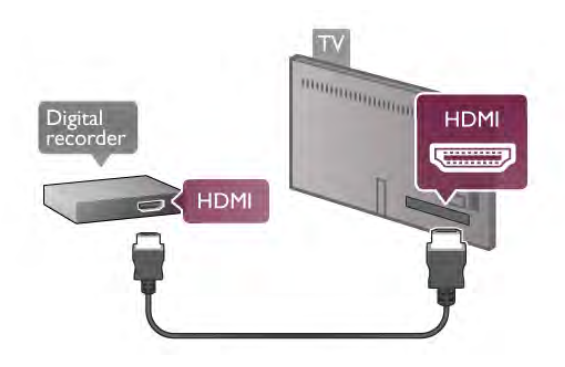

#### Timer uitschakelen

Schakel deze automatische timer uit wanneer u uitsluitend de afstandsbediening van de set-top box gebruikt. Zo voorkomt u dat de TV automatisch uitschakelt nadat vier uur lang geen toets van de TV-afstandsbediening is ingedrukt.

Als u de time-outtimer geheel wilt uitschakelen, drukt u op  $\bigtriangleup$ , selecteert u  $\bigtriangleup$  Instellingen en drukt u op OK. Selecteer TV-instellingen > Algemene instellingen > Timer uitschakelen en selecteer Uit.

### Satellietontvanger

Sluit de schotelantennekabel aan op de satellietontvanger.

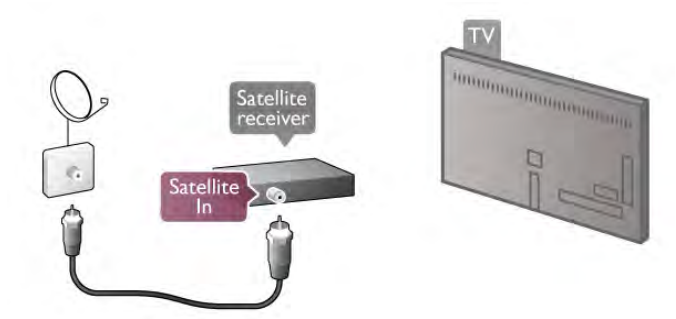

Behalve met de antenne-aansluitingen sluit u de set-top box ook met een HDMI-kabel op de TV aan. U kunt eventueel een SCART-kabel gebruiken als de set-top box geen HDMIaansluiting heeft.

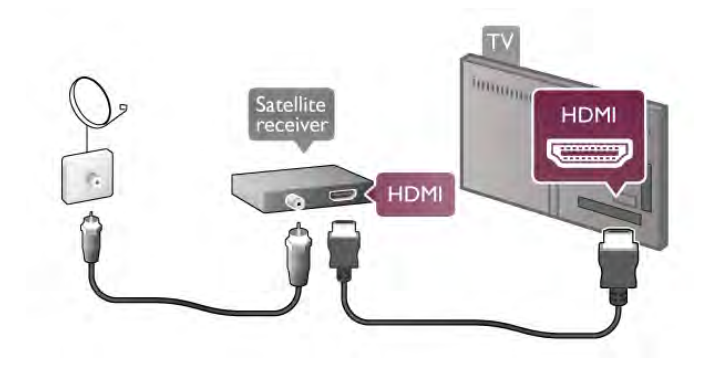

#### Timer uitschakelen

Schakel deze automatische timer uit wanneer u uitsluitend de afstandsbediening van de set-top box gebruikt. Zo voorkomt u dat de TV automatisch uitschakelt nadat vier uur lang geen toets van de TV-afstandsbediening is ingedrukt.

Als u de timer wilt deactiveren, drukt u op  $\bigoplus$ , selecteert u Statellingen en drukt u op OK.

Selecteer TV-instellingen > Algemene instellingen > Timer uitschakelen en stel de schuifbalk in op 0.

### Home cinema-systeem (HTS)

#### Aansluiten

Sluit het home cinema-systeem (HTS) met een HDMI-kabel aan op de TV. U kunt een Philips Soundbar of een HTS met een ingebouwde disc-speler aansluiten.

Gebruik een SCART-kabel als het apparaat geen HDMIaansluiting heeft.

#### HDMI ARC

Als uw home cinema-systeem (HTS) een HDMI ARCaansluiting heeft, kunt u het audiosysteem aansluiten op elke HDMI-aansluiting op de TV. Alle HDMI-aansluitingen op de TV ondersteunen het ARC-signaal (Audio Return Channel). Hebt u het home cinema-systeem (HTS) aangesloten, dan wordt het ARC-signaal alleen overgebracht via deze HDMI-aansluiting. Met HDMI ARC hoeft u niet de extra audiokabel aan te sluiten. De HDMI ARC-aansluiting brengt zowel het beeld als het geluid over.

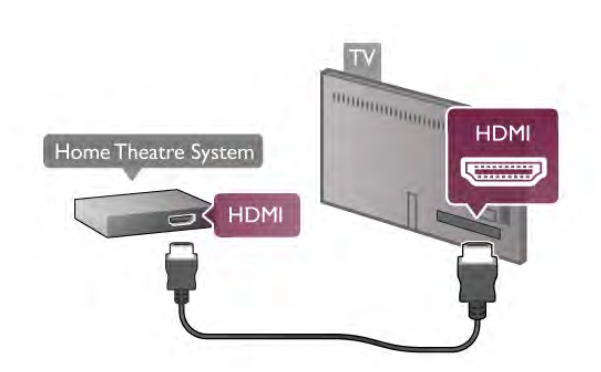

Als het home cinema-systeem (HTS) geen HDMI ARCaansluiting heeft, gebruikt u een extra optische audiokabel om het geluid van het TV-beeld naar het home cinema-systeem (HTS) over te brengen.

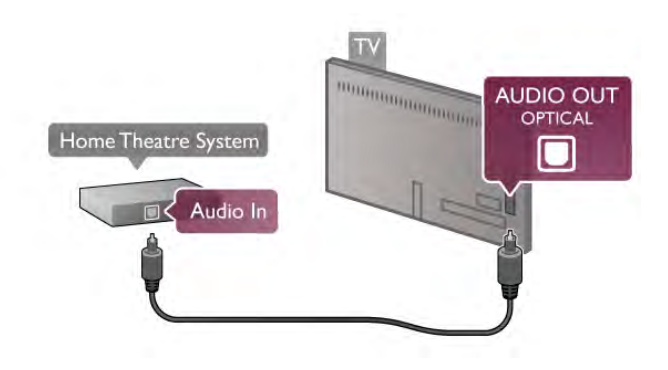

Geluid synchroniseren met beeld

Als het geluid niet correspondeert met het beeld op het scherm, kunt u een op de meeste DVD home cinemasystemen een vertraging instellen om het geluid op het beeld af te stemmen. Een slechte afstemming is te zien wanneer mensen praten: hun lippen bewegen nog, terwijl ze al zijn uitgepraat.

Druk in de Help op **\* Lijst** en raadpleeg Synchronisatie tussen audio en video voor meer informatie.

#### Synchronisatie tussen audio en video

Wanneer er een home cinema-systeem op de TV is aangesloten, kan het zijn dat het beeld op de TV en het geluid van het home cinema-systeem moeten worden gesynchroniseerd. Als beeld en geluid niet goed zijn ingesteld, is dit vooral zichtbaar in scènes waarin mensen praten: het geluid stopt terwijl hun lippen nog bewegen, of omgekeerd.

#### Geluid automatisch synchroniseren met beeld

In de nieuwere home cinema-systemen van Philips vindt automatisch synchronisatie tussen beeld en geluid plaats: beeld en geluid lopen altijd synchroon.

#### Vertraging in audiosynchronisatie

Andere home cinema-systemen hebben mogelijk een vertraging in de audiosynchronisatie nodig om beeld en geluid synchroon af te spelen. Verhoog de vertragingswaarde op het home cinema-systeem totdat beeld en geluid synchroon lopen. Mogelijk is een vertraging van 180 ms nodig. Raadpleeg de gebruikershandleiding van het home cinema-systeem.

Wanneer op het home cinema-systeem een vertragingswaarde is ingesteld, moet u op de TV Vertraging audio-uitvoer uitschakelen. U schakelt Vertraging audio-uitvoer uit door te drukken op  $\bigcap$ ,  $\bigotimes$  Instellingen te selecteren en vervolgens te drukken op OK.

Selecteer TV-instellingen > Geluid > Vertraging audiouitvoer. Selecteer Uit en druk op OK.

#### Verschuiving audio-uitvoer

Als u op het home cinema-systeem geen vertraging kunt instellen, kunt u op de TV het geluid synchroniseren. U synchroniseert het geluid op de TV door te drukken op  $\bigcap$ . Staat instellingen te selecteren en vervolgens te drukken op OK. Selecteer TV-instellingen > Geluid > Verschuiving audiouitvoer. Stel de audioverschuiving in met de schuifregelbalk en druk op OK. De ingestelde waarde compenseert de tijd die het home cinema-systeem nodig heeft om de audio van het TV-beeld te verwerken. U kunt de verschuiving instellen in stappen van 5 ms. De maximumwaarde is -60 ms. Vertraging audio-uitvoer moet zijn ingeschakeld.

#### Instellingen audio-uitvoer

#### Indeling audio-uitvoer

De standaardinstelling voor Indeling voor audio-uitvoer is Meerkanaals. Home cinema-systemen met meerkanaals audiomogelijkheden (Dolby Digital, DTS® en dergelijke) kunnen een gecomprimeerd meerkanaals audiosignaal ontvangen van een TV-kanaal of aangesloten disc-speler.

U stelt Indeling audio-uitvoer in door te drukken op  $\bigoplus$ . Instellingen te selecteren en vervolgens te drukken op OK. Selecteer TV-instellingen > Geluid > Indeling audio-uitvoer. Als uw home cinema-systeem geen mogelijkheid biedt voor meerkanaals audioverwerking, selecteert u Stereo.

#### Afstelling audio-uitvoer

Met de instelling Afstelling audio-uitvoer stemt u het volume (loudness) van de TV en het home cinema-systeem af wanneer u overschakelt van het ene apparaat naar het andere. Volumeverschillen kunnen ontstaan door verschillen in audioverwerking.

U compenseert dit verschil door te drukken op  $\bigoplus$ ,  $\bigoplus$ Instellingen te selecteren en vervolgens te drukken op OK. Selecteer TV-instellingen > Geluid > Afstelling audio-uitvoer. Als het volumeverschil groot is, selecteert u Meer. Als het volumeverschil klein is, selecteert u Minder.

Afstelling audio-uitvoer heeft gevolgen voor de geluidssignalen Audio Out - Optical en HDMI-ARC.

### Blu-ray Disc-speler

Sluit de Blu-ray Disc-speler met een HDMI-kabel aan op de TV.

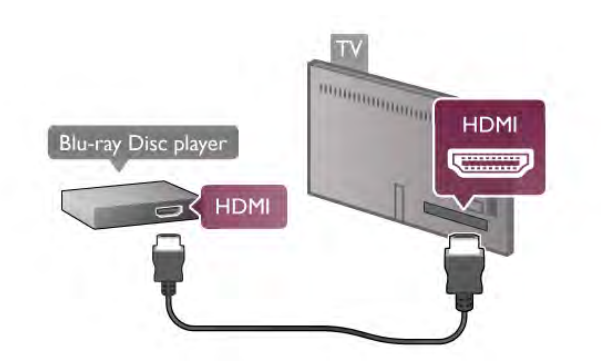

Als de Blu-ray Disc-speler beschikt over EasyLink HDMI CEC, kunt u de speler bedienen met de afstandsbediening van de TV.

Druk in de Help op **De Lijst** en raadpleeg EasyLink HDMI CEC voor meer informatie.

### DVD-speler

Sluit de DVD-speler met een HDMI-kabel op de TV aan. Gebruik een SCART-kabel als het apparaat geen HDMIaansluiting heeft.

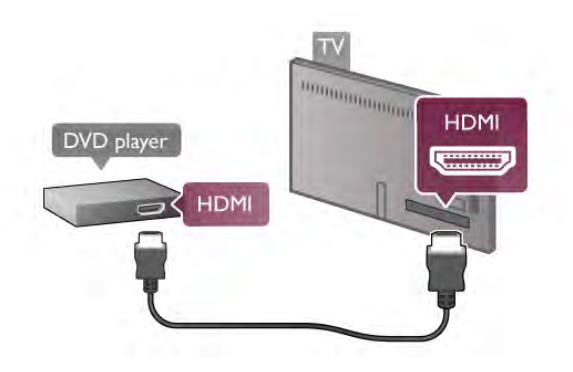

Als de DVD-speler is aangesloten via HDMI en beschikt over EasyLink HDMI CEC, kunt u de speler bedienen met de afstandsbediening van de TV.

Druk in de Help op **\* Lijst** en raadpleeg EasyLink HDMI CEC voor meer informatie.

### Game

Sluit een gameconsole aan op de zijkant of achterkant van de TV.

U kunt een HDMI-, YPbPr- of SCART-aansluiting gebruiken. Als uw gameconsole alleen een Video- (CVBS) en Audio L/Ruitgang heeft, gebruikt u een Video Audio L/R-naar-SCARTadapter voor aansluiting op de SCART-aansluiting.

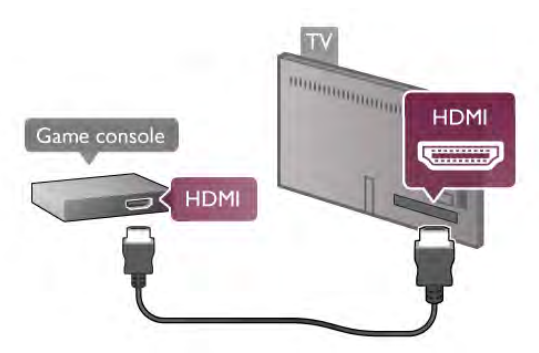

De beste kwaliteit wordt verkregen door de gameconsole met een HDMI-kabel aan te sluiten op de HDMI-aansluiting aan de zijkant van de TV.

Als de gameconsole is aangesloten via HDMI en beschikt over EasyLink HDMI CEC, kunt u de gameconsole bedienen met de afstandsbediening van de TV.

Ook kunt u de gameconsole met een SCART-adapter (niet meegeleverd) aansluiten op de TV.

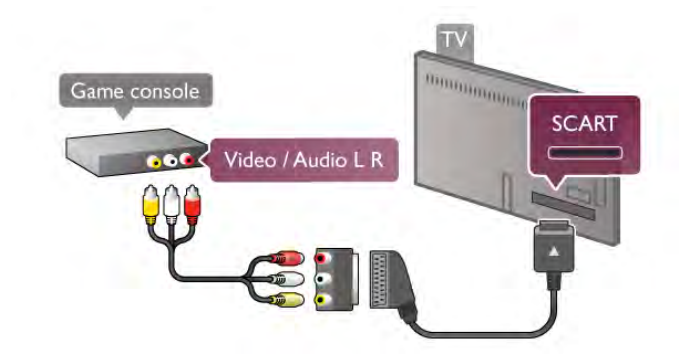

# USB-schijf

#### Wat hebt u nodig...

Met een USB-schijf kunt u een TV-uitzending pauzeren of opnemen. Het moet om een digitale TV-uitzending gaan (DVB-uitzending of soortgelijk). U kunt ook een USB-schijf gebruiken om naar Video-on-Demand-films van een onlinevideotheek te kijken.

#### Huurvideo's bekijken

Als u verbinding hebt met internet, kunt u films huren bij een onlinevideotheek. Open Smart TV en start de huurvideo-app vanuit de App Gallery (App-overzicht).

Bij sommige onlinevideotheken hebt u wellicht een USB-stick of USB-schijf voor het bufferen van de videostream nodig (gebruik een USB-stick van 8 GB). Wanneer u een USB-schijf installeert, kunt u de optie kiezen om de USB-schijf te gebruiken voor het bufferen van de videostream van de videotheek.

#### Onderbreken

Als u een uitzending wilt onderbreken, hebt u een met USB 2.0 compatibele schijf nodig met minimaal 32 GB schijfruimte en een minimale schrijfsnelheid van 30 MB/s.

#### Opnemen

Voor het pauzeren en opnemen van uitzendingen hebt u een schijf van minimaal 250 GB nodig.

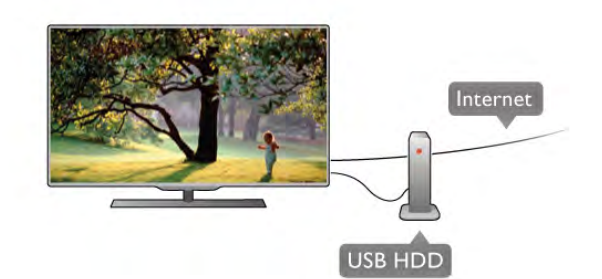

### TV-gids

Alvorens een USB-schrijf te kopen, is het aan te raden om na te gaan of u in uw land digitale TV-zenders kunt opnemen. Druk op GIDS op de afstandsbediening. Als zich op de TVgidspagina een knop Opnemen bevindt, kunt u programma's van digitale TV-zenders opnemen.

Als er geen knop Opnemen beschikbaar is, controleer dan of de TV-gids wordt bijgewerkt via internet.

Dit kunt u controleren door te drukken op  $\bigoplus$ ,  $\bigoplus$  Instellingen te selecteren en vervolgens te drukken op OK.

Selecteer TV-instellingen > Algemene instellingen > TV-gids. Selecteer Via internet en druk op OK.

Druk in de Help op **Druk in Lijst** en raadpleeg USB-schijf, installatie voor meer informatie over het installeren van een USB-schijf op deze TV.

#### Installatie

Voordat u een uitzending kunt pauzeren of opnemen, moet er een USB-schijf worden aangesloten en geformatteerd. Als u een uitzending wilt opnemen op basis van de gegevens van de online TV-gids, sluit u de USB-schijf aan wanneer de TV verbinding met internet heeft.

1 - Sluit de USB-schijf aan op de USB-aansluiting aan de achterkant van de TV. U kunt elke USB-aansluiting op de TV gebruiken, maar de aansluiting naast HDMI 1 is het meest praktisch. Sluit tijdens het formatteren geen ander USBapparaat aan op een van de andere USB-poorten.

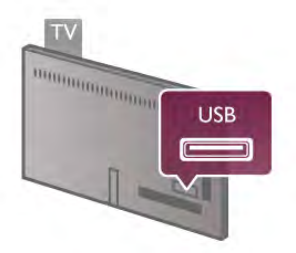

2 - Schakel de USB-schijf en de TV in.

3 - Wanneer de TV is afgestemd op een digitale TV-zender, drukt u op II (Onderbreken). Hiermee wordt het formatteren gestart. Tijdens het formatteren worden alle bestanden van de aangesloten USB-schijf verwijderd.

Volg de instructies op het scherm.

Wanneer de USB-schijf is geformatteerd, laat u deze permanent aangesloten.

#### Waarschuwing

Het USB-station wordt uitsluitend geformatteerd voor deze TV. U kunt geen opgeslagen opnamen op een andere TV of PC afspelen. Kopieer of wijzig opnamebestanden op het USBstation niet met een computerprogramma, omdat u hiermee de opnamen beschadigt. Als u een andere USB-schijf formatteert, gaat de inhoud op de eerste schijf verloren. Als u een USB-schijf die u voor de TV hebt gebruikt, bij een computer wilt gebruiken, moet u die schijf opnieuw formatteren.

Druk in de Help op **Druk Lijst** en raadpleeg Pause TV of Opname voor meer informatie over het onderbreken en opnemen van TV-zenders.

### USB-toetsenbord of -muis

#### USB-toetsenbord

Sluit een USB-toetsenbord (USB-HID) aan om tekst in te voeren op uw TV.

U kunt een toetsenbord en een muis aansluiten op de TV Hiertoe kunt u de USB-aansluiting aan de zijkant van de TV gebruiken.

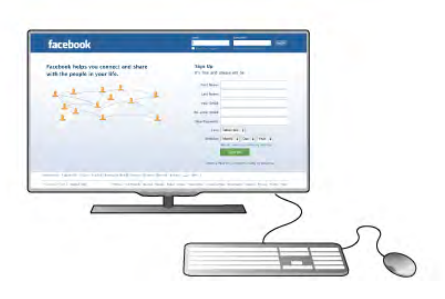

#### Toetsenbord installeren

Als u het USB-toetsenbord wilt installeren, schakelt u de TV in en sluit u het USB-toetsenbord aan op een USB-aansluiting aan de zijkant van de TV. Wanneer de TV het toetsenbord de eerste keer detecteert, kunt u uw toetsenbordindeling selecteren en uw selectie testen.

Wanneer u een Cyrillische of Griekse indeling selecteert, kunt u daarna nog een tweede Latijnse indeling selecteren.

Als u naderhand de toetsenbordindeling wilt wijzigen, drukt u op  $\bigoplus$  selecteert u  $\bigotimes$  Instellingen en drukt u op OK. Selecteer TV-instellingen > Algemene instellingen > USBmuis en -toetsenbord > Toetsenbordinstellingen en druk op OK.

#### Toetsen om zendernamen te wijzigen

- Enter  $\leftarrow$  = OK
- Backspace  $\leftarrow$  = teken vóór cursor verwijderen
- Pijltoetsen = navigeren binnen een tekstveld

- Als u een andere toetsenbordindeling wilt selecteren terwijl een tweede indeling is ingesteld, drukt u tegelijk op de toetsen  $Alt + Shift$ 

#### Toetsen voor Smart TV-apps en webpagina's

- Tab en Shift Tab = volgende en vorige
- $Home =$  naar de bovenkant van de pagina
- $End =$  naar de onderkant van de pagina
- Page  $Up =$  één pagina omhoog
- Page Down  $=$  één pagina omlaag
- $+ =$  eenmaal inzoomen
- - = eenmaal uitzoomen
- $-$  \* = aanpassen aan schermbreedte

Druk in de Help op **Digeling Lijst** en raadpleeg USB-muis voor meer informatie over het aansluiten van een USB-muis.

#### USB-muis

U kunt een USB-muis aansluiten om te navigeren door webpagina's.

Op een webpagina kunt u zo gemakkelijker koppelingen selecteren en aanklikken. Met de USB-muis kunt u niet navigeren op Smart TV-app-pagina's of in TV-menu's.

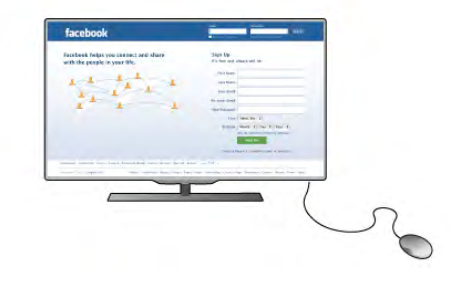

#### De muis installeren

Schakel de TV in en sluit de USB-muis aan op een USBaansluiting aan de zijkant van de TV. Ook kunt u de USB-muis aansluiten op een aangesloten USB-toetsenbord.

#### Muisklikken

- Linkermuisknop = OK
- Rechtermuisknop =  $T$ erug  $\triangle$

U kunt met het schuifwieltje omhoog en omlaag bladeren op een pagina.

Druk in de Help op **Druk Lijst** en raadpleeg USB-toetsenbord voor meer informatie over het aansluiten van een USBtoetsenbord.

# USB Flash Drive

U kunt foto's bekijken of muziek- en videobestanden afspelen vanaf een aangesloten USB-stick.

Plaats een USB-stick in de USB-aansluiting aan de linkerkant van de TV terwijl de TV is ingeschakeld.

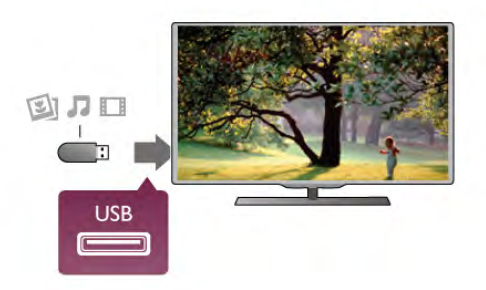

De TV detecteert de USB-stick en opent een lijst met de inhoud.

Als de lijst met inhoud niet automatisch verschijnt, drukt u op **ED BRON**, selecteert u USB en drukt u op OK.

Als u niet meer wilt kijken of luisteren naar de inhoud die op de USB-stick staat, drukt u op  $\Box$  TV of selecteert u een andere activiteit.

Als u de USB-stick wilt ontkoppelen, kunt u de stick op elk moment verwijderen.

Druk in de Help op **Druk Lijst** en raadpleeg Video's, foto's en muziek voor meer informatie over het bekijken of beluisteren van de inhoud van een USB-stick.

### Fotocamera

Als u foto's wilt bekijken die zijn opgeslagen op een digitale fotocamera, kunt u de camera rechtstreeks op de TV aansluiten.

Sluit de camera aan via de USB-aansluiting aan de linkerkant van de TV. Schakel de camera pas in nadat u deze hebt aangesloten.

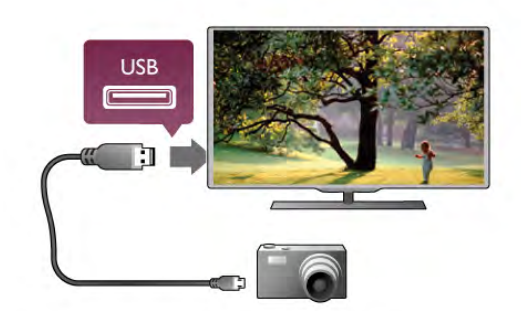

Als de lijst met inhoud niet automatisch verschijnt, drukt u op **ED BRON**, selecteert u USB en drukt u op OK.

Mogelijk moet u de camera instellen om de inhoud te kunnen overbrengen via PTP (Picture Transfer Protocol). Raadpleeg de gebruikershandleiding van de digitale fotocamera.

### Camcorder

Sluit een camcorder aan de zijkant of achterkant van de TV aan. U kunt hiervoor een HDMI-, YPbPr- of SCART-aansluiting gebruiken. Als uw camcorder alleen Video- (CVBS) en Audio L/R-uitgangen heeft, sluit u de camcorder op de SCARTaansluiting aan met een Video Audio L/R-naar-SCART-adapter.

De beste kwaliteit wordt verkregen door de camcorder met een HDMI-kabel aan te sluiten aan de zijkant van de TV.

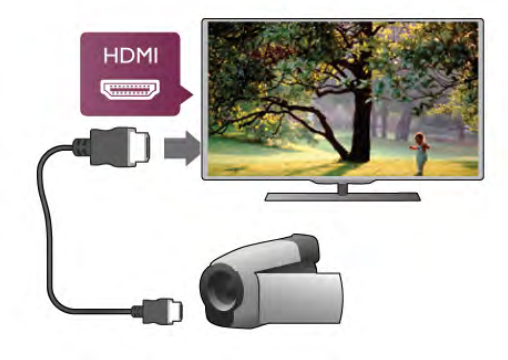

Ook kunt het apparaat op de TV aansluiten met een SCARTadapter.

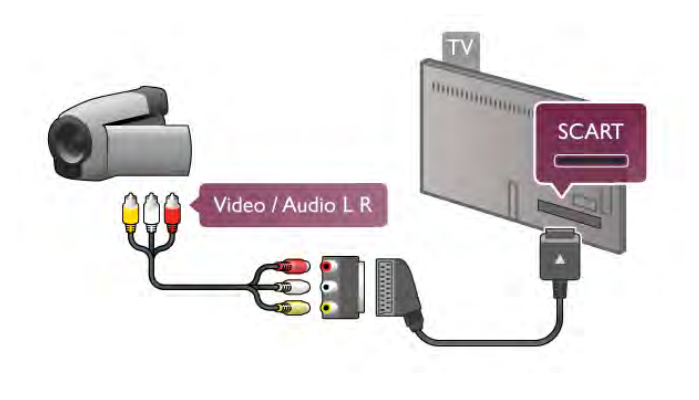

### Computer

U kunt uw computer aansluiten op de TV en de TV als computerscherm gebruiken.

### Met VGA

Sluit de computer met een VGA-kabel aan op de VGAaansluiting en sluit met een Audio L/R-kabel de VGA Audio aan op AUDIO INGANG - VGA/DVI aan de achterkant van de TV.

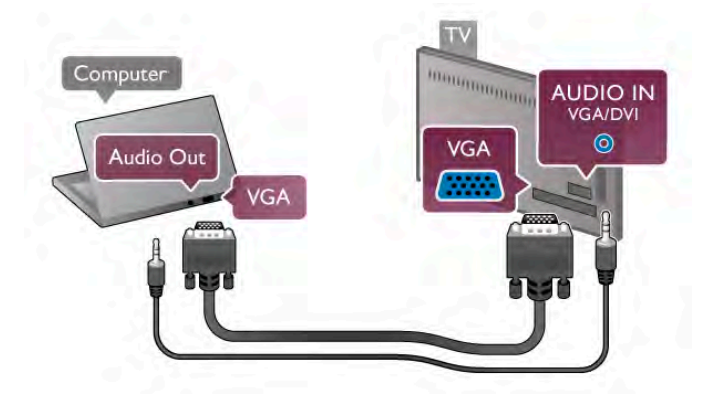

#### Met HDMI

Sluit de computer met een HDMI-kabel op de TV aan.

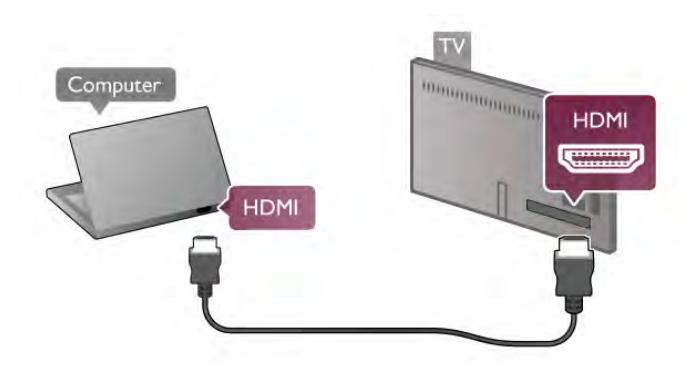

#### Met DVI-naar-HDMI

Ook kunt u een DVI-naar-HDMI-adapter gebruiken om de PC aan te sluiten op HDMI en een Audio L/R-kabel naar AUDIO INGANG - VGA/DVI aan de achterkant van de TV.

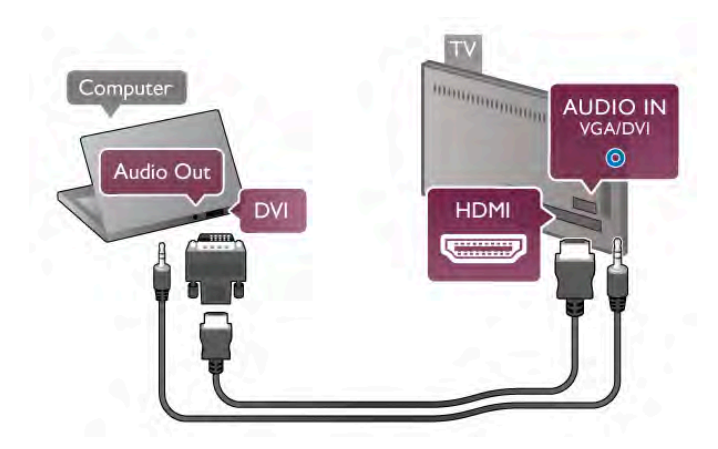

#### Ideale beeldscherminstelling

Als uw computer is toegevoegd als apparaat van het type Computer in het menu Bron (lijst met aansluitingen), wordt de TV automatisch ingesteld op de ideale Computer-instelling.

Als u via uw computer naar films wilt kijken of wilt gamen, kunt u het beste de TV weer instellen op de instellingen voor TVkijken of gamen.

De TV handmatig op de ideale instelling zetten . . .

1 - Druk op  $\bigcap$ , selecteer  $\bigotimes$  Instellingen en druk op OK.

2 - Selecteer TV-instellingen > Afbeelding > Game of computer en druk op OK.

3 - Selecteer Game (om te gamen) of Uit (om een film te kijken) en druk op OK.

4 - Druk zo nodig enkele malen op  $\blacktriangle$  om het menu te sluiten. Denk eraan de instelling Game of computer terug te zetten op Computer wanneer u klaar bent met gamen.

#### Beeldformaat - Niet op schaal

Naast de automatische instellingen kunt u ook het beeldformaat op Niet op schaal instellen - een pixel-voor-pixel expertweergavemodus (mogelijk verschijnen zwarte strepen). 1 - Druk op **III OPTIES** en selecteer **III Opties** in de menubalk.

2 - Selecteer Beeldformaat > Niet op schaal en druk op OK.

Druk in de Help op **Druk Lijst** en raadpleeg Schermresoluties voor een overzicht van de ondersteunde PC-resoluties.

### $\overline{28}$ Menu Instellingen

### Snelle beeldinstellingen

#### Snelle beeldinstellingen

Met Snelle beeldinstellingen kunt u de basisvoorkeuren voor het beeld in enkele eenvoudige stappen instellen. De instellingen worden opgeslagen onder Beeldstijl - Persoonlijk. Als u instellingen hebt gewijzigd, kunt u later altijd weer uw beeldvoorkeur terugzetten. U kunt voor elke TV-activiteit en voor elk aangesloten apparaat afzonderlijk de gewenste beeldinstelling vastleggen.

U kunt tijdens het kijken van een TV-zender naar uw voorkeursbeeldinstelling terugkeren door te drukken op **til** OPTIES, in de menubalk **in Beeld en geluid** te selecteren en vervolgens Beeldstijl en Persoonlijk te kiezen.

U stelt als volgt Snelle beeldinstellingen in voor een TVactiviteit of een aangesloten apparaat . . .

1 - Druk op  $\bigcap$ , selecteer een activiteit of een aangesloten apparaat (of de verbinding) en druk op OK.

2 - Druk nogmaals op  $\hat{H}$ , selecteer  $\hat{M}$  Instellingen en druk op OK.

3 - Selecteer Snelle beeldinstellingen en druk op OK. Doorloop de stappen en voltooi het instellen. Voor de activiteit of verbinding is nu uw persoonlijke voorkeur van kracht.

Druk in de Help op **Digter** Lijst en raadpleeg Beeldstijl voor meer informatie.

### TV-instellingen

#### TV-instellingen

In het menu met TV-instellingen kunt u alle instellingen voor Beeld, 3D, Geluid en Ambilight opgeven. Het menuonderdeel Algemene instellingen bevat een aantal instellingen zoals Menutaal, Sleeptimer, Timer uitschakelen, Universele toegang

en meer.

Druk in de Help op **Druk Lijst** en raadpleeg het onderwerp over de desbetreffende instelling.

### Zenders zoeken

Druk in de Help op **Druk in Lijst** en raadpleeg Zender, update of Zenders, opnieuw installeren voor meer informatie.

### Zenderinstellingen

#### Talen

Druk in de Help op **belangen Lijst** en raadpleeg Audiotaal of Ondertiteling voor meer informatie

#### Universele toegang

Druk in de Help op **\* Lijst** en raadpleeg Universele toegang voor meer informatie over het instellen van de TV voor slechtzienden en slechthorenden.

#### Zenders installeren

Druk in de Help op **Druk in de Help op Druk** in de Automatische zenderupdate of Melding zenderupdate. Raadpleeg tevens Handmatige instelling voor het installeren van analoge zenders, of DVB voor het veranderen van de antenneaansluiting.

#### Kinderslot

Druk in de Help op **belangen Lijst** en raadpleeg Kinderslot voor meer informatie.

### Satelliet zoeken

#### Satelliet zoeken

Druk in de Help op **\*\*** Lijst en raadpleeg Satelliet, installatie voor meer informatie.

### Satellietinstellingen

#### Talen

Druk in de Help op **\* Lijst** en raadpleeg Audiotaal of Ondertiteling voor meer informatie

#### Zenders installeren

Druk in de Help op **Druk in de Help op Druk** in de Help op Drujst en raadpleeg Satelliet, automatische zenderupdate of Satelliet, melding zenderupdate of Satelliet, opties voor automatische updates voor meer informatie

#### Kinderslot

Druk in de Help op **belangen Lijst** en raadpleeg Satellietzenders, vergrendelen voor meer informatie.

#### Automatisch zenders verwijderen

Druk in de Help op **belangen Lijst** en raadpleeg Satellietzenders, verwijderen voor meer informatie.

### Verbinden met netwerk

Verbinden met netwerk Druk in de Help op **Druk in Lijst** en raadpleeg Netwerk, draadloos of Netwerk, bekabeld voor meer informatie.

### Netwerkinstellingen

Netwerkinstellingen Druk in de Help op **belangrijk** en raadpleeg Netwerk, instellingen voor meer informatie.

### Software bijwerken

#### Software bijwerken

Druk in de Help op **been Lijst** en raadpleeg Software, internetupdate of Software, bijwerken met USB voor meer informatie.

### Software- instellingen

Software- instellingen

Druk in de Help op **Druk Lijst** en raadpleeg Software, huidige versie voor meer informatie.

### Demo's bekijken

#### Demo's bekijken

Met Demo's bekijken in het menu Instellingen kunt u demonstratievideo's over de beeldkwaliteitsvoorzieningen van de TV bekijken.

#### Active Control

De TV houdt de kwaliteit van het inkomende beeld in de gaten, evenals de mate van beweging in het beeld, hoe helder of donker scènes zijn en de lichtomstandigheden in de kamer. Aan de hand van deze waarden wordt het beeld optimaal ingesteld.

### 2.9

# Veiligheid en onderhoud

### Veiligheid

Lees alle veiligheidsinstructies goed door en zorg dat u deze begrijpt voordat u de TV gebruikt. Als er schade ontstaat doordat u instructies niet opvolgt, is de garantie niet van toepassing.

#### Risico van brand of een elektrische schok!

• Stel de TV nooit bloot aan regen of water. Houd voorwerpen die vloeistoffen bevatten (zoals vazen), uit de buurt van de TV. Mocht er onverhoopt vloeistof op of in de TV terechtkomen, dan moet u de stekker direct uit het stopcontact halen. Neem contact op met Philips Consumer Care om de TV te laten nakijken voordat u deze weer gaat gebruiken.

• Stel de TV, afstandsbediening en batterijen nooit bloot aan extreme hitte. Plaats ze nooit in de buurt van brandende kaarsen, open vuur of andere hittebronnen (zoals direct zonlicht).

• Steek geen voorwerpen in de ventilatiesleuven of andere openingen van de TV.

• Plaats nooit zware voorwerpen op het netsnoer.

• Voorkom dat er kracht op de stekkers wordt uitgeoefend. Loszittende stekkers kunnen vonken of brand veroorzaken. Zorg dat het netsnoer niet strak wordt getrokken wanneer u de TV draait.

• Haal de stekker van de TV uit het stopcontact om de TV helemaal los te koppelen van de netspanning. Trek het netsnoer altijd aan de stekker en nooit aan het snoer uit het stopcontact. Zorg dat u altijd gemakkelijk bij de stekker, het netsnoer en het stopcontact kunt.

#### Risico op verwondingen of schade aan de TV!

• Een TV die meer dan 25 kilo weegt, dient door minimaal twee mensen te worden opgetild en gedragen.

• Als u de TV op een standaard monteert, gebruik dan alleen de meegeleverde standaard. Bevestig de TV stevig aan de standaard. Plaats de TV op een vlakke, horizontale ondergrond die het gewicht van de TV en de standaard kan dragen.

• Zorg bij wandbevestiging dat de muursteun het gewicht van de TV kan dragen en geen gevaar oplevert. TP Vision Netherlands B.V. is niet aansprakelijk voor ongelukken, letsel of

schade als gevolg van ondeskundige wandbevestiging. • Dit product bevat glazen onderdelen. Ga hier voorzichtig mee om, om letsel of schade te voorkomen.

#### Risico van schade aan de TV!

Controleer voordat u de TV aansluit op het stopcontact, of het voltage overeenkomt met de waarde aan de achterkant van het product. Sluit de TV nooit aan op het stopcontact als het voltage afwijkt.

#### Kinderen kunnen letsel oplopen!

Neem de volgende voorzorgsmaatregelen in acht om te voorkomen dat de TV omvalt, waardoor kinderen letsel kunnen oplopen.

• Plaats de TV nooit op een oppervlak met een kleed of ander materiaal dat kan worden weggetrokken.

• Zorg ervoor dat geen enkel onderdeel van de TV over de rand van het oppervlak hangt.

• Plaats de TV nooit op een hoog meubelstuk (zoals een boekenkast) zonder het meubelstuk en de TV veilig aan de wand of aan een geschikte steun te bevestigen.

• Leer uw kinderen dat het gevaarlijk is op meubilair te klimmen om bij de TV te komen.

#### Risico op inslikken batterijen.

De afstandsbediening kan knoopcelbatterijen bevatten die kleine kinderen gemakkelijk kunnen inslikken. Houd deze batterijen te allen tijde buiten het bereik van kinderen.

#### Oververhittingsgevaar!

Plaats de TV nooit in een afgesloten ruimte. Laat voor voldoende ventilatie aan alle zijden van de TV een ruimte van minstens 10 cm vrij. Zorg dat de ventilatiesleuven van de TV nooit worden afgedekt door gordijnen of andere voorwerpen.

#### Onweer

Koppel de TV los van het elektriciteitsnet en de antenne als er onweer op komst is. Raak tijdens onweer geen enkel onderdeel van de TV, het netsnoer of de antennekabel aan.

#### Risico op gehoorschade!

Zet het volume niet te hoog als u een oortelefoon of hoofdtelefoon gebruikt, en gebruik deze niet te lang.

#### Lage temperaturen

Als de TV is vervoerd bij een temperatuur onder 5 °C, laat u de TV na het uitpakken eerst op kamertemperatuur komen voordat u de stekker in het stopcontact steekt.

### Schermonderhoud

• Zorg dat het scherm nooit in aanraking komt met andere voorwerpen.

• Haal de stekker uit het stopcontact voordat u de TV gaat schoonmaken.

• Reinig de TV en standaard door deze voorzichtig af te vegen met een zachte, vochtige doek. Raak de Ambilight LED's op de achterkant van de TV niet aan. Gebruik nooit middelen zoals alcohol, chemicaliën of allesreinigers op de TV.

• Veeg waterdruppels zo snel mogelijk van het scherm om vervormingen of kleurvervaging te voorkomen.

• Probeer het gebruik van stilstaande beelden zo veel mogelijk te vermijden. Stilstaande beelden zijn beelden die gedurende langere perioden op het scherm worden weergegeven. Tot stilstaande beelden behoren schermmenu's, zwarte balken, tijdsaanduidingen, enzovoort. Indien u stilstaande beelden moet gebruiken, verlaagt u het beeldcontrast en de helderheid om schade aan het scherm te voorkomen.

### Temperatuur en vochtigheid

Afhankelijk van temperatuur en vochtigheid kan lichte condensvorming optreden aan de binnenkant van de glasplaat aan de voorkant van de TV (geldt voor bepaalde modellen). U kunt dit voorkomen door de TV niet bloot te stellen aan direct zonlicht, hitte of extreme vochtigheid. Als er condens ontstaat, verdwijnt deze vanzelf als de TV een aantal uren is ingeschakeld. De condens is niet schadelijk voor de TV en veroorzaakt geen storingen.

# 3 TV

### 3.1 Inschakelen

### In- en uitschakelen

Zorg dat het netsnoer is aangesloten aan de achterkant van de TV voordat u de TV inschakelt.

Als het rode indicatielampje uit is, drukt u op de kleine toets  $\bigcirc$  rechtsachter op de TV om de TV in stand-by te zetten. Dan gaat het rode indicatielampje branden.

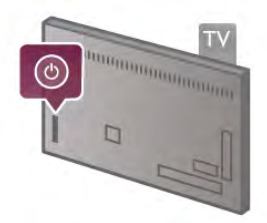

Terwijl de TV op stand-by staat, drukt u op  $\bigcup$  op de afstandsbediening om de TV in te schakelen. Ook kunt u de TV inschakelen met de toetsen CH+, CH- en  $\biguparrow$ .

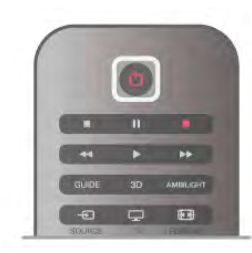

#### Snel inschakelbaar

Als u de TV sneller dan gebruikelijk wilt inschakelen, kunt u de TV instellen in de modus Snelle start.

Druk in de Help op **by Lijst** en raadpleeg Snelle start voor meer informatie.

#### Overschakelen naar stand-by

Als u de TV op stand-by wilt zetten, drukt u op  $\bigcirc$  op de afstandsbediening.

### TV uitschakelen

U schakelt de TV uit door te drukken op de kleine knop  $\bigcirc$ rechtsachter op de TV. Dan gaat het rode indicatielampje uit. De TV is nog wel aangesloten op het stroomnet, maar het energieverbruik is minimaal. Als u de TV geheel wilt uitschakelen, trekt u de stekker uit het stopcontact. Trek het netsnoer altijd aan de stekker en nooit aan het snoer uit het stopcontact. Zorg dat u altijd goed bij de stekker, het netsnoer en het wandstopcontact kunt.

### Snel inschakelbaar

Met Snelle start kan de TV sneller opstarten dan gewoonlijk. Wanneer u vanuit stand-by de TV opstart, verschijnt het beeld al na enkele seconden als Snelle start is geactiveerd.

De TV kan uw dagelijkse kijkgewoonten onthouden. Enige tijd voordat u de TV inschakelt, wordt Snelle start automatisch geactiveerd, zodat u het toestel snel kunt inschakelen. Ook kunt u maximaal drie vaste momenten per dag selecteren waarop uw TV snel wordt ingeschakeld.

Wanneer u de TV op stand-by zet, blijft Snelle start actief totdat de ingestelde tijd is verstreken.

#### Activeren

U schakelt Snelle start in door te drukken op  $\bigoplus$ ,  $\bigoplus$ Instellingen te selecteren en vervolgens te drukken op OK om het menu Instellingen te openen.

Selecteer TV-instellingen > Algemene instellingen > Snelle start > Activering. U kunt Automatisch of Handmatig selecteren.

#### - Automatisch

Selecteer **Automatisch** als u Snelle start automatisch wilt activeren. De TV onthoudt uw kijkgewoonten en activeert Snelle start in die perioden. Met automatisch kunt u maximaal vier perioden van één uur instellen.

#### - Handmatig

Selecteer Handmatig om Snelle start te activeren tijdens drie vaste perioden per dag. U kunt een periode 's ochtends, 's middags en 's avonds instellen. Voor elke periode kunt u de exacte tijdsduur zelf instellen.

Als Snelle start is ingesteld op Handmatig, kunt u ook een Stand-by-vertraging opgeven. Stand-by-vertraging houdt in dat u kunt instellen dat Snelle start nog enige tijd actief blijft nadat u de TV op stand-by hebt gezet. U kunt een vertraging van maximaal 1 uur instellen in stappen van 15 minuten.

### Details

De klok op de TV moet goed zijn ingesteld om Snelle start te activeren.

Snelle start kan niet langer dan vier uur worden geactiveerd. Door Snelle start neemt het energieverbruik tijdens stand-by toe.

### 37 Afstandsbediening

#### Bovenste gedeelte

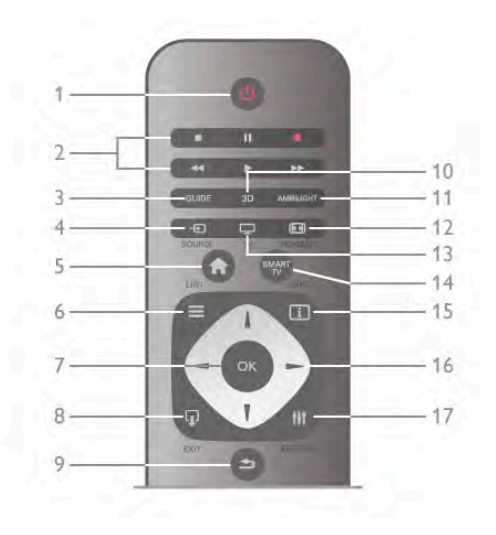

#### 1 -  $\bigcup$  Stand-by

Hiermee schakelt u de TV of de stand-bystand in.

- 2 Afspeel- en opnametoetsen
- Afspelen > om af te spelen
- Onderbreken II om het afspelen te onderbreken
- Stoppen  $\blacksquare$  om het afspelen te stoppen
- Terugspoelen << om terug te spoelen
- Vooruitspoelen >> om snel vooruit te spoelen
- Opnemen  $\bullet$  om direct op te nemen

#### 3 - GIDS

Hiermee opent of sluit u de TV-gids.

#### $4 - E$  BRON

Hiermee opent of sluit u de lijst met verbindingen.

#### $5 - \bigwedge$  Home

Hiermee opent of sluit u het hoofdmenu.

#### $6 - \equiv$  LIIST

Hiermee opent of sluit u de zenderlijst of de lijst met foto's, muziek of films.

#### 7 - OK-toets

Hiermee bevestigt u een selectie.

#### $8 - \Box$  AFSLUITEN

Hiermee gaat u terug naar het laatst gekozen aangesloten apparaat, bijvoorbeeld een digitale ontvanger.

#### $9 - 5$  Terug

Hiermee gaat u naar de vorige zender, sluit u een menu af zonder een instelling te wijzigen, of gaat u naar de vorige teletekst- of Net TV-pagina.

#### 10 - 3D

Hiermee opent en sluit u het menu 3D

### .11 - AMBILIGHT

Hiermee schakelt u Ambilight in of uit en schakelt u Ambilight in stand-by in.

### 12 - **FED** FORMAAT

Hiermee opent en sluit u het menu Formaat

#### .13 - TV

Hiermee schakelt u over naar TV kijken.

### 14 - SMART TV

Hiermee opent u de Smart TV-startpagina.

### $15 - 1$  INFO

Hiermee kunt u informatie openen en sluiten.

### 16 - Pijltoetsen

Hiermee navigeert u omhoog, omlaag, naar links en naar rechts. 17 - **III** OPTIES

Hiermee opent en sluit u het optiemenu.

#### Onderste gedeelte

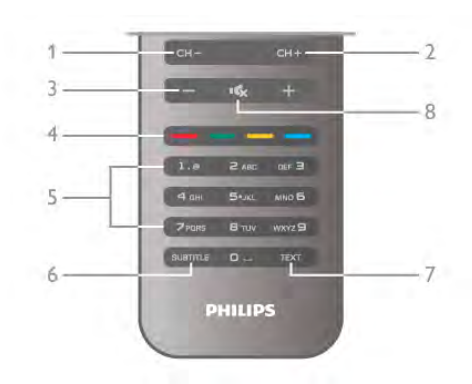

#### $1 - CH$ -zender -

Hiermee schakelt u naar de vorige zender in de lijst zenders, de vorige pagina in teletekst of het vorige hoofdstuk op een disc.

#### $2 - CH +$ , zender +

Hiermee schakelt u naar de volgende zender in de lijst zenders, de volgende pagina in teletekst of het volgende hoofdstuk op een disc.

#### 3 - Volume - en +

Hiermee past u het volumeniveau aan.

### 4 - **\*\*\* Fig. 3** Gekleurde toetsen

Hiermee selecteert u direct opties.

#### 5 - Cijfertoetsen en teksttoetsenpaneel

Hiermee kunt u een TV-zender rechtstreeks selecteren of tekst invoeren.

#### 6 - SUBTITLE

Hiermee schakelt u ondertitels in of uit tijdens mute.

#### 7 - TEXT

Hiermee kunt u teletekst openen of sluiten.

#### $8 - 1$   $\&$ , Mute

Hiermee dempt u het geluid of schakelt u het weer in.

### **Toetsenbord**

#### Het toetsenbord gebruiken

Met het toetsenbord aan de achterkant van de afstandsbediening kunt u tekst opgeven in elk tekstveld op het scherm. Draai het toetsenbord naar boven om de toetsen te activeren.

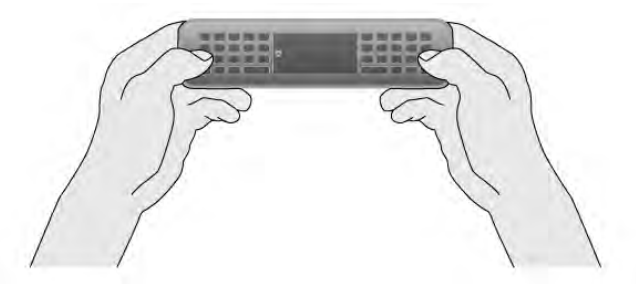

#### Tekst invoeren

Als u tekst wilt invoeren in een tekstveld op het scherm, selecteer dan het tekstveld en begin te typen. Druk op Enter (1) om de tekst te bevestigen.

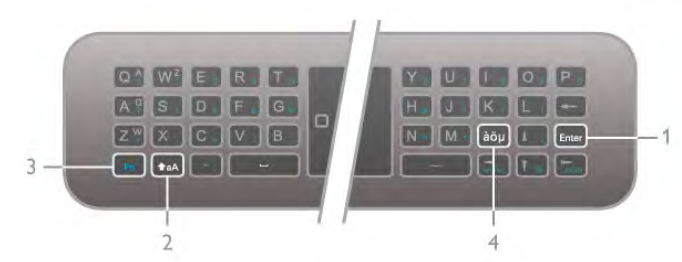

#### Shift

Als u een hoofdletter wilt typen, houd dan de toets **taA** (Shift) (2) ingedrukt en typ de gewenste letter. Als u slechts 1 hoofdletter in uw tekst nodig hebt, drukt u op de toets  $\textcolor{red}{\blacktriangleleft}$ aA voordat u de gewenste letter typt.

Als u verschillende hoofdletters achtereen moet typen, houdt u de toets  $\triangle$ aA ingedrukt tijdens het typen, of u drukt 2 seconden lang de toets  $\triangle$ aA in om het toetsenbord in hoofdlettermodus te zetten. Druk eenmaal op de toets  $\textcolor{red}{\blacktriangleleft}$ aA om de hoofdlettermodus weer uit te schakelen. Als u geen enkele letter typt op het toetsenbord, schakelt de hoofdlettermodus na 20 seconden automatisch uit. Ook wanneer u een andere moduswijzigingstoets op het toetsenbord indrukt, zoals  $Fn(3)$  of  $a\ddot{o}\mu(4)$ , schakelt u de hoofdlettermodus uit.

#### Alternatieve tekens

Als u een alternatief teken wilt typen (de gekleurde tekens op het toetsenbord), houdt u de Fn-toets (3) ingedrukt en typt u het gewenste alternatieve teken. U kunt de alternatieve tekenmodus net als de hoofdlettermodus in- en uitschakelen.

#### Speciale tekens - àöu

Voor sommige tekens is er geen toets op het toetsenbord van de afstandsbediening. Als u speciale tekens wilt opgeven, kunt u het toetsenbord op het scherm openen.

U opent het toetsenbord op het scherm door te drukken op àöµ (4). Voer met dit toetsenbord het gewenste teken in. Schakel naar de toetsenbordindeling met de gekleurde toetsen. Druk op OK om een teken in te voeren. Het toetsenbord op het scherm verdwijnt wanneer u een teken indrukt op het toetsenbord van de afstandsbediening.

Ook kunt u speciale tekens invoeren met het SMS/teksttoetsenbord aan de voorkant van de afstandsbediening.

#### E-mail en internet

Met de Fn-toets kunt u de tekens opgeven die u nodig hebt bij e-mail- en internetgebruik, zoals @, #, www. en .com.

#### Toetsenbordoverzicht

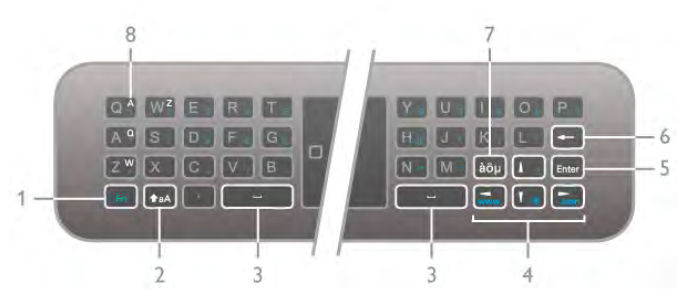

1 - Fn-toets

Houd de Fn-toets ingedrukt om een alternatief gekleurd teken te typen.

#### $2 - 4aA$  Shift

Houd de Shift-toets ingedrukt om hoofdletters te typen.

3 - y Spatiebalk

#### 4 - Pijltoetsen

#### 5 - Enter

Druk op Enter om de getypte tekst te bevestigen.

#### 6 - Backspace

Hiermee verwijdert u het teken vóór de tekstcursor.

7 - àöu Toets speciale tekens

Druk op àöu om het toetsenbord op het scherm te openen en een speciaal teken in te voeren.

#### 8 -AZERTY-tekentoets

Teken als de toetsenbordindeling is ingesteld op AZERTY.

#### Qwerty of Azerty

De standaardindeling van het toetsenbord van de afstandsbediening is QWERTY.

U kunt de toetsenbordindeling ook instellen op AZERTY. Als u de toetsenbordindeling wilt wijzigen, drukt u op  $\bigcap$ , selecteert u  $\clubsuit$  Instellingen en drukt u op OK om het menu Instellingen te openen.

Selecteer TV-instellingen > Algemene instellingen > Toetsenbord van afstandsbediening. Selecteer QWERTY of AZERTY.

De AZERTY-tekens staan rechtsboven op de betreffende toetsen.

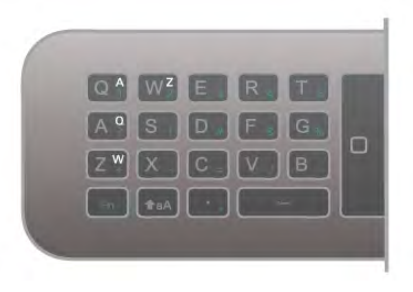

### Aanwijzer

#### Informatie over de aanwijzer

Voor het selecteren van items op het scherm kunt u in plaats van de pijltoetsen omhoog, omlaag, naar links en naar rechts ook de aanwijzer van de afstandsbediening gebruiken. Wanneer u de afstandsbediening verplaatst, beweegt de aanwijzer - een klein cirkeltje- zich over het scherm. Het werkt net als een muis op de computer. Met de aanwijzer kunt u door de Smart TV-apps\* en internetpagina's op uw TV navigeren.

\*Geleidelijk zullen er steeds meer Smart TV-apps voor gebruik met aanwijzer op de markt komen.

#### De aanwijzer gebruiken

Wanneer de Smart TV-startpagina wordt geopend, wordt de aanwijzer boven het woord TV midden in het TV-scherm weergegeven.

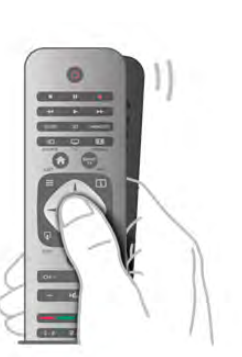

1 - Plaats uw duim op de OK-toets op de afstandsbediening om de aanwijzer te activeren.

2 - Beweeg de afstandsbediening om de aanwijzer over het scherm te verplaatsen.

Als u de aanwijzer over een koppeling beweegt . . .

1 - verandert de aanwijzer van omvang en komt er een stip in de cirkel te staan,

2 - opent u de koppeling door op OK te drukken.

Als u de aanwijzer over een tekstveld beweegt . . . 1 - verandert de muisaanwijzer en komt er een I-beam-cursor in de cirkel te staan,

2 - drukt u op OK om tekst in te voeren.

Mogelijk wordt het gebruik van de aanwijzer door een aantal Smart TV-apps niet ondersteund. Als de aanwijzer niet beschikbaar is, kunt u door het scherm navigeren met gebruik van de pijltoetsen.

#### De aanwijzer uitschakelen

Als u de aanwijzer niet wilt gebruiken, kunt u voor het navigeren weer terugschakelen naar de pijltoetsen. Als u de pijltoetsen voor Smart TV en internetpagina's wilt gebruiken, gaat u als volgt te werk . . .

1 - Druk op *III* OPTIES, selecteer het tabblad Opties in de menubalk en selecteer Navigeren met afstandbediening. 2 - Selecteer Pijltoetsen.

### IR-sensor

De afstandsbediening van de TV gebruikt RF (radiofrequentie) voor het bedienen van de TV. Bij RF hoeft u de afstandsbediening niet te richten op de TV.

De TV kan echter ook worden bediend met een afstandsbediening die werkt op IR (infrarood). Bij een IRafstandsbediening moet u de infraroodsensor van de afstandsbediening wel op de voorkant van de TV richten.

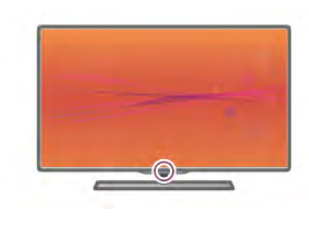

### Koppelen

Deze afstandsbediening gebruikt radiofrequentie (RF) voor het bedienen van de TV. Anders dan bij infraroodafstandsbediening hoeft u de afstandsbediening nu niet te richten op de TV om die te bedienen.

Omdat u de afstandsbediening niet hoeft te richten, is het gemakkelijk om te werken met het toetsenbord aan de achterkant van de afstandsbediening, of om bijvoorbeeld vanuit een andere ruimte het volume te wijzigen of een andere zender te selecteren. Op de TV wordt bovendien gewaarschuwd wanneer de batterijen van de afstandsbediening bijna leeg zijn.

#### Afstandsbediening koppelen

Voordat de afstandsbediening kan communiceren met de TV, moeten de TV en afstandsbediening aan elkaar worden gekoppeld. Als ze zijn gekoppeld, kunt u met de afstandsbediening geen andere TV bedienen. Toen u de TV voor de eerste keer ging instellen, werd u gevraagd op de OK-toets te drukken. Hiermee werd de koppeling uitgevoerd. Wanneer u de TV uitschakelt, wordt de koppeling opgeslagen. U kunt maximaal vijf afstandsbedieningen aan deze TV koppelen.

#### Meerdere malen koppelen

U kunt een andere afstandsbediening aan deze TV koppelen. Het opnieuw koppelen van een afstandsbediening werkt anders voor een afstandsbediening die reeds aan een andere TV is gekoppeld, dan voor een afstandsbediening die nog niet is gekoppeld.

• De afstandsbediening is gekoppeld aan een andere TV Als u de afstandsbediening wilt koppelen, houdt u deze dicht bij het Philips-logo (ca. 10 cm) en drukt u tegelijk op de rode en **\*** blauwe toets. Er verschijnt een bericht als de koppeling geslaagd is.

• De afstandsbediening is nog niet gekoppeld

Als u de afstandsbediening wilt koppelen, houdt u deze dicht bij het Philips-logo (ca. 10 cm) en drukt u op OK. Er verschijnt een bericht als de koppeling geslaagd is.

#### Voor de detailhandel

Als u een nieuwe, nog niet gekoppelde, TV aan een afstandsbediening wilt koppelen die reeds aan een andere TV is gekoppeld, houdt u deze dicht bij het Philips-logo (ca. 10 cm) en drukt u tegelijk op de **\*\*** rode en \*\* blauwe toets. Er verschijnt een bericht als de koppeling geslaagd is.

### Batterijen

Op de TV wordt gemeld wanneer de batterijen van de afstandsbediening bijna leeg zijn.

Als u de batterijen wilt vervangen, opent u het batterijvak achter op de afstandsbediening.

1 - Druk met een tandenstoker of een klein, niet te scherp voorwerp op het vierkante ontgrendelknopje om het klepje te openen.

2 - Vervang de oude batterijen door drie batterijen van het type AAA-LR03-1,5V. Zorg dat de + en - kanten van de batterij in de juiste richting liggen.

3 - Plaats het batterijklepje terug en druk totdat het vastklikt.

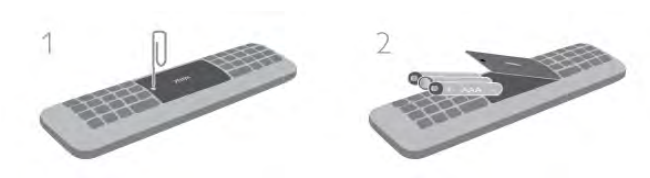

Haal de batterijen uit de afstandsbediening als u de afstandsbediening lange tijd niet gaat gebruiken. Gooi de batterijen weg volgens de geldende richtlijnen. Druk in de Help op **De Lijst** en raadpleeg Einde levensduur voor meer informatie.

### Schoonmaken

De afstandsbediening is voorzien met een krasbestendige coating.

Reinig de afstandsbediening met een zachte, vochtige doek. Gebruik nooit stoffen als alcohol, chemische middelen of allesreinigers voor de TV of de afstandsbediening.

# 3.3 TV kijken

### **Zenders**

#### Overschakelen naar een andere zender

Als u TV wilt kijken, drukt u op  $\Box$  TV. De TV is afgestemd op de TV-zender waarnaar u het laatst hebt gekeken.

Ook kunt u op  $\bigcap$  drukken om het Hoofdmenu te openen. Selecteer TV-kijken en druk op OK.

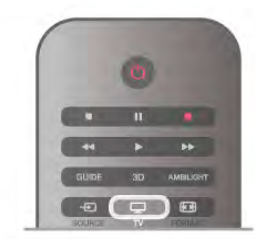

#### Overschakelen naar een andere zender

Als u een andere zender wilt opzoeken, drukt u op CH+ of CH-. Als u het zendernummer weet, kunt u dit invoeren met de cijfertoetsen. Nadat u het nummer hebt ingevoerd, drukt u op OK om rechtstreeks naar die zender te gaan.

Druk op  $\triangleq$  om terug te keren naar de zender waarop het laatst werd afgestemd.

#### Overschakelen naar een zender uit de lijst met zenders

Terwijl u een TV-zender kijkt, drukt u op  $\equiv$  LIST om de zenderlijsten te openen.

Selecteer een lijst in de rij met tabbladen.

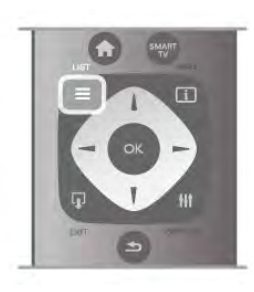

Ga in de lijst met zenders naar een zender of een radiostation. Als het pictogram van de gewenste zender of het gewenste radiostation is gemarkeerd, kunt u op OK drukken om over te schakelen naar de desbetreffende TV-zender of naar het desbetreffende radiostation.

De zenderlijst kan uit meerdere pagina's zenders bestaan. Als u de volgende of vorige pagina wilt weergeven, drukt u op CHof CH+.

Druk nogmaals op  $\equiv$  Lijst om de lijsten met zenders te sluiten zonder over te schakelen naar een andere zender.

#### Radiozenders

Als digitale uitzendingen beschikbaar zijn, worden tijdens de installatie digitale radiostations geïnstalleerd. U schakelt over naar een ander radiostation zoals u ook naar een andere TVzender overschakelt. Bij een DVB-C-installatie worden radiostations meestal onder zendernummer 1001 en hoger geplaatst.

#### Opties voor zenders

Wanneer u TV kijkt, zijn er enkele opties beschikbaar naargelang het soort zender (analoog of digitaal) waarnaar u kijkt, of de TV-instellingen die u hebt opgegeven.

#### De opties openen

Wanneer u TV kijkt, drukt u op **III OPTIES** en selecteert u de tab **III** Opties in de menubalk.

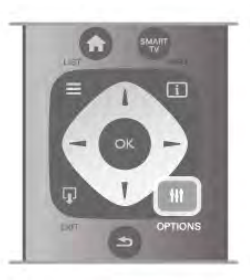

#### Universele toegang

Als Universele toegang is ingeschakeld, kunt u opties instellen voor slechtzienden en slechthorenden.

Druk in de Help op **De Lijst** en raadpleeg Universele toegang voor meer informatie.

#### Videoselectie

Digitale TV-zenders kunnen meerdere videosignalen aanbieden (multi-feed uitzendingen), met verschillende camerastandpunten of -hoeken bij dezelfde scène of verschillende programma's op één TV-zender. Op de TV verschijnt een bericht als dergelijke TV-zenders beschikbaar zijn.

#### **Ondertiteling**

Met deze optie selecteert u Ondertiteling aan of Ondertiteling uit. Selecteer Aan tijdens mute wanneer u alleen ondertitels wenst wanneer het geluid is gedempt met  $\mathbf{R}$ .

#### Taal ondertiteling

Voor digitale uitzendingen kunt u tijdelijk een beschikbare ondertiteltaal kiezen als geen van uw voorkeurtalen beschikbaar is.

Druk in de Help op **by Lijst** en raadpleeg Ondertiteling voor meer informatie.

#### Audiotalen

Voor digitale uitzendingen kunt u tijdelijk een beschikbare audiotaal kiezen als geen van uw voorkeurtalen beschikbaar is. Druk in de Help op **Druk Lijst** en raadpleeg Audiotalen voor meer informatie.

#### Dual I-II

Als een audiosignaal twee audiotalen bevat, maar er voor één taal, of beide, geen taalindicatie wordt gegeven, is deze optie beschikbaar.

#### Common Interface

Als prepaid premium inhoud beschikbaar is via een CAM, kunt u deze optie instellen in de providerinstellingen.

#### HbbTV op deze zender

U kunt de HbbTV-pagina's blokkeren op een zender die HbbTV biedt.

Druk in de Help op **\* Lijst** en raadpleeg HbbTV voor meer informatie.

#### **Status**

Selecteer Status voor technische informatie over de zender (of deze analoog is of digitaal) of over het aangesloten apparaat waarnaar u zit te kijken.

#### **Zenderlijsten**

#### Lijsten met zenders

In de zenderlijst kunt u alle geïnstalleerde TV- en radiozenders vinden.

Behalve de zenderlijst Alle, waarin alle geïnstalleerde zenders staan, kunt u een lijst Favorieten instellen, de geïnstalleerde radiostations bekijken of in Nieuw de onlangs toegevoegde zenders bekijken.

Overschakelen naar een zender uit de lijst met zenders Terwijl u een TV-zender kijkt, drukt u op  $\equiv$  LIST om de zenderlijsten te openen.

Selecteer een van de zenderlijsten.

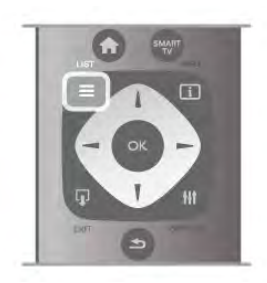

Ga in de lijst met zenders naar een zender of een radiostation. Als het pictogram van de gewenste zender of het gewenste radiostation is gemarkeerd, kunt u op OK drukken om over te schakelen naar de desbetreffende TV-zender of naar het desbetreffende radiostation.

De zenderlijst kan uit meerdere pagina's zenders bestaan. Als u de volgende of vorige pagina wilt weergeven, drukt u op CHof CH+.

Druk nogmaals op  $\equiv$  Lijst om de lijsten met zenders te sluiten zonder over te schakelen naar een andere zender.

#### Als favoriet markeren

In de zenderlijst Alle kunt u alle zenders als favoriete zender instellen.

Ga in de lijst naar de zender en druk op **Als favoriet** markeren. De zender wordt toegevoegd aan de lijst met favoriete zenders.

#### Opties van zenderlijst

In de zenderlijst op het scherm drukt u op **III OPTIES** om de volgende opties te selecteren:

- Digitaal / Analoog
- Geen restrictie / Gecodeerd
- Vergrendelen
- Ontgrendelen

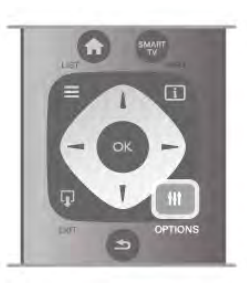

#### Zenderlogo's

Voor de meeste zenders kan de TV een zenderlogo weergeven. Als u deze logo's wilt verbergen, kunt u ze uitschakelen.

De zenderlogo's uitschakelen . . .

1 - Druk op  $\hat{\mathbf{H}}$ , selecteer  $\hat{\mathbf{W}}$  Instellingen en druk op OK. 2 - Selecteer TV-instellingen > Algemene instellingen >

Zenderlogo's en druk op OK.

3 - Selecteer Uit en druk op OK.

4 - Druk zo nodig enkele malen op  $\blacktriangle$  om het menu te sluiten.

#### Zenders hernoemen

Namen van zenders kunnen in alle zenderlijsten worden veranderd.

1 - Markeer in de zenderlijst de zender die u een andere naam wilt geven.

#### 2 - Druk op **EXA** Hernoemen.

#### Tekst invoeren

Als u tekst wilt invoeren, selecteert u het tekstinvoerveld met de pijltoetsen.

Voer een teken in met het toetsenbord op de

afstandsbediening, op dezelfde manier als waarop u een SMS- /tekstbericht opstelt. Zodra u begint te typen, verschijnt er een toetsenbord op het scherm. Met de gekleurde toetsen kunt u kleine letters, hoofdletters, speciale tekens en backspace selecteren.

Druk op  $\blacktriangle$  om een teken te wissen.

Selecteer Klaar als de naam van de zender is gewijzigd.

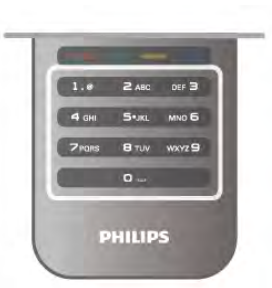

Ook kunt u het toetsenbord aan de achterkant van de afstandsbediening gebruiken als de afstandsbediening daarover beschikt.

Druk in de Help op **\* Lijst** en raadpleeg Toetsenbord van afstandsbediening voor meer informatie.

#### Volgorde van zenders wijzigen

U kunt de volgorde van de zenders in de lijst met favoriete zenders wijzigen.

Druk in de Help op **Druk Lijst** en raadpleeg Favoriete zenders voor meer informatie.

#### Favoriete zenders

U kunt een lijst favoriete zenders maken met alleen de zenders die u wilt bekijken. Wanneer de lijst favoriete zenders is geselecteerd, ziet u alleen uw favoriete zenders wanneer u door de zenders bladert.

#### Een lijst met favoriete zenders maken

1 - Druk terwijl u naar een satellietzender kijkt, op  $\equiv$  Lijst om de lijsten met zenders te openen.

2 - Selecteer Favorieten.

3 - Als de lijst leeg is, verzoekt de TV u om nu direct zenders toe te voegen. Druk op OK.

4 - Selecteer een zender met de pijltoetsen en druk op OK om die zender toe te voegen aan uw favoriete zenders. De zenders verschijnen in de favorietenlijst in de volgorde waarin u ze toevoegt.

#### Favoriete zenders toevoegen of verwijderen

U voegt zenders toe aan of verwijdert zenders uit de lijst met favoriete zenders door de lijst te openen, op **III OPTIES** te drukken, Favorieten toevoegen / verwijderen te selecteren en vervolgens op OK te drukken.

Selecteer een zender met de pijltoetsen en druk op OK om deze toe te voegen aan of te verwijderen uit de favorietenlijst.

#### Herordenen

U kunt de volgorde van de zenders in de lijst met favoriete zenders wijzigen.

1 - In de zenderlijst Favorieten markeert u de zender die u wilt verplaatsen.

#### 2 - Druk op **\***Verplaatsen.

3 - Met de pijltoetsen verplaatst u de zender naar de gewenste plek. U kunt de nieuwe plaats ook rechtstreeks met de cijfertoetsen opgeven.

4 - Druk op OK om de plaats te bevestigen. Als u de verplaatsing wilt annuleren, drukt u op **\* Annuleren**. U kunt een andere zender markeren en dezelfde handeling uitvoeren.

#### Favoriete zenders aan andere zenderlijsten toevoegen of eruit verwijderen

Alle zenders en radiostations in de zenderlijsten Alle, Radio en Nieuw kunnen als favoriet worden gemarkeerd. In deze lijsten markeert u de zender die u wilt toevoegen aan de favorietenlijst, en vervolgens drukt u op **Als favoriet** markeren. De zender wordt dan gemarkeerd met een ster  $\bigstar$  en toegevoegd aan de lijst favoriete zenders.

Als u de markering van een favoriete zender wilt verwijderen, markeert u de zender in een van de zenderlijsten en drukt u op \*Niet als fav. markrn. De zender wordt uit de lijst met favoriete zenders verwijderd.

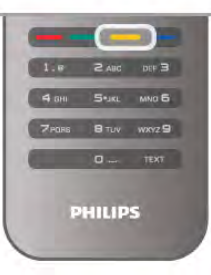

#### Kinderslot

Om te voorkomen dat kinderen naar een bepaalde zender of een bepaald programma kunnen kijken, kunt u zenders of programma's met een bepaalde leeftijdsclassificatie vergrendelen.

#### Zender vergrendelen

Om te voorkomen dat kinderen naar een bepaalde zender kijken, kunt u deze vergrendelen. Als u naar een vergrendelde zender wilt kijken, moet u de kinderslotcode invoeren. Als u een zender wilt vergrendelen terwijl u een TV-zender bekijkt, drukt u op  $\equiv$  LIST om de Zenderlijsten te openen. Selecteer in elke lijst de zender die u wilt vergrendelen, druk op **III OPTIES** en selecteer Zender vergrendelen. In de zenderlijst wordt een vergrendelde zender aangeduid met een slot  $\hat{\mathbf{n}}$ .

Als u de vergrendelde zender wilt ontgrendelen, selecteert u de vergrendelde zender in de zenderlijst en kiest u de optie Zender ontgrendelen. U moet de kinderslotcode opgeven.

U kunt geen programma's van aangesloten apparaten vergrendelen.

#### Leeftijdsclassificatie

Sommige digitale zenders kennen een leeftijdsgrens toe aan hun programma's. Wanneer de classificatie hoger is dan of gelijk is aan de classificatie die u voor uw kind hebt ingesteld, wordt het programma vergrendeld.

Om naar een vergrendeld programma te kunnen kijken, moet u de code van het kinderslot invoeren. De leeftijdsclassificatie wordt ingesteld voor alle zenders.

#### Een leeftijdrestrictie instellen

#### Druk op  $\bigoplus$  en selecteer  $\bigotimes$  Instellingen. Druk op OK. Selecteer Zenderinstellingen > Kinderslot > Leeftijdsclassificatie.

Om een leeftijdsclassificatie te selecteren moet u eerst uw 4 cijferige code van het kinderslot invoeren. Als er nog geen code voor het kinderslot is ingesteld, kunt u dat nu doen. Wanneer de code is ingevoerd, kunt u de leeftijdsclassificatie selecteren. Wanneer de classificatie hoger is dan of gelijk is aan de classificatie die u voor uw kind hebt ingesteld, wordt het programma vergrendeld. U wordt gevraagd de code in te voeren om het programma te ontgrendelen. Bij sommige zenders vergrendelt de TV alleen programma's met een hogere classificatie.

#### Code wijzigen

Als u de huidige kinderslotcode wilt wijzigen, drukt u op  $\bigcap$ , selecteert u  $\ddot{\ddot{\otimes}}$  Instellingen en drukt u op OK. Selecteer Zenderinstellingen > Kinderslot > Code wijzigen. Voer eerst de huidige code en vervolgens tweemaal de nieuwe code in. De nieuwe code is nu ingesteld.

#### Bent u uw code vergeten?

Bel met Philips Consumer Care in uw land als u uw ontgrendelcode niet meer weet. Het telefoonnummer vindt u in de documentatie van de TV. U kunt ook naar www.philips.com/support gaan.

### Zenders installeren

#### Zenders bijwerken

#### Automatisch bijwerken

Als u digitale zenders ontvangt, kunt u op de TV instellen dat de lijst automatisch wordt bijgewerkt met nieuwe zenders. U kunt ook zelf een zenderupdate starten.

#### Automatische zenderupdate

Eenmaal per dag, om zes uur 's ochtends, worden automatisch de zenders bijgewerkt en nieuwe zenders opgeslagen. Nieuwe zenders worden opgeslagen in de lijst Alle zenders, maar ook in de lijst Nieuwe zenders. Lege zenders worden verwijderd. Als nieuwe zenders worden gevonden of zenders zijn bijgewerkt of verwijderd, verschijnt bij het opstarten van de TV een bericht. De TV moet op stand-by staan om automatisch zenders bij te werken.

Als u niet wilt dat er bij het inschakelen van de TV een melding wordt weergegeven, drukt u op  $\bigcap$ , selecteert u  $\bigcirc$ Instellingen en drukt u op OK.

Selecteer Zenderinstellingen en druk op OK.

Selecteer Installatie zenders > Melding zenderupdate > Uit.

Als u de Automatische zenderupdate wilt uitschakelen, drukt u op  $\bigoplus$ , selecteert u  $\bigotimes$  Instellingen en drukt u op OK. Selecteer Zenderinstellingen en druk op OK. Selecteer Installatie zenders > Automatische zenderupdate > Uit.

#### Een update starten

Als u zelf een zenderupdate wilt starten, drukt u op  $\bigoplus$ , selecteert u  $\clubsuit$  Instellingen en drukt u op OK. Selecteer Zenders zoeken en druk op OK. Selecteer Zenders bijwerken en volg de instructies op het scherm. Het bijwerken kan enkele minuten duren.

In bepaalde landen wordt Automatische zenderupdate uitgevoerd terwijl u TV kijkt of wanneer de TV in stand-by staat.

#### Nieuwe zenders

Nieuwe zenders die zijn toegevoegd met de automatische zenderupdate, zijn gemakkelijk te vinden in de zenderlijst Nieuw. Dezelfde nieuwe zenders zijn ook opgeslagen in de zenderlijst Alle of Radio.

Nieuwe zenders blijven staan in de zenderlijst Nieuw, tot u ze markeert als favoriet of erop afstemt.

Druk in de Help op **Digter Lijst** en raadpleeg Favoriete zenders om zenders als favoriet aan te merken.

#### Zenders opnieuw installeren

U kunt zoeken naar zenders en zenders opnieuw installeren en alle andere TV-instellingen ongemoeid laten. Ook kunt u de TV geheel opnieuw instellen.

Als er een kinderslotcode is ingesteld, moet u deze code opgeven voordat u de zenders opnieuw kunt installeren.

#### Zenders opnieuw installeren

Alleen de zenders opnieuw installeren . . .

1 - Druk op  $\bigoplus$ , selecteer  $\bigotimes$  Instellingen en druk op OK.

2 - Selecteer Zenders zoeken > Zenders opnieuw installeren en druk op OK.

3 - Selecteer Antenne (DVB-T) of Kabel (DVB-C). Het zoeken naar zenders kan enkele minuten duren. Volg de instructies op het scherm.

#### Volledige installatie

De TV geheel opnieuw instellen . . .

1 - Druk op  $\bigoplus$ , selecteer  $\bigotimes$  Instellingen en druk op OK. 2 - Selecteer TV-instellingen > Algemene instellingen > TV opnieuw instellen en druk op OK. Het instellen kan enkele minuten duren. Volg de instructies op het scherm.

#### Fabrieksinstellingen

Met de fabrieksinstellingen herstelt u de oorspronkelijke TVinstellingen voor beeld, geluid en Ambilight. De fabrieksinstellingen terugzetten . . .

1 - Druk op  $\bigcap$ , selecteer  $\bigotimes$  Instellingen en druk op OK.

- 2 Selecteer TV-instellingen > Algemene instellingen >
- Fabrieksinstellingen en druk op OK.
- 3 Druk op OK om te bevestigen.

4 - Druk zo nodig enkele malen op  $\blacktriangle$  om het menu te sluiten.

### Zenderlijst kopiëren

#### Inleiding

Het kopiëren van de zenderlijst dient alleen te worden uitgevoerd door leveranciers en deskundige gebruikers.

Met Zenderlijst kopiëren kunt u de op een TV geïnstalleerde zenders kopiëren naar een Philips-TV uit dezelfde serie. U vermijdt zo het tijdrovende zoeken naar zenders en u kunt klanten een voorgeprogrammeerde zenderlijst aanbieden. Het kleine bestand dat u kopieert, past op elk USB-opslagapparaat.

#### Voorwaarden

• Beide TV's zijn van hetzelfde bouwjaar.

• In het typenummer van beide TV's staat hetzelfde DVB-

achtervoegsel voor producttype (H, K, M, T of D/00) en de TV is ingesteld voor hetzelfde land.

• Beide TV's zijn van hetzelfde type hardware. Kijk op het etiket met het TV-type op de achterkant van de TV of dit het geval is. Meestal staat er Q . . . LA:

• De softwareversie van de twee TV's komt overeen. Tijdens het uploaden wordt een waarschuwing weergegeven als dit niet het geval is.

#### Huidige versie

Met Huidige versie kunt u de softwareversie controleren.

#### Zenderlijst kopiëren

#### Een zenderlijst kopiëren

1 - Schakel de TV in waarop de zenders zijn geïnstalleerd. Sluit een USB-geheugenapparaat aan.

2 - Druk op  $\bigcap$ , selecteer  $\bigotimes$  Instellingen en druk op OK.

3 - Druk op TV-instellingen > Algemene instellingen >

Zenderlijst kopiëren > Naar USB kopiëren en ten slotte op OK. Om de zenderlijst van deze TV te kunnen kopiëren, wordt u mogelijk gevraagd de tijdens de installatie ingevoerde kinderslotcode in te voeren.

4 - Als u de lijst hebt gekopieerd, koppelt u het USBgeheugenapparaat los.

Nu kunt u de gekopieerde zenderlijst naar een andere Philips-TV uploaden.

#### Zenderlijst uploaden

#### Een gekopieerde zenderlijst uploaden

De manier waarop u een zenderlijst uploadt, is afhankelijk van het feit of uw TV is ingesteld of niet.

#### Naar een TV die nog niet is ingesteld

1 - Steek de stekker in de wandcontactdoos om de installatie te starten en selecteer de gewenste taal en het land. U kunt Zenders zoeken overslaan. Voltooi de installatie.

2 - Sluit het USB-geheugenapparaat met de zenderlijst van de andere TV aan.

3 - U start het uploaden van de zenderlijst door te drukken op  $\hat{\mathbf{f}}$ ,  $\hat{\mathbf{g}}$  Instellingen te selecteren en vervolgens te drukken op OK.

4 - Selecteer TV-instellingen > Algemene instellingen > Zenderlijst kopiëren > Naar TV kopiëren en druk op OK. Mogelijk wordt u gevraagd de kinderslotcode van deze TV in te voeren.

5 - Er verschijnt een melding als de zenderlijst naar de TV is gekopieerd. Koppel het USB-opslagapparaat los.

#### Naar een TV die al is ingesteld

1 - Controleer de landinstelling van de TV. (U controleert deze instelling door te drukken op  $\bigstar$ ,  $\bigstar$  Instellingen te selecteren en vervolgens te drukken op OK. Selecteer Zenders zoeken  $>$  Zenders opnieuw installeren en druk op OK. Druk op  $\triangle$ en vervolgens op Annuleren om het zoeken naar zenders af te sluiten.)

Als het land juist is, gaat u verder met stap 2.

Als het land niet juist is, moet u de TV opnieuw instellen. Druk in dat geval op  $\bigcap$ , selecteer  $\bigotimes$  Instellingen en druk op OK. Selecteer Zenders zoeken > Zenders opnieuw

installeren > OK. Selecteer het juiste land en sla Zenders zoeken over. Voltooi de installatie. Als u klaar bent, gaat u terug naar stap 2.

2 - Sluit het USB-geheugenapparaat met de zenderlijst van de andere TV aan.

3 - U start het uploaden van de zenderlijst door te drukken op  $\biguparrow$ ,  $\biguparrow$  Instellingen te selecteren en vervolgens te drukken op OK.

4 - Selecteer TV-instellingen > Algemene instellingen > Zenderlijst kopiëren > Naar TV kopiëren en druk op OK. Mogelijk wordt u gevraagd de kinderslotcode van deze TV in te voeren.

5 - Er verschijnt een melding als de zenderlijst naar de TV is gekopieerd. Koppel het USB-opslagapparaat los.

### DVB-T of DVB-C

#### DVB-T- of DVB-C-ontvangst

Als in uw land zowel DVB-T- als DVB-C-ontvangst mogelijk is, en de TV beide signalen kan ontvangen, hebt u bij het instellen van de zenders een van beide geselecteerd.

Als u een nieuwe zender gaat instellen en de DVB-instelling wilt wijzigen, klikt u op  $\bigstar$ , selecteert u  $\bigstar$  Instellingen en drukt u op  $OK$ .

Selecteer Zenderinstellingen en druk op OK.

Selecteer Zenderinstallatie > Antenne-aansluiting > Antenne (DVB-T) of Kabel (DVB-C) en druk op OK. Selecteer de gewenste DVB-instelling.

#### DVB-C-zenderinstallatie

Voor het gemak zijn alle DVB-C-instellingen ingesteld op automatisch.

Als u van uw provider specifieke DVB-C-instellingen, zoals een netwerk-ID of een netwerkfrequentie, hebt gekregen, voert u desgevraagd deze waarde(n) bij het instellen van de zenders in. Tijdens het instellen van de zenders kan het zijn dat de scanoptie moet worden aangepast (volledige of snelle scan) of dat een bepaalde signaalsnelheid in het menu Instellingen moet worden ingevoerd. Voor het instellen van een signaalsnelheid moet de signaalsnelheid eerst op Handmatig worden ingesteld.

#### Conflicterende zendernummers

In een aantal landen kunnen verschillende TV-zenders hetzelfde zendernummer hebben. Tijdens het instellen van de zenders wordt de lijst met conflicterende zendernummers weergegeven. In het geval van een zendernummer met meerdere TV-zenders moet u aangeven welke TV-zender u op het desbetreffende zendernummer wilt instellen.

#### DVB-T + DVB-C

Als u van zowel een DVB-T-ingang als een DVB-C-ingang gebruik kunt maken, kunt u uw TV zowel op DVB-T als op DVB-C instellen. Installeer het ene systeem gevolgd door het andere systeem en gebruik daarvoor alle benodigde instellingen.

Als beide systemen eenmaal zijn geïnstalleerd, moet u het gewenste antenne-ingangssignaal op de antenne-aansluiting achter op de TV aansluiten, en de TV op het desbetreffende systeem instellen om naar de ingestelde zenders te kunnen kijken.

Zie hierboven voor het selecteren van de DVB-T- of DVB-Cinstelling.

#### DVB-instellingen

#### Modus signaalsnelheid

#### Modus signaalsnelheid

Als uw kabelaanbieder u voor installatie van de TV-zenders geen specifieke signaalsnelheid heeft verstrekt, laat u de signaalsnelheidsinstelling op Automatisch staan.

Als u een specifieke signaalsnelheid hebt ontvangen, selecteert u Handmatig. Het kan echter zijn dat de waarde die u hebt ontvangen, al in de voorgeprogrammeerde lijst met signaalsnelheden staat vermeld. Selecteer

Voorgeprogrammeerde signaalsnelheid om te controleren of de desbetreffende waarde automatisch beschikbaar is.

#### Voorgeprogrammeerde signaalsnelheid

#### Voorgeprogrammeerde signaalsnelheid

Wanneer de Signaalsnelheid op Automatisch staat, gebruikt de TV een van de voorgeprogrammeerde signaalsnelheden die door de meeste kabelaanbieders in uw land worden gebruikt.

#### Signaalsnelheid 1

#### Signaalsnelheid 1

Wanneer de Signaalsnelheid op Handmatig staat, kunt u hier de signaalsnelheid invoeren die u van uw kabelaanbieder hebt ontvangen. Gebruik de numerieke toetsen om deze waarde in te voeren.

#### Signaalsnelheid 2

#### Signaalsnelheid 2

Wanneer de Signaalsnelheid op Handmatig staat, kunt u hier een tweede signaalsnelheid invoeren die u van uw kabelaanbieder hebt ontvangen. Gebruik de numerieke toetsen om deze waarde in te voeren.

#### Netwerkfrequentiemodus

#### Netwerkfrequentiemodus

Als u bij het scannen van de frequenties zenders wilt zoeken met de snelle scanmethode, selecteert u Automatisch. De TV gebruikt een van de voorgeprogrammeerde netwerkfrequenties (of HC - 'homing channel') die door de meeste kabelaanbieders in uw land worden gebruikt. Als u voor het zoeken van zenders een specifieke netwerkfrequentie hebt ontvangen, selecteert u Handmatig.

#### Netwerkfrequentie

#### **Netwerkfrequentie**

Wanneer de Netwerkfrequentie op Handmatig staat, kunt u hier de netwerkfrequentie invoeren die u van uw kabelaanbieder hebt ontvangen. Gebruik de numerieke toetsen om deze waarde in te voeren.

#### Frequentie scannen

#### Frequentie scannen

Selecteer de methode voor het zoeken van zenders. U kunt de korte methode met een snelle scan selecteren en de voorgeprogrammeerde instellingen gebruiken die door de meeste kabelaanbieders in uw land worden gebruikt. Als er hierdoor geen zenders worden geïnstalleerd, of als sommige zenders ontbreken, kunt u de uitgebreide methode met een volledige scan kiezen.

#### Stapgrootte van frequentie

#### Stapgrootte van frequentie

De TV zoekt zenders met tussenstappen van 8 MHz. Als er hiermee geen zenders worden geïnstalleerd of als sommige zenders ontbreken, kunt u zoeken met kleinere tussenstappen van 1 MHz. Met de tussenstappen van 1 MHz duurt het zoeken en installeren van zenders echter langer.

#### Digitale zenders

#### Digitale zenders

Als u weet dat uw kabelaanbieder geen digitale zenders aanbiedt, kunt u het zoeken naar digitale zenders overslaan. Selecteer Uit.

#### Analoge zenders

#### Analoge zenders

Als u weet dat uw kabelaanbieder geen analoge zenders aanbiedt, kunt u het zoeken naar analoge zenders overslaan. Selecteer Uit.

#### Geen restrictie/gecodeerd

#### Geen restrictie/gecodeerd

Als u beschikt over een abonnement en een CAM - Conditional Access Module voor betaal-TV, selecteert u Geen restrictie + Gecodeerd. Als u geen abonnement op zenders of services van betaal-TV hebt, kunt u alleen zenders met Geen restrictie selecteren.

Druk in de Help op **\* Lijst** en raadpleeg CAM - Conditional Acces Module voor meer informatie.

#### **Ontvangstkwaliteit**

Als u digitale zenders ontvangt, kunt u de kwaliteit en signaalsterkte van de zenders controleren.

Als u gebruikmaakt van een eigen antenne, kunt u de antenne verplaatsen om te kijken of de ontvangst beter wordt. Om de ontvangstkwaliteit van een digitale zender te controleren, schakelt u over naar de zender. Druk op  $\bigcap$ , selecteer  $\bigotimes$  Instellingen en druk op OK. Selecteer Zenderinstellingen en druk op OK. Selecteer Installatie zenders > Digitale ontvangst testen en druk op OK.

De digitale frequentie voor deze zender wordt weergegeven. Als de ontvangst slecht is, kunt u de antenne verplaatsen. Als u de signaalsterkte van deze zender nogmaals wilt controleren, selecteert u Zoeken en drukt u op OK.

Als u zelf een digitale frequentie wilt invoeren, kunt u de cijfertoetsen van uw afstandsbediening gebruiken. Of u selecteert de frequentie, plaatst de pijlen op een waarde met **I en ► en wijzigt de waarde met ▲ en ▼. Om de frequentie** te controleren, selecteert u Zoeken en drukt u op OK.

Als u zenders ontvangt via DVB-C, zijn de opties Modus signaalsnelheid en Voorgeprogrammeerde signaalsnelheid beschikbaar. Voor de Modus signaalsnelheid selecteert u Automatisch, tenzij uw kabelaanbieder u een specifieke waarde voor de signaalsnelheid heeft gegeven. Gebruik de cijfertoetsen om de waarde van de signaalsnelheid in te voeren.

#### Handmatige instelling

Analoge TV-zenders kunnen handmatig, zender voor zender worden ingesteld.

Om analoge zenders handmatig in te stellen, drukt u op  $\bigoplus$ , selecteert u  $\bullet$  Instellingen en drukt u op OK.

Selecteer Zenderinstellingen en druk op OK.

Selecteer Installatie zenders > Analoog: handmatige installatie en druk op OK.

#### 1 - Systeem

U stelt het TV-systeem in door Systeem te selecteren en op OK te drukken.

Selecteer uw land of het deel van de wereld waar u zich nu bevindt.

#### 2 - Zender zoeken

Selecteer Zender zoeken en druk op OK om een zender te zoeken. Selecteer Zoeken en druk op OK. U kunt ook zelf een frequentie invoeren. Als de ontvangst slecht is, drukt u nogmaals op Zoeken. Als u de zender wilt vastleggen, selecteert u Klaar en drukt u op OK.

3 - Fijnafstemming

Als u een zender nauwkeurig wilt afstemmen, selecteert u Fijnafstemming en drukt u op OK. U kunt de zender nauwkeung afstemmen met  $\triangle$  of  $\blacktriangledown$ .

Als u de gevonden zender wilt opslaan, selecteert u Klaar en drukt u op OK.

#### 4 - Opslaan

U kunt de zender onder het huidige zendemummer of als nieuw zendernummer opslaan.

Selecteer Vastleggen onder huidig zendernummer of Vastleggen onder nieuw zendernummer.

U kunt deze stappen opnieuw uitvoeren totdat u alle beschikbare analoge TV-zenders hebt gevonden.

### Beeldformaat

Als er zwarte balken boven en onder of aan de zijkanten van het beeld worden weergegeven, kunt u het beeldformaat omzetten in een formaat dat het hele scherm in beslag neemt.

Druk terwijl u naar een TV-zender kijkt, op **FEH FORMAAT** om het menu Beeldformaat te openen. Selecteer een instelling uit de lijst en druk op OK.

#### Beeldformaten

De volgende formaten zijn beschikbaar, afhankelijk van het beeld op het scherm:

#### • Auto-fill

Hiermee wordt het beeld automatisch zodanig vergroot dat het hele scherm wordt gevuld. De beeldvervorming is minimaal en de ondertiteling blijft zichtbaar. Dit beeldformaat is niet geschikt voor de PC-modus. Bij niet veel voorkomende beeldformaten blijven zwarte balken mogelijk zichtbaar.

#### • Auto zoom

Hiermee wordt het beeld automatisch ingezoomd om het scherm zo veel mogelijk te vullen zonder vervorming. Zwarte balken blijven mogelijk zichtbaar. Dit beeldformaat is niet geschikt voor de PC-modus.

#### • Superzoom

Hiermee worden de zwarte balken aan de zijkanten van uitzendingen met het formaat 4:3 verwijderd. Het beeld wordt aan het scherm aangepast.

#### • Filmformaat 16:9

Schaalt het beeld naar een formaat van 16:9.

#### • Breedbeeld

Rekt het beeld uit naar een formaat van 16:9.

#### • Niet geschaald

Expertmodus voor HD- of PC-invoersignalen. Pixel-voorpixelweergave. Bij beelden afkomstig van een computer blijven zwarte balken mogelijk zichtbaar.

### Tekst

#### Teletekstpagina's

#### Teletekst openen

U opent teletekst door tijdens het kijken naar een TVprogramma op TEXT te drukken. Druk nogmaals op TEXT om teletekst te sluiten.

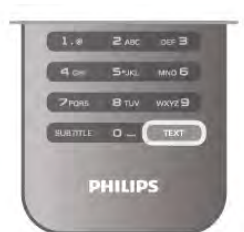

#### Een teletekstpagina selecteren

#### Om een pagina te selecteren:

- Voer het paginanummer in met de cijfertoetsen.
- $\bullet$  Druk op  $\blacktriangleleft$  of  $\blacktriangleright$
- Druk op  $\blacktriangle$  of  $\blacktriangledown$ .

• Druk op een kleurtoets om een van de gekleurde onderwerpen onder in het scherm te selecteren.

#### Teletekstsubpagina's

Een teletekstpagina kan meerdere subpagina's bevatten. De nummers van de subpagina's worden weergegeven op een balk naast het nummer van de hoofdpagina.

Druk op  $\triangleleft$  of  $\triangleright$  om een subpagina te selecteren.

#### T.O.P.-teletekstpagina's

Sommige zenders bieden T.O.P.-teletekst. Om T.O.P.-teletekstpagina's binnen teletekst te openen, drukt u op **III OPTIES** en selecteert u T.O.P.-overzicht.

#### Teletekst doorzoeken

U kunt een woord selecteren en teletekst scannen om elk stuk tekst te vinden waarin dit woord voorkomt.

Open een teletekstpagina en druk op OK.

Selecteer met de pijltoetsen een woord of nummer.

Druk nu nogmaals op OK om rechtstreeks naar de eerstvolgende keer dat dit woord of nummer voorkomt, te

gaan.

Druk nogmaals op OK om naar de daaropvolgende keer dat het woord of nummer voorkomt, te gaan.

Om te stoppen met zoeken drukt u op ▲ totdat er niets meer is geselecteerd.

#### Teletekst van een aangesloten apparaat

Bepaalde aangesloten apparaten die TV-zenders ontvangen, bieden ook teletekst.

Om teletekst te openen op een aangesloten apparaat, drukt u op  $\bigoplus$ , selecteert u het apparaat en drukt u op OK.

Druk terwijl u TV kijkt, op **III OPTIES**, selecteer

Apparaattoetsen weergeven en selecteer de toets **E**. Druk op OK. Druk op  $\Rightarrow$  om de apparaattoetsen te verbergen. Druk nogmaals op  $\blacktriangle$  om teletekst te sluiten.

#### Digitale tekst (alleen Verenigd Koninkrijk)

Enkele aanbieders van digitale televisie bieden speciale Digitale tekst of interactieve TV aan op hun digitale TV-zenders. Dit omvat de gebruikelijke teletekst waarin u met de cijfer-, kleuren pijltoetsen kunt navigeren en selecteren. Druk op  $\blacktriangle$  om Digitale tekst te sluiten.

#### Teletekstopties

Druk in Teletekst op **III OPTIES** om een van de volgende opties te selecteren:

• Pagina vastzetten

- Dual screen
- T.O.P.-overzicht
- Vergroten
- Onthullen
- Subpagina's doorlopen
- Taal

#### Pagina vastzetten

Als u het automatisch roteren van de subpagina's wilt stoppen, drukt u op **III OPTIES** en selecteert u Pagina vastzetten.

#### Dual screen / Full screen

Om de TV-zender en teletekst naast elkaar weer te geven, drukt u op **III OPTIES** en selecteert u Dual screen. Selecteer Full screen om terug te keren naar de volledige schermweergave.

#### T.O.P.-overzicht

Als u T.O.P.-teletekst wilt openen, drukt u op **III OPTIES** en selecteert u T.O.P.-overzicht.

#### Vergroten

Als u de teletekstpagina wilt vergroten om deze gemakkelijker te kunnen lezen, drukt u op **III OPTIES** en selecteert u Vergroten. Om naar beneden te scrollen, drukt u op  $\blacktriangledown$  of  $\blacktriangle$ .

#### **Onthullen**

Om verborgen informatie op een pagina zichtbaar te maken, drukt u op o OPTIES en selecteert u Onthullen.

#### Subpagina's doorlopen

Om subpagina's te doorlopen wanneer deze beschikbaar zijn, drukt u op **III OPTIES** en selecteert u Subpagina's doorlopen.

#### Taal

Als u de weergavetaal van teletekst wilt wijzigen, drukt u op **III OPTIES** en selecteert u Taal.

#### Teletekst instellen

#### **Teleteksttaal**

Bij sommige zenders van digitale TV zijn meerdere teleteksttalen beschikbaar.

Om de teleteksttaal van uw eerste en tweede voorkeur in te stellen, drukt u op  $\bigoplus$ , selecteert u  $\bigotimes$  Instellingen en drukt u op OK.

Selecteer Zenderinstellingen, en selecteer Voorkeurtaal teletekst of Alternatieve taal teletekst en selecteer de talen van uw voorkeur.

Teletekst 2.5

Teletekst 2.5 biedt, indien beschikbaar, meer kleuren en een betere grafische weergave. Teletekst 2.5 is de standaardfabrieksinstelling. Om Teletekst 2.5 uit te schakelen, drukt u op  $\bigoplus$ , selecteert u Statellingen en drukt u op OK.

Selecteer TV-instellingen > Voorkeuren > Teletekst 2.5.

### Interactieve TV

#### Wat is iTV?

Bij interactieve TV combineren enkele digitale zenders hun gebruikelijke TV-programma's met informatie- en/of entertainmentpagina's. Op sommige pagina's kunt u reageren op een programma of stemmen, online shoppen of betalen voor een video-on-demand-programma.

#### HbbTV, MHEG. . .

Zenders gebruiken verschillende systemen voor interactieve TV: HbbTV (Hybrid Broadcast Broadband TV) of iTV (Interactive TV - MHEG). Interactieve TV wordt soms ook wel Digitale tekst of de rode knop genoemd, maar elk systeem is weer anders.

Ga naar de website van de zender voor meer informatie.

#### Wat hebt u nodig...

Interactieve TV is alleen beschikbaar op digitale TV-zenders. Om optimaal te kunnen profiteren van interactieve TV, hebt u een snelle (breedband)internetverbinding naar de TV nodig.

#### iTV-pagina's

#### iTV pagina's openen

Om een interactief programma te openen, wordt u in HbbTV of iTV gevraagd op de  $\Box$  (rode) knop of OK te drukken.

#### Navigeren door iTV-pagina's

U kunt de pijltoetsen, de kleurtoetsen, de cijfertoetsen en de toets  $\blacktriangle$  gebruiken om door de iTV-pagina's te gaan. Gebruik de toetsen ▶ (Afspelen), II (Pauze) en ■ (Stoppen) om video's op iTV-pagina's te bekijken.

#### Digitale tekst (alleen Verenigd Koninkrijk)

Druk op TEXT om Digitale tekst te openen. Druk op  $\blacktriangle$  om Digitale tekst te sluiten.

#### iTV-pagina's sluiten

Op de meeste iTV-pagina's staat met welke toets u de pagina kunt sluiten.

U kunt een iTV-pagina geforceerd sluiten door over te

schakelen naar de volgende TV-zender en daarna weer terug te schakelen.

### TV-gids openen

In de TV-gids vindt u het overzicht van de huidige en geprogrammeerde TV-programma's van uw zenders\*.

#### TV-gids openen

Druk op GIDS om de TV-gids te openen. Druk nogmaals op GIDS om de TV-gids te sluiten.

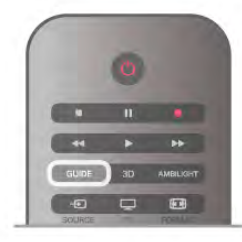

De eerste keer dat u de TV-gids opent, scant de TV alle TVzenders op programma-informatie. Dit kan een aantal minuten in beslag nemen. TV-gidsgegevens worden in de TV opgeslagen.

#### Overschakelen naar een programma

Vanuit de TV-gids kunt u overschakelen naar een programma dat op dat moment wordt uitgezonden.

Gebruik de pijltoetsen om een programma te markeren en te selecteren.

Ga naar rechts om de programma's te bekijken die voor later die dag staan geprogrammeerd.

Om over te schakelen naar het programma (de zender), selecteert u het programma en drukt u op OK.

#### Gedetailleerde programmagegevens bekijken

Om de gedetailleerde gegevens van het geselecteerde programma op te roepen, drukt u op  $\overline{11}$  INFO.

#### Dag wijzigen

In de TV-gids kunnen de programma's die voor de komende dagen zijn geprogrammeerd, worden weergegeven (tot maximaal 8 dagen vooruit).

Om het overzicht van de geprogrammeerde programma's voor een van de volgende dagen te bekijken, drukt u op CH+.

Druk op CH- om terug te gaan naar de vorige dag. U kunt ook op **III OPTIES** drukken en Dag wijzigen selecteren.

Selecteer Vorige dag, Vandaag of Volgende dag en druk op OK om de gewenste dag te selecteren.

Als de TV-gidsgegevens afkomstig zijn van internet, drukt u op Selecteer dag.

#### Herinnering instellen

Als de TV-gidsgegevens afkomstig zijn van de zender, kunt u herinneringen instellen die u door middel van een bericht op het scherm waarschuwen wanneer een programma begint. Om een herinnering in te stellen, selecteert u het programma in het overzicht en drukt u op de kleurtoets Instellen. Bij het programma komt een klokje  $\Theta$  te staan.

Om de herinnering te annuleren, drukt u op de kleurtoets Wissen.

Om de lijst met alle door u ingestelde herinneringen te bekijken, drukt u op de kleurtoets Geplande herinn.

#### Zoeken op genre

Als de desbetreffende informatie beschikbaar is, kunt u op genre naar geprogrammeerde programma's zoeken, zoals een film, sportprogramma, enzovoort.

Om op genre naar programma's te zoeken, drukt u op **tif** OPTIES en selecteert u Zoeken op genre. Selecteer een genre en druk op OK. De lijst met gevonden

programma's wordt weergegeven.

#### Opnemen

Als u een USB-schijf op de TV aansluit, kunt u programma's opnemen.

Gebruik de TV-gids om een opname te programmeren. Druk in de Help op **\* Lijst** en raadpleeg Opnemen voor meer informatie.

\* Afhankelijk van waar de TV-gidsgegevens vandaan komen, worden er analoge en digitale of alleen digitale zenders weergegeven. Niet alle zenders beschikken over TVgidsgegevens.

### TV-gidsgegevens ontvangen

De TV-gids ontvangt gegevens van de zenders of via internet. TV-gidsgegevens zijn niet overal en voor alle zenders beschikbaar.

Als de TV niet op intemet is aangesloten, zijn die gegevens afkomstig van de zender.

Zodra de TV op internet is aangesloten, schakelt de TV over op gegevens afkomstig van internet.

Als de TV-gidsgegevens afkomstig zijn van internet, kunnen er behalve digitale zenders ook analoge zenders worden weergegeven. In het menu van de TV-gids ziet u in een klein venster de zender waarnaar u op dit moment kijkt. Als de TVgidsgegevens afkomstig zijn van internet, kunt u geen herinneringen instellen.

#### TV-gidsgegevens instellen

Als de TV op internet is aangesloten, kunt u de TV zo instellen dat de TV-gidsgegevens van de zender worden ontvangen.

Om de TV-gidsgegevens in te stellen drukt u op  $\bigoplus$ , selecteert u  $\clubsuit$  Instellingen en drukt u op OK. Selecteer TV-instellingen > Algemene instellingen > TV-gids. Selecteer Van de zender of Via internet.

#### $\overline{3.5}$

# Overschakelen naar apparaten

### **Bronnenlijst**

In de lijst met aansluitingen - het menu Bron - kunt u zien welke apparaten op de TV zijn aangesloten.

Via het menu Bron kunt u overschakelen naar een apparaat.

#### Menu Bron

Als u het menu Bron wilt openen, drukt u op  $\bigoplus$  BRON.

Als u over wilt schakelen naar een aangesloten apparaat, selecteert u het desbetreffende apparaat met de pijltoetsen < (links) of  $\blacktriangleright$  (rechts) en drukt u op OK.

Bij bepaalde apparaten (HDMI-CEC-apparaten) kunt u rechtstreeks in de lijst onder het pictogram van het apparaat een activiteit kiezen.

Selecteer het apparaat, selecteer een activiteit en druk op OK. Om het menu Bron te sluiten zonder naar een apparaat over te schakelen, drukt u nogmaals op  $\bigoplus$ .

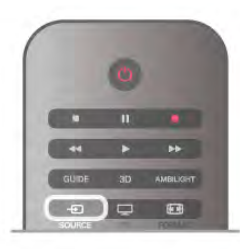

#### Automatische herkenning

Wanneer u een nieuw apparaat op de TV aansluit, wordt dit automatisch herkend en in het menu Bron geplaatst. Het apparaat wordt weergegeven met een pictogram (het apparaattype) en heeft een naam. Als het apparaattype niet met het apparaat overeenkomt, bijvoorbeeld als de TV aangeeft dat het om een DVD-speler gaat en dit niet het geval is, kunt u het type wijzigen.

Als u het apparaattype wilt wijzigen, drukt u op  $\Box$ Apparaattype en selecteert u het type dat bij het apparaat past. Vervolgens drukt u op OK.

Als de naam niet juist is voor het apparaat of als u het apparaat zelf van een naam wilt voorzien, drukt u op **\* Hernoemen**. Gebruik de toetsen van de afstandsbediening om een nieuwe naam in te voeren.

Als het juiste apparaattype is ingevoerd, hebt u meer aan het apparaat. Het apparaattype bepaalt de beeld- en audiostijlen, resolutiewaarden, specifieke instellingen en/of de positie in het menu Bron.

Wanneer u een nieuw apparaat op de TV aansluit, wordt het pictogram van het apparaat prominent in het menu Bron weergegeven.

Als het apparaat niet automatisch door de TV wordt herkend, selecteert u de aansluiting waarop u de het apparaat hebt aangesloten, en past u het type en de naam van het apparaat aan.

#### Oorspronkelijke naam en pictogram

Als u de oorspronkelijke naam en het oorspronkelijke pictogram van het apparaat wilt herstellen, drukt u op **III** OPTIES, selecteert u het tabblad Opties in de menubalk en selecteert u Oorspronkelijke naam en pictogram. Vervolgens drukt u op OK.

#### Verbindingen scannen

Om alle TV-aansluitingen opnieuw te scannen en het menu Bron bij te werken, drukt u op **III OPTIES**, selecteert u het tabblad Opties in de menubalk, selecteert u Verbindingen scannen en drukt u op OK.

### Vanuit stand-by

Als de TV in stand-by staat, kunt u een aangesloten apparaat inschakelen met de afstandsbediening van uw TV.

#### Afspelen

Als u zowel de discspeler als de TV vanuit stand-by wilt inschakelen en de disc of het programma onmiddellijk wilt afspelen, drukt u op  $\blacktriangleright$  (afspelen) op de afstandsbediening van de TV.

Het apparaat moet zijn aangesloten met een HDMI-kabel en zowel op de TV als op het apparaat moet HDMI CEC zijn ingeschakeld.

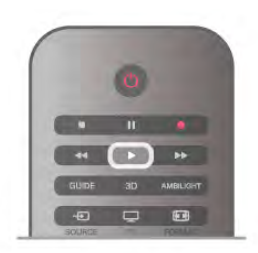

#### Home cinema-systeem

U kunt uw home cinema-systeem (HTS) inschakelen om naar een audiodisc of een radiostation te luisteren en de TV in stand-by laten staan.

Als u alleen het HTS wilt inschakelen terwijl de TV in stand-by staat, drukt u op  $\bigoplus$  BRON op de afstandsbediening van de TV.

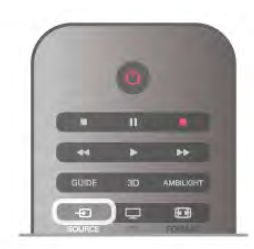

### EasyLink

Met EasyLink kunt u een aangesloten apparaat bedienen via de afstandsbediening van de TV. EasyLink maakt gebruik van HDMI CEC om met de aangesloten apparaten te communiceren. Apparaten moeten HDMI CEC ondersteunen en met een HDMI-aansluiting zijn aangesloten.

Druk in de Help op **Druk Lijst** en raadpleeg EasyLink voor meer informatie.

# 3.6 Ondertiteling en talen

### **Ondertiteling**

#### Ondertitelingen inschakelen.

Druk op SUBTITLE om het menu Ondertiteling te openen. U kunt de ondertitelingenaan-of uitzetten.

Als u ondertiteling wilt inschakelen voor programma's die niet in uw taal zijn (dus niet in de taal die u voor de TV hebt ingesteld), selecteert u Automatisch. Met deze instelling wordt ook ondertiteling weergegeven wanneer u het geluid dempt  $met$   $K$ .

Bij analoge zenders zijn de ondertitels beschikbaar via teletekst.

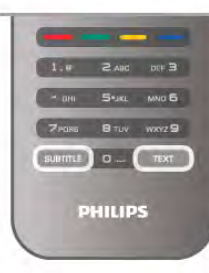

#### Ondertiteling voor analoge zenders

In het geval van analoge zenders moet u de ondertitels voor elke zender handmatig instellen.

1 - Schakel over naar een zender en druk op TEXT om teletekst te openen.

2 - Ga naar de pagina voor ondertiteling, meestal 888.

3 - Druk nogmaals op TEXT om teletekst te sluiten.

Als u Aan selecteert in het menu Ondertiteling terwijl u naar een analoge zender aan het kijken bent, worden de ondertitels, indien beschikbaar, weergegeven.

Om erachter te komen of een zender analoog of digitaal is, schakelt u over naar de zender en opent u Status in het menu Opties.

#### Ondertiteling voor digitale zenders

Voor digitale zenders hoeft de ondertiteling niet via teletekst te worden ingesteld.

Digitale zenders kunnen de ondertitels voor bepaalde programma's in verschillende talen bevatten. U kunt een eerste en een tweede voorkeurtaal voor de ondertiteling instellen. Als de ondertiteling in een van uw voorkeurtalen beschikbaar is, wordt deze op de TV weergegeven. Als er geen ondertiteling in een van de geselecteerde talen beschikbaar is, kunt u uit de beschikbare talen voor ondertiteling een andere taal kiezen.

#### Druk op

om de eerste en tweede taal voor de ondertitels in te stellen:1 - Druk op  $\hat{\mathbf{\pi}}$ , selecteer Instellingen en druk op OK. 2 - Selecteer Zenderinstellingen, selecteer Talen > Voorkeurtaal ondertitels of Alternatieve taal ondertitels en druk op OK.

3 - Selecteer een taal en druk op OK.

4 - Druk zo nodig enkele malen op  $\blacktriangle$  om het menu te sluiten.

Een taal voor de ondertitels selecteren als geen van de voorkeurstalen beschikbaar is . . .

1 - Druk op **III OPTIES** 

2 - Selecteer Taal ondertitels, selecteer de taal waarin u de ondertitels tijdelijk wilt laten weergeven, en druk op OK.

### Audiotaal

Digitale TV-zenders kunnen de audio van een programma in verschillende talen uitzenden. U kunt een eerste en een tweede voorkeurtaal voor de audio instellen. Als audio in een van deze talen beschikbaar is, schakelt de TV over naar deze audio.

Als geen van de voorkeurtalen voor audio beschikbaar is, kunt u een andere audiotaal selecteren, indien beschikbaar.

De eerste en tweede voorkeurtaal voor audio inschakelen . . .

- 1 Druk op  $\hat{\mathbf{\pi}}$ , selecteer Instellingen en druk op OK.
- 2 Selecteer Zenderinstellingen, selecteer Talen >
- Voorkeurtaal audio of Alternatieve taal audio en druk op OK.
- 3 Selecteer een taal en druk op OK.

4 - Druk zo nodig enkele malen op  $\blacktriangle$  om het menu te sluiten.

Een audiotaal selecteren wanneer geen van de audiotalen van uw voorkeur beschikbaar is . . .

#### 1 - Druk op **tit OPTIES**

2 - Selecteer Audiotaal en selecteer de audiotaal die u tijdelijk wilt horen en druk op OK.

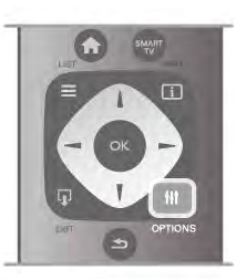

#### Oorspronkelijke taal

Als de digitale zender de oorspronkelijke taal van een programma of film bevat, kunt u de TV zo instellen dat deze automatisch overschakelt naar die audiotaal. Stel

Oorspronkelijke taal in op Aan om een nagesynchroniseerde film in de oorspronkelijke taal te zien (als de oorspronkelijke taal beschikbaar is).

Oorspronkelijke taal instellen . . .

- 1 Druk op  $\bigcap$ , selecteer Instellingen en druk op OK.
- 2 Selecteer Zenderinstellingen en selecteer Talen >

Oorspronkelijke taal en druk op OK.

3 - Selecteer Aan of Uit en druk op OK.

4 - Druk zo nodig enkele malen op  $\blacktriangle$  om het menu te sluiten.

#### Audiotalen voor doven en slechthorenden en visueel gehandicapten

Een aantal digitale TV-zenders zenden audio en ondertitels uit die speciaal zijn aangepast voor doven en slechthorenden en visueel gehandicapten.

Druk in de Help op **\* Lijst** en raadpleeg Universele toegang voor meer informatie.

### Menutaal

De taal van de TV-menu's en -berichten wijzigen . . . 1 - Druk op  $\bigcap$ , selecteer  $\bigotimes$  Instellingen en druk op OK. 2 - Selecteer TV-instellingen > Algemene instellingen > Menutaal en druk op OK.

3 - Selecteer de gewenste taal en druk op OK.

4 - Druk zo nodig enkele malen op  $\blacktriangle$  om het menu te sluiten.

### $\overline{37}$ Timers en klok

### Sleeptimer

Met de sleeptimer kunt u de TV zodanig instellen dat deze na een ingestelde tijd automatisch in stand-by wordt gezet.

Als u de sleeptimer wilt instellen, drukt u op  $\bigoplus$ , selecteert u Statellingen en drukt u op OK.

#### Selecteer TV-instellingen > Algemene instellingen >

Sleeptimer. Met de schuifbalk kunt u de tijd in stappen van 5 minuten op maximaal 180 minuten instellen. Als de tijd op 0 minuten is ingesteld, staat de sleeptimer uit.

U kunt altijd de TV al eerder uitschakelen of de tijd opnieuw instellen.

### Klok

Als u wilt weten hoe laat het is, drukt u op GIDS om in de TV-gids te kijken hoe laat het is.

In bepaalde landen wordt het UTC-signaal (Coordinated Universal Time) niet bij digitale uitzendingen verzonden. Hierdoor kan het zijn dat er niet automatisch wordt overgeschakeld naar zomertijd of wintertijd en dat er op de TV een verkeerde tijd wordt weergegeven.

Als u de TV-klok wilt aanpassen, drukt u op  $\bigoplus$ , selecteert u Statellingen en drukt u op OK.

Selecteer TV-instellingen > Algemene instellingen > Klok en selecteer Verschilt per land.

Selecteer Zomertijd en selecteer de gewenste instelling. Als u de tijd en datum handmatig wilt instellen, selecteert u Handmatig. Selecteer vervolgens Tijd of Datum.

Wanneer u programma's opneemt met Smart TV, Opnemen, wordt aangeraden de datum en tijd niet handmatig te wijzigen.

### Timer uitschakelen

Als de toetsen van de afstandsbediening gedurende 4 uur niet worden aangeraakt, of als de TV gedurende 10 minuten geen ingangssignaal en geen signalen vanuit de afstandsbediening ontvangt, gaat de TV automatisch uit om energie te besparen.

Als u de TV als beeldscherm gebruikt of TV kijkt via een digitale ontvanger (een set-top box, ofwel een STB) en u de afstandsbediening van de TV niet gebruikt, zet u het automatisch uitschakelen van de TV uit.
Om het automatisch uitschakelen van de TV uit te zetten, drukt u op  $\bigcap$ , selecteert u  $\bigotimes$  Instellingen en drukt u op OK. Selecteer TV-instellingen > Algemene instellingen > Timer uitschakelen en stel de schuifbalk in op 0.

Druk in de Help op **Druk Lijst** en raadpleeg Energiebesparing voor meer informatie over milieuvriendelijke TV-instellingen.

## 3.8 Beeldinstellingen

### Beeldinstellingen

In het menu Beeld kunt u alle beeldinstellingen afzonderlijk aanpassen.

Als u Beeldinstellingen wilt openen, drukt u op  $\bigoplus$ , selecteert u **Stinstellingen** en drukt u op OK. Selecteer TV-instellingen > Beeld.

#### • Beeldstijl

Druk in de Help op **\* Lijst** en raadpleeg Beeldstijl voor meer informatie over het aanpassen van de beeldstijlinstellingen.

#### • (3D) Contrast achtergrondverlichting

Hiermee stelt u het contrastniveau van de achtergrondverlichting in.

#### • Kleur

Hiermee stelt u het niveau van de kleurverzadiging in.

• Scherpte

Hiermee stelt u het scherpteniveau van fijne details in.

• Ruisreductie

Hiermee filtert en vermindert u de beeldruis.

• MPEG artefactreductie

Hiermee zorgt u voor vloeiende overgangen in de beelden.

• Perfect Pixel HD

Hiermee regelt u de geavanceerde instellingen van de Perfect Pixel HD Engine.

- Perfect Natural Motion: hiermee voorkomt u schokkerige bewegingen en worden bewegingen vloeiender, wat vooral bij films een duidelijke verbetering geeft.

Clear LCD zorgt voor een uiterst scherpe weergave van bewegingen, een beter zwartniveau, een hoog contrast met een rustig beeld dat niet trilt en een grotere kijkhoek. - Superresolutie: hiermee zorgt u voor hoogwaardige

scherpte, vooral in lijnen en contouren in het beeld. - Geavanceerde scherpte: hiermee zorgt u voor

hoogwaardige scherpte, vooral in de details van het beeld.

— Perfect contrast: hiermee stelt u het niveau in waarmee de TV automatisch de details verbetert in de donkere, halfdonkere en lichte delen van het beeld.

— Dynamische achtergrondverlichting: hiermee stelt u het niveau van het energieverbruik in. Het energieverbruik kan worden verminderd door de intensiteit van de helderheid van het scherm te verlagen. Kies voor een optimaal energieverbruik of een beeld met optimale helderheid.

— Kleurverbetering: hiermee worden kleuren intenser en wordt de resolutie van details in heldere kleuren verbeterd.

• Geavanceerd: hiermee kunt u geavanceerde beeldinstellingen aanpassen:

- Lichtsensor: hiermee worden de beeld- en Ambilightinstellingen automatisch aan de lichtomstandigheden in de kamer aangepast.

— Gamma: een niet-lineaire instelling voor de helderheid en het contrast van het beeld. Gebruik de schuifregelbalk om een hogere of lagere gammawaarde in te stellen.

- Kleurtemp: hiermee worden de kleuren ingesteld op Normaal, Warm (roodachtig) of Koel (blauwachtig).

- Aangepaste kleurtemperatuur: hiermee stelt u de kleurtemperatuur van het beeld in.

3D-videocontrast: hiermee stelt u het contrast van de beeldinhoud in.

– **Helderheid:** hiermee stelt u het helderheidsniveau van het beeld in.

• Game of computer

Hiermee stelt u de TV in op de vooraf geprogrammeerde instelling als een computer of gameconsole is aangesloten. • Indeling en randen

– Beeldformaat: raadpleeg Beeldformaat via  $\equiv$  List.

— Schermranden: hiermee maakt u het beeld iets groter om vervormde randen te verbergen.

Beeldverschuiving: hiermee verplaatst u met de cursortoetsen het beeld omhoog/omlaag of naar links/rechts.

## Beeldstijl

U kunt het beeld op eenvoudige wijze aanpassen door via Beeldstijl een vooraf geprogrammeerde instelling te selecteren. Druk tijdens het kijken van een TV-zender op **III OPTIES** om het menu Opties te openen, selecteer in de menubalk Beeld en geluid en kies Beeldstijl. Selecteer een Beeldstijl en druk op OK.

#### Beeldstijlen

Via Beeldstijl kunt u op een eenvoudige manier overschakelen naar de ideale beeldinstellingen voor het kijken naar films of het besparen van energie.

Verder kunt u bepaalde instellingen van een geselecteerde beeldstijl aanpassen, bijvoorbeeld Helderheid of Contrast. De TV onthoudt de door u gemaakte wijzigingen.

#### Beeldstijl aanpassen

Een beeldstijl aanpassen. . .

1 - Selecteer de stijl en druk op OK.

2 - Druk op  $\bigoplus$ , selecteer  $\bigotimes$ Instellingen en druk op OK.

3 - Selecteer TV-instellingen, ga naar de gewenste instelling en pas deze aan.

4 - Druk op  $\blacktriangle$  om het menu te sluiten en de instelling op te slaan.

De oorspronkelijke beeldstijlwaarden herstellen . . .

1 - Druk op  $\bigcap$ , selecteer  $\bigotimes$ Instellingen en druk op OK.

2 - Selecteer TV-instellingen > Beeld > Beeldstijl en selecteer de stijl die u wilt resetten.

3 - Druk op **Resetten**. De stijl is gereset.

Druk in de Help op **beeld** Lijst en raadpleeg Beeld voor het aanpassen van de afzonderlijke beeldinstellingen.

De beschikbare beeldstijlen zijn . . .

- Persoonlijk Uw voorkeuren bij Snelle beeldinstellingen
- Intens ideaal voor TV-kijken bij daglicht
- Natuurlijk instelling voor natuurlijke beelden
- Films zeer geschikt voor het kijken van films
- Energiebesparing energiezuinige instellingen
- Standaard standaardfabrieksinstellingen
- Foto ideaal voor het bekijken van foto's

• ISF Dag en ISF Nacht - kalibratie-instellingen voor ISF

#### Locatie Shop of Thuis

Als de beeldstijl bij het aanzetten van de TV telkens terugspringt naar Intens, is de TV-locatie ingesteld op Shop. Deze instelling wordt gebruikt om het product in de winkel goed voor de dag te laten komen.

TV instellen voor thuisgebruik. . .

- 1 Druk op  $\bigoplus$ , selecteer  $\bigoplus$  Instellingen en druk op OK.
- 2 Selecteer TV-instellingen > Algemene instellingen > Locatie en druk op OK.
- 3 Selecteer Thuis en druk op OK.

4 - Druk zo nodig enkele malen op  $\blacktriangle$  om het menu te sluiten.

### Locatie

#### Locatie

Als de TV in een winkel staat, kunt u deze speciaal instellen voor het weergeven van reclamedemo's. De beeldstijl wordt dan automatisch ingesteld op Levendig. De timer voor het automatisch uitschakelen van de TV wordt uitgeschakeld.

- De TV instellen voor het weergeven van reclamedemo's
- 1 Druk op  $\bigcap$ , selecteer  $\bigotimes$  Instellingen en druk op OK.
- 2 Selecteer TV-instellingen > Algemene instellingen >

Locatie en druk op OK.

3 - Selecteer Shop en druk op OK.

4 - Druk zo nodig enkele malen op  $\blacktriangle$  om het menu te sluiten.

## ISF-kalibratie

Haal het maximale uit uw HD-TV met ISF-kalibratie. Een ISFkalibratiespecialist komt op verzoek bij u langs en stelt de optimale beeldinstelling in. De specialist kan bovendien een ISF-kalibratie voor Ambilight instellen.

Vraag bij de dealer naar een ISF-kalibratie van uw TV.

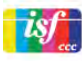

De ISF-kalibratiespecialist slaat de ISF-instellingen op als twee beeldstijlen en vergrendelt deze. Zodra de ISF-kalibratie is uitgevoerd, drukt u op  $\mathsf{H} \mathsf{I}$  OPTIES, selecteert u Beeldstijl en drukt u op OK. Selecteer ISF Dag als u bij heldere lichtomstandigheden TV wilt kijken of ISF Nacht in omstandigheden met weinig licht.

ISF-kalibratie kan bij elke activiteit in het hoofdmenu worden uitgevoerd, zoals TV-kijken of een aangesloten Blu-ray Discspeler.

Voordelen van kalibratie zijn . . .

- helderder en scherper beeld
- meer details in lichte en donkere gedeelten
- diepere en donkerdere zwarttinten
- zuiverdere kleuren en betere algemene kleurkwaliteit
- lager energieverbruik

#### Professionele beeldinstellingen

Wanneer ISF Dag of ISF Nacht is geselecteerd terwijl er nog geen ISF-kalibratie op de TV heeft plaatsgevonden, zijn er een aantal geavanceerde beeldinstellingen beschikbaar. Druk op  $\bigcap$ , selecteer **Winstellingen** en druk op OK. Selecteer TVinstellingen > Beeld > Instellingen voor ISF-experts en druk op OK.

#### Beeldstijlinstellingen herstellen

Als u de oorspronkelijke waarden van een beeldstijl wilt resetten, moet u in het menu Opties de beeldstijl selecteren waarvan u de waarden wilt resetten. Druk vervolgens op  $\bigcap$ , selecteer  $\clubsuit$  **Instellingen** en druk op OK. Selecteer TVinstellingen > Beeld, selecteer Resetten, druk op OK en bevestig uw keuze.

## 3.9 **Geluidsinstellingen**

### Geluid

In het menu Geluid kunt u alle geluidsinstellingen afzonderlijk aanpassen.

Als u Geluidsinstellingen wilt openen, drukt u op  $\biguparrow$ , selecteert u  $\clubsuit$  Instellingen en drukt u op OK. Selecteer TV-instellingen > Geluid.

#### • Bas

Hiermee stelt u het niveau in van de lage tonen van het geluid. • Hoge tonen

Hiermee stelt u het niveau in van de hoge tonen van het geluid.

#### • Balans

Hiermee past u de balans van de linker- en rechterluidspreker aan uw luisterpositie aan.

#### • Surround-modus

Hiermee stelt u het Surround Sound-effect in van interne luidsprekers.

#### • Volume hoofdtel.

Hiermee stelt u het volume in voor de aansluiting van de hoofdtelefoon op de TV.

#### • Automatische afstelling volume

Hiermee worden plotselinge volumeverschillen beperkt, zoals bij het begin van een reclameblok of bij overschakelen naar een andere zender.

#### Gewenst audioformaat

U kunt het audioformaat instellen op Standaard (Stereo) of Geavanceerd (MultiChannel). Als een van de twee typen beschikbaar is, schakelt de TV automatisch over op het type dat u hebt ingesteld.

1 - Druk op  $\bigstar$ , selecteer  $\bigstar$  Instellingen en druk op OK.

2 - Selecteer Zenderinstellingen > Talen > Gewenst audioformaat en druk op OK.

3 - Selecteer Standaard of Geavanceerd en druk op OK. 4 - Druk zo nodig enkele malen op  $\blacktriangle$  om het menu te sluiten.

#### Mono / Stereo

U kunt de TV instellen op monogeluid.

1 - Druk op  $\bigoplus$ , selecteer  $\bigoplus$  Instellingen en druk op OK. 2 - Selecteer Zenderinstellingen > Mono / Stereo en druk op OK.

3 - Selecteer Mono of Stereo en druk op OK.

4 - Druk zo nodig enkele malen op  $\blacktriangle$  om het menu te sluiten.

## Audiostijl

Voor het gemakkelijk aanpassen van het geluid, kunt u een vooraf geprogrammeerde instelling selecteren met Audiostijl. Druk, terwijl u naar een TV-zender kijkt, op **III OPTIES** om het menu Opties te openen en selecteer Audiostijl. Selecteer een audiostijl en druk op OK.

#### **Audiostiilen**

Met audiostijlen kunt u gemakkelijk naar de ideale instellingen voor spraak (nieuwsbericht) of het kijken naar films overschakelen.

Verder kunt u bepaalde instellingen van een bepaalde audiostijl wijzigen, bijvoorbeeld Bas of Hoge tonen. De TV onthoudt de door u gemaakte wijzigingen.

#### Audiostijl aanpassen

Een audiostijl aanpassen . . .

- 1 Selecteer de stijl en druk op OK.
- 2 Druk op  $\hat{\mathbf{\pi}}$ , selecteer  $\hat{\mathbf{\pi}}$  Instellingen en druk op OK.

3 - Selecteer TV-instellingen, ga naar de gewenste instelling en pas deze aan.

4 - Druk op  $\triangleq$  om het menu te sluiten en de instelling op te slaan.

De oorspronkelijke waarden van de audiostijl herstellen .

- 1 Druk op  $\bigoplus$ , selecteer  $\bigotimes$ Instellingen en druk op OK.
- 2 Selecteer TV-instellingen > Geluid > Audiostijl en

selecteer de stijl waarvan u de waarden wilt herstellen.

3 - Druk op **\*\*** Resetten. De stijl is gereset.

Druk in de Help op **belang Lijst** en raadpleeg Geluid voor het aanpassen van afzonderlijke geluidsinstellingen.

De verschillende audiostijlen zijn . . .

- Persoonlijk uw keuzes die werden doorgevoerd in Beeld en geluid aanpassen
- Origineel standaardfabrieksinstelling
- Nieuws zeer geschikt voor spraak
- Films zeer geschikt voor het kijken van films
- Game ideale instellingen voor gaming
- Muziek zeer geschikt voor het luisteren naar muziek

## Plaatsing van de TV

#### Plaatsing van de TV

Als de TV uit de doos hebt gehaald, moet u de TV op de TVstandaard plaatsen of aan de muur bevestigen.

Wanneer u de TV naderhand op een andere plaats zet, moet deze zo worden geplaatst dat de geluidsweergave optimaal blijft.

1 - Druk op  $\bigoplus$ , selecteer  $\bigotimes$  Instellingen en druk op OK.

2 - Selecteer TV-instellingen > Algemene instellingen > Plaatsing van de TV en druk op OK.

3 - Selecteer Op een TV-standaard of Muurbevestiging en druk op OK.

#### 4 - Druk zo nodig enkele malen op  $\blacktriangle$  om het menu te sluiten.

## $3.10$ Ambilight-instellingen

## Ambilight inschakelen en uitschakelen

Tips voor een optimaal Ambilight-effect:

• Dim de verlichting in de kamer en plaats de TV op een afstand van maximaal 25 cm van de muur.

• Pas Ambilight via de instelling Muurkleur aan de kleur van uw wand aan.

• Ambilight kan de infrarode signalen van de afstandsbediening storen. Plaats uw apparatuur (discspeler of Home Cinemasysteem) uit de buurt van Ambilight.

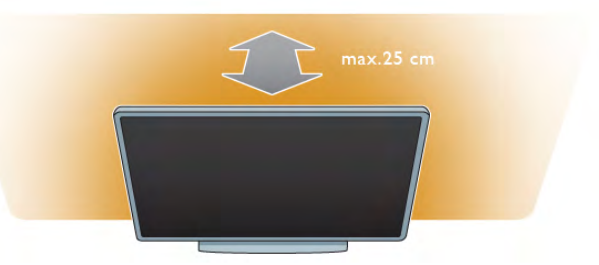

Druk op de toets AMBILIGHT van uw afstandsbediening om Ambilight in of uit te schakelen en om tussen de Ambilightmodi Uit, Dynamisch en Statisch te schakelen.

Ga via  $\equiv$  Lijst naar Dynamisch Ambilight en Statisch Ambilight als u meer te weten wilt komen over deze Ambilight-instellingen.

U kunt Ambilight ook in- en uitschakelen via het menu Ambilight.

Druk op  $\bigoplus$ , selecteer  $\bigotimes$ Instellingen en druk op OK. Selecteer TV-instellingen en druk op OK. Selecteer Ambilight.

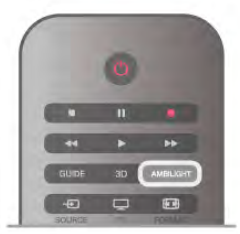

## Ambilight dynamisch

Met Dynamisch Ambilight kunt u de snelheid aanpassen waarmee Ambilight op beelden op het scherm reageert. Druk op  $\bigcap$ , selecteer  $\bigotimes$ Instellingen en druk op OK. Selecteer TV-instellingen en druk op OK. Selecteer Ambilight > Modus > Dynamisch en druk op OK. Selecteer Dynamisch. Gebruik de schuifbalk om de snelheid naar wens aan te passen.

Met Statisch Ambilight kunt u zelf een Ambilight-kleur instellen.

Druk op  $\bigcap$ , selecteer  $\bigotimes$ Instellingen en druk op OK. Selecteer TV-instellingen en druk op OK. Selecteer Ambilight > Modus > Statisch en druk op OK. Selecteer Statisch. Kies de kleur die u wilt. De statische Ambilight kleuren zijn vaste, niet-dynamische kleuren.

### Ambilight-instellingen

Er staan nog meer Ambilight-instellingen in het menu Ambilight in TV-instellingen. Om deze instellingen te wijzigen, drukt u op  $\bigoplus$ , selecteert u Sinstellingen en drukt u op OK. Selecteer TV-instellingen > Ambilight.

#### Modus Ambilight

Wanneer de TV aan is, kunt u met de toets AMBILIGHT tussen de Ambilight-modiUit, Dynamisch en Statisch schakelen. Selecteer Dynamisch als Ambilight op beelden op het scherm moet reageren. Selecteer Statisch als u een bepaalde vaste kleur wilt instellen.

#### Helderheid Ambilight

U stelt de helderheid van Ambilight in door Helderheid te selecteren en op OK te drukken. Pas de lichtuitvoer van Ambilight aan.

#### Ambilight dynamisch

Als u de snelheid waarmee Ambilight op beelden op het scherm reageert wilt aanpassen, selecteert u Dynamisch. Druk in de Help op **Drug** Lijst en raadpleeg Dynamische Ambilight voor meer informatie.

#### Statische Ambilight

Hiermee kunt u een eigen Ambilight-kleur instellen. De statische Ambilight-kleuren zijn vaste (niet-dynamische) kleuren.

Druk in de Help op **\* Lijst** en raadpleeg Statische Ambilight voor meer informatie.

#### Muurkleur

De kleur van de muur achter uw TV kan van invloed zijn op het kleureffect van Ambilight.

Als u deze invloed wilt comgeren, selecteert u  $Amblight$ Geavanceerd > Muurkleur en selecteert u een kleur die overeenkomt met de kleur van de muur. De Ambilight-kleuren worden aangepast aan de kleur van de wand achter de TV.

#### TV uitschakelen

Als u Ambilight wilt instellen op onmiddellijk uitschakelen of op vervagen en uitschakelen enkele seconden nadat de TV is uitgeschakeld, selecteert u Ambilight  $>$  Geavanceerd  $>$  TV uitschakelen.

#### Lounge light-modus

Druk in de Help op **\* Lijst** en raadpleeg LoungeLight voor meer informatie.

## LoungeLight

Wanneer de TV in stand-by staat, kunt u Ambilight inschakelen om een lounge light-effect te creëren in uw kamer. Om Ambilight in te schakelen terwijl de TV in de standbystand staat, drukt u op AMBILIGHT.

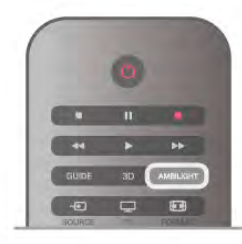

Om het kleurenschema voor lounge light te wijzigen, drukt u nogmaals op AMBILIGHT.

Houd AMBILIGHT een paar seconden ingedrukt om het lounge light uit te schakelen.

U kunt ook het kleurenschema instellen in het menu TVinstellingen.

Druk terwijl de TV is ingeschakeld op  $\bigoplus$ , selecteer SInstellingen en druk op OK.

Selecteer TV-instellingen > Ambilight > Geavanceerd > Lounge light-modus. Selecteer het kleurenschema waarmee Lounge light moet opstarten.

## 3.11 Universele toegang

### Inschakelen

Wanneer universele toegang is ingeschakeld, is de TV geschikt voor gebruik door slechthorenden of slechtzienden.

#### Inschakelen

Als u Universele toegang niet inschakelt tijdens de installatie, kunt u dit later alsnog doen bij Instellingen. Als u Universele toegang wilt inschakelen, drukt u op  $\biguparrow$ , selecteert u **Standard ingen** en drukt u op OK. Selecteer TV-instellingen > Algemene instellingen > Universele toegang. Selecteer Aan en druk op OK.

Wanneer Universele toegang is ingeschakeld in Instellingen, staat de optie Universele toegang in het menu Opties. Met het menu Universele toegang in het menu Opties kunt u specifieke instellingen instellen voor slechthorenden en slechtzienden.

### Slechthorenden

Sommige digitale TV-zenders zenden speciale audio en ondertiteling uit voor slechthorenden. Wanneer de optie Slechthorenden is ingeschakeld, schakelt de TV automatisch over op de aangepaste audio en ondertiteling, indien beschikbaar.

#### Inschakelen

Als u Slechthorenden wilt inschakelen, drukt u op **III OPTIES**, selecteert u Universele toegang en drukt u op OK. Selecteer Slechthorenden, selecteer Aan en druk op OK.

Als u wilt controleren of er een audiotaal voor slechthorenden beschikbaar is, drukt u op **III OPTIES**, selecteert u Audiotaal en zoekt u naar een audiotaal die is gemarkeerd met een  $\mathbb{S}^p$ .

Als de optie Universele toegang niet in het menu Opties staat, kunt u Universele toegang inschakelen via Instellingen. Druk in de Help op **been Lijst** en raadpleeg Universele toegang voor meer informatie.

## Slechtzienden

Digitale TV-zenders zenden speciaal audiocommentaar uit waarin wordt verteld wat er op het scherm gebeurt. Om de instellingen voor Slechtzienden te kunnen wijzigen, moet Universele toegang zijn ingeschakeld.

#### Slechtzienden

Met de optie Slechtzienden wordt er gesproken commentaar aan de normale audio toegevoegd.

Audiocommentaar voor slechtzienden inschakelen (indien beschikbaar) . . .

1 - Druk terwijl Universele toegang is ingeschakeld, op **III** 

- OPTIES en open het tabblad Opties in de menubalk.
- 2 Selecteer Slechtzienden en druk op OK.

3 - Selecteer Aan en druk op OK.

U kunt controleren of er audiocommentaar voor slechtzienden beschikbaar is.

Selecteer in het menu Opties de optie Audiotaal en zoek naar een audiotaal die is gemarkeerd met een  $\mathbf{\mathcal{F}}$ .

#### Luidsprekers / Hoofdtelefoon

U kunt selecteren hoe u het audiocommentaar wilt horen. Alleen via de luidsprekers van de TV, alleen via de hoofdtelefoon of beide.

Luidsprekers / Hoofdtelefoon instellen...

- 1 Druk op  $\bigcap$ , selecteer  $\bigotimes$  Instellingen en druk op OK.
- 2 Selecteer Zenderinstellingen > Talen > Slechtzienden >
- Luidsprekers / Hoofdtelefoon en druk op OK.

3 - Selecteer Luidsprekers, Hoofdtelefoon of Luidsprekers + hoofdtelefoon en druk op OK.

4 - Druk zo nodig enkele malen op  $\blacktriangle$  om het menu te sluiten.

#### Gemengd volume

U kunt het volume van de normale audio mengen met het audiocommentaar.

Het volume mengen. . .

1 - Druk op **III OPTIES** en selecteer in de menubalk het tabblad Opties.

- 2 Selecteer Gemengd volume en druk op OK.
- 3 Gebruik de pijltoetsen omhoog en omlaag om de schuifbalk in te stellen.
- 4 Druk op OK om uw keuze te bevestigen.

#### Audio-effect

Soms is audiocommentaar van extra effecten voorzien, zoals stereo of geluid dat langzaam vervaagt.

Audio-effecten inschakelen (indien beschikbaar)

1 - Druk op  $\hat{\mathbf{\pi}}$ , selecteer  $\hat{\mathbf{\pi}}$  Instellingen en druk op OK.

2 - Selecteer Zenderinstellingen > Talen > Slechtzienden >

Audio-effecten en druk op OK.

3 - Selecteer Aan of Uit en druk op OK.

4 - Druk zo nodig enkele malen op  $\blacktriangle$  om het menu te sluiten.

#### Spraak

Als Spraak is geselecteerd, kan het audiocommentaar ook de ondertiteling van gesproken woorden bevatten.

Ondertiteling voor gesproken woorden inschakelen (indien beschikbaar).

1 - Druk op  $\hat{\mathbf{H}}$ , selecteer  $\hat{\mathbf{W}}$  Instellingen en druk op OK. 2 - Selecteer Zenderinstellingen > Talen > Slechtzienden > Spraak en druk op OK.

3 - Selecteer Omschrijvend (audio) of Ondertiteling en druk op OK.

4 - Druk zo nodig enkele malen op  $\blacktriangle$  om het menu te sluiten.

### Toetstoon

Met Toetstoon hoort u een geluid wanneer u op een toets van de afstandsbediening drukt. Het volume van de toon kan niet worden aangepast.

#### Inschakelen

U schakelt de toetstoon in door te drukken op **III OPTIES**, de optie Universele toegang te selecteren en op OK te drukken. Selecteer Toetstoon en selecteer Aan.

Als de optie Universele toegang niet in het menu Opties staat, kunt u deze optie inschakelen via Instellingen.

Druk in de Help op **De Lijst** en raadpleeg Universele toegang voor meer informatie.

# 4 Satelliet bekijken

## 4.1 Satellietzenders

## Overschakelen naar een andere zender

Als u naar satellietzenders wilt kijken, drukt u op  $\bigcap$ , selecteert u Satelliet bekijken en drukt u op OK. De TV wordt op de laatst bekeken satellietzender afgestemd.

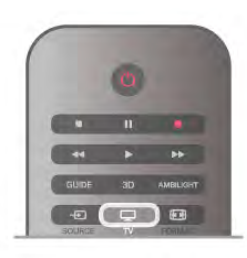

#### Overschakelen naar een andere zender

Als u wilt overschakelen naar een andere zender, drukt u op CH+ of CH-. Als u het nummer van de zender weet, kunt u de cijfertoetsen gebruiken.

Druk op  $\triangle$  om terug te keren naar de zender waarop het laatst werd afgestemd.

#### Overschakelen naar een zender uit de lijst met zenders

Druk terwijl u naar een satellietzender kijkt, op  $\equiv$  Lijst om de lijsten met zenders te openen.

Selecteer een lijst in de rij met tabbladen.

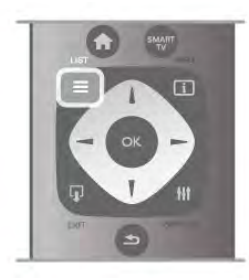

Ga in de lijst met zenders naar een zender of een radiostation. Als het pictogram van de gewenste zender of het gewenste radiostation is gemarkeerd, kunt u op OK drukken om over te schakelen naar de desbetreffende TV-zender of naar het desbetreffende radiostation.

De zenderlijst kan uit meerdere pagina's zenders bestaan. Als u de volgende of vorige pagina wilt weergeven, drukt u op CHof CH+.

Druk nogmaals op  $\equiv$  Liist om de lijsten met zenders te sluiten zonder over te schakelen naar een andere zender.

## Lijst met satellietzenders

#### Lijst met satellietzenders

Wanneer de satellietzenders zijn ingesteld, worden deze in een lijst met satellietzenders opgeslagen op basis van de vooraf geprogrammeerde zenderlijst die u hebt gekozen. In deze zenderlijst kunt u alle geïnstalleerde satelliet-TV- en radiozenders opzoeken.

Behalve de lijst Alle, waarin alle geïnstalleerde zenders staan, kunt u een lijst Favorieten instellen, de geïnstalleerde radiostations bekijken of in Nieuw de onlangs toegevoegde zenders bekijken.

Overschakelen naar een zender uit de lijst met zenders

Druk terwijl u naar een satellietzender kijkt op  $\equiv$  Lijst om de lijsten met zenders te openen. Selecteer in de menubalk het satellietpictogram  $\mathbf{\hat{X}}$ .

Selecteer een lijst in de rij met tabbladen.

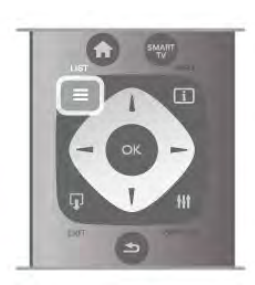

Ga in de lijst met zenders naar een zender of een radiostation. Als het pictogram van de gewenste zender of het gewenste radiostation is gemarkeerd, kunt u op OK drukken om over te schakelen naar de desbetreffende TV-zender of naar het desbetreffende radiostation.

De zenderlijst kan uit meerdere pagina's zenders bestaan. Als u de volgende of vorige pagina wilt weergeven, drukt u op CHof CH+.

Druk nogmaals op  $\equiv$  Lijst om de lijsten met zenders te sluiten zonder over te schakelen naar een andere zender.

#### Als favoriet markeren

In de zenderlijst Alle kunt u alle zenders als favoriete zender instellen.

Ga in de lijst naar de zender en druk op **Als favoriet** markeren. De zender wordt toegevoegd aan de lijst met favoriete zenders.

#### Opties van zenderlijst

Wanneer de zenderlijst op het scherm wordt weergegeven en

- u **III OPTIES** drukt, hebt u de volgende keuzemogelijkheden: • Satelliet
	-
- Geen restrictie / Gecodeerd • Vergrendelen
- Ontgrendelen

#### Satellietzenders hernoemen

Namen van zenders kunnen in alle zenderlijsten worden veranderd.

1 - Markeer de zender die u in een van de zenderlijsten wilt hernoemen.

 $2$  - Druk op  $\blacksquare$  Hernoemen.  $\cup$  kunt de tekst rechtstreeks met de toetsen van de afstandsbediening invoeren of een toetsenbord openen op het scherm.

#### Tekst invoeren met het toetsenblok van de afstandsbediening

Gebruik de pijltoetsen om de cursor in de tekst te plaatsen. Druk op  $\leftarrow$  (Backspace) om een teken te verwijderen. Selecteer Klaar als de naam van de zender is gewijzigd.

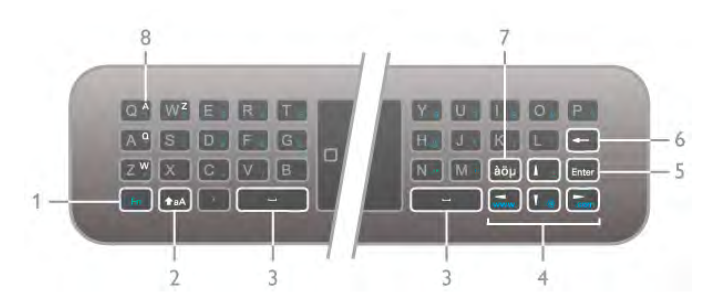

#### Tekst invoeren met het toetsenbord op het scherm Om het toetsenbord op het scherm boven het

tekstinvoermenu te openen, drukt u op OK of op een van de cijfertoetsen wanneer de cursor in de tekst knippert. Gebruik de pijltoetsen om een teken te markeren. Druk op OK om het teken in te voeren. Als u een teken wilt verwijderen, drukt u op **Backspace**.

Om te schakelen tussen hoofdletters en kleine letters of om een reeks speciale tekens weer te geven, drukt u op ...  $of \ \blacksquare$ .

Om het toetsenbord op het scherm te sluiten markeert u Klaar en drukt u op OK.

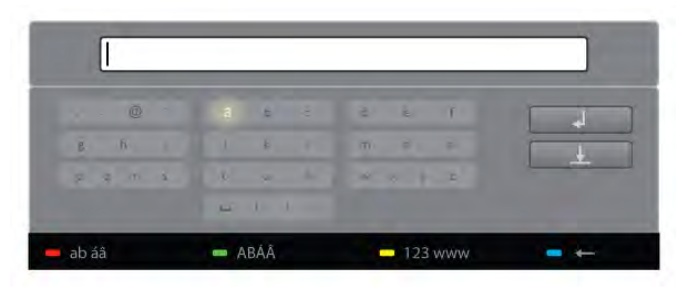

#### USB-toetsenbord

U kunt een USB-toetsenbord gebruiken om de namen van de zenders te veranderen. Raadpleeg Toetsenbord en muis via LLijst voor meer informatie.

#### Satellietzenders opnieuw ordenen

U kunt de satellietzenders in de lijst met favoriete satellietzenders opnieuw ordenen. Druk in de Help op **been Lijst** en raadpleeg Favoriete satellietzenders.

### Favoriete satellietzenders

U kunt een lijst met favoriete zenders samenstellen met alleen de zenders waarnaar u wilt kijken. Als u vervolgens de lijst met favoriete zenders selecteert, krijgt u alleen uw favoriete zenders te zien wanneer u met  $CH<sup>+</sup>$  en  $CH<sup>-</sup>$  door de zenders bladert.

#### Een lijst met favoriete zenders maken

1 - Druk terwijl u naar een satellietzender kijkt, op  $\equiv$  Lijst om de lijsten met zenders te openen.

2 - Selecteer het satellietpictogram  $\mathbb{X}$  in de menubalk.

3 - Selecteer Favorieten.

4 - Als de lijst leeg is, wordt u gevraagd te beginnen met het invoeren van zenders. Druk op OK.

5 - Selecteer een zender met de pijltoetsen en druk op OK om de desbetreffende zender toe te voegen aan de lijst met favoriete zenders. De zenders verschijnen in de favorietenlijst in de volgorde waarin u ze toevoegt.

#### Favoriete zenders toevoegen of verwijderen

U voegt zenders toe aan of verwijdert zenders uit de lijst met favoriete zenders door de lijst te openen, op  $\mathsf{H}$  OPTIES te drukken, Favorieten toevoegen / verwijderen te selecteren en vervolgens op OK te drukken.

Selecteer een zender met de pijltoetsen en druk op OK om deze toe te voegen aan of te verwijderen uit de favorietenlijst.

#### Herordenen

U kunt de volgorde van de zenders in de lijst met favoriete zenders wijzigen.

1 - In de zenderlijst Favorieten markeert u de zender die u wilt verplaatsen.

#### 2 - Druk op **\*\*\*** Verplaatsen.

3 - Met de pijltoetsen verplaatst u de zender naar de gewenste plek. U kunt de nieuwe plaats ook rechtstreeks met de cijfertoetsen opgeven.

4 - Druk op OK om de plaats te bevestigen. Als u de verplaatsing wilt annuleren, drukt u op **\* Annuleren**. U kunt een andere zender markeren en dezelfde handeling uitvoeren.

#### Favoriete zenders aan andere zenderlijsten toevoegen of eruit verwijderen

Alle zenders en radiostations in de zenderlijsten Alle, Radio en Nieuw kunnen als favoriet worden gemarkeerd. In deze lijsten markeert u de zender die u wilt toevoegen aan de favorietenlijst, en vervolgens drukt u op **Als favoriet** markeren. De zender wordt dan gemarkeerd met een ster

 $\bigstar$  en toegevoegd aan de lijst favoriete zenders.

Als u de markering van een favoriete zender wilt verwijderen, markeert u de zender in een van de zenderlijsten en drukt u op \*Niet als fav. markrn. De zender wordt uit de lijst met favoriete zenders verwijderd.

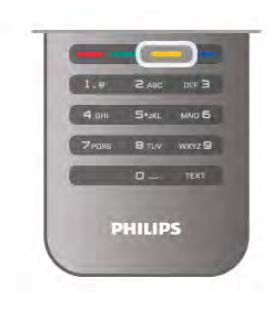

### Satellietzenders vergrendelen

Om te voorkomen dat kinderen naar een bepaalde zender of een bepaald programma kunnen kijken, kunt u zenders vergrendelen of programma's met een bepaalde leeftijdsclassificatie vergrendelen.

#### Zender vergrendelen

Om te voorkomen dat kinderen naar een bepaalde zender kijken, kunt u deze vergrendelen. Als u naar een vergrendelde zender wilt kijken, moet u de kinderslotcode invoeren. Als u een zender wilt vergrendelen terwijl u een TV-zender bekijkt, drukt u op  $\equiv$  LIST om de Zenderlijsten te openen. Selecteer in elke lijst de zender die u wilt vergrendelen, druk op **III OPTIES** en selecteer Zender vergrendelen. In de zenderlijst wordt een vergrendelde zender aangeduid met een slot  $\hat{\mathbf{n}}$ .

Als u de vergrendelde zender wilt ontgrendelen, selecteert u de vergrendelde zender in de zenderlijst en kiest u de optie Zender ontgrendelen. U moet de kinderslotcode opgeven.

U kunt geen programma's van aangesloten apparaten vergrendelen.

#### Leeftijdsclassificatie

Sommige digitale zenders kennen een leeftijdsgrens toe aan hun programma's. Wanneer de classificatie hoger is dan of gelijk is aan de classificatie die u voor uw kind hebt ingesteld, wordt het programma vergrendeld.

Om naar een vergrendeld programma te kunnen kijken, moet u de code van het kinderslot invoeren. De leeftijdsclassificatie wordt ingesteld voor alle zenders.

#### Een leeftijdrestrictie instellen

Druk op  $\bigoplus$  en selecteer  $\bigoplus$  Instellingen. Druk op OK. Selecteer Satellietinstellingen > Kinderslot > Leeftijdsclassificatie.

Om een leeftijdsclassificatie te selecteren moet u eerst uw 4 cijferige code van het kinderslot invoeren. Als er nog geen code voor het kinderslot is ingesteld, kunt u dat nu doen. Wanneer de code is ingevoerd, kunt u de leeftijdsclassificatie selecteren. Wanneer de classificatie hoger is dan of gelijk is aan de classificatie die u voor uw kind hebt ingesteld, wordt het programma vergrendeld. U wordt gevraagd de code in te voeren om het programma te ontgrendelen. Bij sommige zenders vergrendelt de TV alleen programma's met een hogere classificatie.

#### Code wijzigen

Als u de huidige kinderslotcode wilt wijzigen, drukt u op  $\spadesuit$ , selecteert u  $\ddot{\ddot{\otimes}}$  Instellingen en drukt u op OK. Selecteer Satellietinstellingen > Kinderslot > Code wijzigen. Voer eerst de huidige code en vervolgens tweemaal de nieuwe code in. De nieuwe code is nu ingesteld.

#### Bent u uw code vergeten?

Als u de kinderslotcode wilt negeren en een nieuwe code moet invoeren omdat u de code bent vergeten, typt u 8888.

## 4.2 **Satellietinstallatie**

## Wat hebt u nodig...

Deze TV heeft naast ontvangst via DVB-T en DVB-C ook een ingebouwde DVB-S/DVB-S2-satellietontvanger. Als u een satellietschotel aansluit, kunt u digitale satellietzenders ontvangen. U hebt geen externe satellietontvanger nodig.

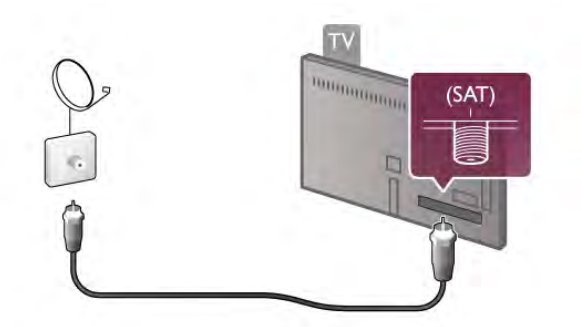

#### LNB

Een LNB-omvormer (Low Noise Block) vangt de signalen van een satelliet op. Deze omvormer is bevestigd aan het uiteinde van de mast van de schotelantenne. De TV kan signalen ontvangen van 4 verschillende LNB's.

### Installatie satellietzenders

Met een goed ingestelde en aangesloten satellietschotelantenne kunt u de satellietzenders op de TV installeren. Zorg dat de satellietschotel perfect is uitgelijnd. U kunt zenders installeren van 4 verschillende satellieten (4 LNB's).

Om de satellietzenders te installeren, volgt u stappen 1 t/m 5.

#### 1 - Installeren

Om naar satellieten te zoeken en satellietzenders te installeren, drukt u op  $\bigoplus$ , selecteert u  $\bigoplus$ Instellingen en drukt u op OK.

Selecteer Satelliet zoeken en druk op OK. Als u de gewenste satellieten al hebt geïnstalleerd, selecteert u Zenders opnieuw installeren en drukt u op OK.

#### 2 - Type verbinding

Selecteer het aantal satellieten dat u wilt installeren. De TV stelt automatisch het juiste verbindingstype in. Indien nodig kunt u het verbindingstype later in Instellingen ook nog aanpassen. Selecteer in het menu Instelling de optie Type verbinding en selecteer Eén LNB als u slechts één LNB op uw satellietschotel hebt. Selecteer DiSEqC Mini als u twee LNB's hebt of selecteer DiSEqC 1.0 voor drie of vier LNB's. Selecteer Klaar om de instellingen te sluiten.

#### 3 - Satellieten zoeken

U begint met zoeken door Start te selecteren en vervolgens op OK te drukken. De TV zoekt alle beschikbare satellieten. Dit kan enkele minuten duren. Als er geen satellieten worden gevonden, controleert u de satellietschotelaansluitingen en de positie van de schotelantenne.

De getoonde signaalsterkte is niet altijd representatief voor de signaalsterkte van alle zenders op die satelliet.

Als u het zoeken naar satellieten wilt herhalen, selecteert u Zoeken en drukt u op OK. Bent u tevreden met de gevonden satellieten, dan kunt u alle bijbehorende zenders installeren.

#### 4 - Zenders installeren

Stel alle zenders voor de gevonden satellieten in door op Installeren te drukken. Het installeren kan enkele minuten tot een half uur per satelliet duren.

#### 5 - Zenders sorteren

Als alle zenders zijn geïnstalleerd, afhankelijk van de satelliet die u hebt geïnstalleerd, kunt u voor uw satellietzenders uit verschillende sorteerlijsten kiezen. Wanneer de installatie voltooid is, kunt u alle satellietzenders in de lijst met alle satellietzenders vinden. De zenders worden ook in afzonderlijke lijsten op type gesorteerd.

#### Meer instellingen

Voor de meeste satellieten hoeft u de LNB-instellingen niet te wijzigen, maar als u bijvoorbeeld een bepaalde satelliet op de C-band zoekt, moet u de LNB die u voor deze satelliet gebruikt, instellen op C-Band LNB. Als u een ervaren gebruiker bent, hebt u wellicht een speciale instelling nodig voor de LNB's die u gebruikt.

Om het zoeken naar satellieten en zenders te versnellen, stelt u de scansnelheid in op 10 MHz. Om een grondige scan uit te voeren, stelt u de snelheid in op 2 MHz (aanbevolen voor Turkse satellieten).

#### Resetten

Mogelijk weet u niet meer welke instellingen u hebt geconfigureerd.

Als u de instellingen van de satellietinstallatie wilt terugzetten op de fabrieksinstellingen, selecteert u Resetten in Instellingen en drukt u op OK.

#### Handmatige instelling

Tijdens de automatische installatie van zenders kunnen een of meer zenders van een transponder zijn gemist. Een transponder kan handmatig worden toegevoegd. Raadpleeg Handmatige instelling  $\forall$ ia  $\equiv$  Lijst.

#### Aansluiting schotelantenne

Raadpleeg Kabel voor schotel via E Lijst.

Een lijst met voorgeprogrammeerde satellieten op deze TV is beschikbaar in  $\equiv$  Lijst > Specificaties > Voeding en ontvangst.

### Satelliet toevoegen

Als er al satellietzenders zijn geïnstalleerd, kunt u een extra satelliet toevoegen aan de installatie. U kunt de zenders van vier verschillende satellieten (vier LNB's) installeren.

#### 1 - Type verbinding

Controleer het type verbinding voordat u een satelliet toevoegt. Met de instelling Eén LNB ontvangt u slechts één LNB, met de instelling DiSEqC Mini ontvangt u twee LNB's en met de instelling DiSEqC 1.0 kunt u drie of vier LNB's ontvangen.

Om eerst het type verbinding te controleren, drukt u op  $\bigoplus$ , selecteert u **Stinstellingen** en drukt u op OK.

#### Selecteer Satelliet zoeken > Zenders opnieuw installeren > Instellingen en druk op OK.

Selecteer Type verbinding en selecteer de instelling die u nodig hebt voor het aantal satellieten dat u wilt installeren. Selecteer Klaar om de instellingen te sluiten. Druk op  $\blacktriangle$  om Zenders opnieuw installeren te sluiten.

#### 2 - Een satelliet toevoegen

Als u een satelliet wilt toevoegen, drukt u op  $\bigoplus$ , selecteert u **Standingen** en drukt u op OK.

Selecteer Satelliet zoeken > Satelliet toevoegen en druk op OK. De TV zoekt naar een satelliet op de eerste vrije LNB. Dit kan enige minuten in beslag nemen.

Als er geen satellieten worden gevonden, controleert u de antenneverbindingen en de positie van de schotelantenne. Selecteer Zoeken of Vignd LNB.

Als er geen vrije LNB's zijn, verwijdert u eerst een satelliet. Raadpleeg Satellieten verwijderen hieronder.

#### 3 - Zenders installeren

Als u tevreden bent met de toegevoegde satelliet, kunt u de zenders installeren.

Om alle zenders te installeren, drukt u op Installeren. De installatie kan enige minuten in beslag nemen.

#### 4 - Een satelliet verwijderen

Als u een satelliet wilt verwijderen, drukt u op  $\bigoplus$ , selecteert u  $\clubsuit$  Instellingen en drukt u op OK.

Selecteer Satelliet zoeken > Satelliet verwijderen en druk op OK.

Selecteer de satelliet die u wilt verwijderen, en druk op OK. Selecteer Ja om uw keuze te bevestigen en druk op OK. De satelliet en de bijbehorende zenders worden uit de installatie verwijderd.

### Zenders bijwerken

#### Satellietzenders bijwerken

De TV plaatst alle geïnstalleerde zenders in de verschillende zenderlijsten.

Als u digitale zenders ontvangt, kunt u de TV zo instellen dat de lijst met nieuwe zenders automatisch wordt bijgewerkt. U kunt het bijwerken van zenders ook zelf starten.

#### Automatische zenderupdate

Eenmaal per dag, om 4 uur 's ochtends, worden de zenders bijgewerkt en worden nieuwe zenders in de lijst Alle zenders, de bijbehorende zenderlijst en de lijst Nieuwe zenders opgeslagen. Zenderposities zonder binnenkomend signaal worden verwijderd. Bij het inschakelen van de TV verschijnt er een melding over de nieuwe en/of verwijderde zenders. Om de zenders automatisch te kunnen bijwerken moet de TV stand-by staan.

Als u niet wilt dat er bij het inschakelen van de TV een

melding wordt weergegeven, drukt u op  $\biguparrow$ , selecteert u Sunstellingen en drukt u op OK.

Selecteer Zenderinstellingen > Installatie zenders > Melding zenderupdate en selecteer Uit.

Als u het automatisch bijwerken van zenders wilt uitschakelen, drukt u op  $\bigoplus$ , selecteert u  $\bigoplus$  Instellingen en drukt u op OK. Selecteer Zenderinstellingen > Installatie zenders > Automatische zenderupdate en selecteer Uit.

#### Opties voor automatische updates

Als u het automatisch bijwerken van een specifieke satellietzenderlijst wilt vermijden, kunt u de update voor 1 of meer satellieten (LNB's) blokkeren.

U heft de selectie als volgt op voor de satellieten die u niet wilt laten bijwerken: druk op  $\bigoplus$ , selecteer  $\bigotimes$  Instellingen en druk op OK.

Selecteer Satellietinstellingen > Zenders installeren > Opties voor automatische updates en selecteer de satelliet die u niet wilt laten bijwerken. Druk op OK om de selectie op te heffen. Druk nogmaals op OK om de satelliet weer voor bijwerken te selecteren.

Als u zelf een zenderupdate start, worden deze selecties genegeerd.

#### Het bijwerken van zenders starten

Als u zelf met het bijwerken van zenders wilt beginnen, drukt u op  $\bigcap$ , selecteert u  $\bigotimes$ Instellingen en drukt u op OK. Selecteer Zenders zoeken en druk op OK. Volg de instructies op het scherm. Het bijwerken kan enige minuten in beslag nemen.

#### Onlangs toegevoegde zenders

Nieuwe zenders die zijn toegevoegd met de automatische zenderupdate, zijn gemakkelijk te vinden in de zenderlijst Nieuw. Dezelfde nieuwe zenders zijn ook opgeslagen in de zenderlijst Alle of Radio.

Nieuwe zenders blijven staan in de zenderlijst Nieuw, tot u ze markeert als favoriet of erop afstemt.

Druk in de Help op **been Lijst** en raadpleeg Favoriete satellietzenders voor meer informatie over het aanmerken van zenders als favoriet.

## Zenderlijst kopiëren

#### Inleiding

Het kopiëren van de zenderlijst dient alleen te worden uitgevoerd door leveranciers en deskundige gebruikers.

Met Zenderlijst kopiëren kunt u terrestriële en satellietkanalen kopiëren.

Met Zenderlijst kopiëren kunt u de op een TV geïnstalleerde zenders kopiëren naar een Philips-TV uit dezelfde serie. U vermijdt zo het tijdrovende zoeken naar zenders en u kunt klanten een vooraf geprogrammeerde zenderlijst aanbieden. Het kleine bestand dat u kopieert, past op elk USBopslagapparaat.

#### Voorwaarden

• Beide TV's zijn van hetzelfde bouwjaar.

• In het typenummer van beide TV's staat hetzelfde DVBachtervoegsel voor producttype (H, K, M, T of D/00) en de TV is ingesteld voor hetzelfde land.

• Beide TV's hebben dezelfde instellingen van de satellietinstallatie.

• Beide TV's zijn van hetzelfde type hardware. Kijk op het etiket met het TV-type op de achterkant van de TV of dit het geval is. Meestal staat dit er:

Q . . . LA

• De softwareversie van de twee TV's komt overeen. Tijdens het uploaden wordt een waarschuwing weergegeven als dit niet het geval is.

#### Een zenderlijst kopiëren

#### Een zenderlijst kopiëren

1 - Zet de TV aan waarop de zenders zijn geïnstalleerd. Sluit een USB-geheugenapparaat aan.

2 - Druk op  $\hat{\mathbf{H}}$ , selecteer  $\hat{\mathbf{W}}$  Instellingen en druk op OK.

3 - Druk op TV-instellingen > Algemene instellingen >

Zenderlijst kopiëren > Naar USB kopiëren en ten slotte op OK. Om de zenderlijst van deze TV te kunnen kopiëren, wordt u mogelijk gevraagd de tijdens de installatie ingevoerde kinderslotcode in te voeren.

4 - Als u de lijst hebt gekopieerd, koppelt u het USBgeheugenapparaat los.

Nu kunt u de gekopieerde zenderlijst naar een andere Philips-TV uploaden.

#### Een zenderlijst uploaden

#### Een zenderlijst uploaden

De manier waarop u een zenderlijst uploadt, is afhankelijk van het feit of uw TV is ingesteld of niet.

#### Naar een nog niet ingestelde TV

1 - Steek de stekker in de wandcontactdoos om de installatie te starten en selecteer de gewenste taal en het land. U kunt Zenders zoeken overslaan. Voltooi de installatie.

2 - Sluit het USB-geheugenapparaat met de zenderlijst van de andere TV aan.

3 - U start het uploaden van de zenderlijst door te drukken op  $\hat{\mathbf{f}}$ ,  $\hat{\mathbf{g}}$  Instellingen te selecteren en vervolgens te drukken op OK.

4 - Selecteer TV-instellingen > Algemene instellingen > Zenderlijst kopiëren > Naar TV kopiëren en druk op OK.

Mogelijk wordt u gevraagd de kinderslotcode van deze TV in te voeren.

5 - Er verschijnt een melding als de zenderlijst naar de TV is gekopieerd. Koppel het USB-opslagapparaat los.

#### Naar een TV die al is ingesteld

1 - Controleer de landinstelling van de TV. (U controleert deze instelling door te drukken op  $\bigoplus$ ,  $\bigoplus$  Instellingen te selecteren en vervolgens te drukken op OK. Selecteer Zenders zoeken

 $>$  Zenders opnieuw installeren en druk op OK. Druk op  $\triangle$ en vervolgens op Annuleren om het zoeken naar zenders af te sluiten.)

Als het land juist is, gaat u verder met stap 2.

Als het land niet juist is, moet u de TV opnieuw instellen. Om de TV opnieuw in te stellen, drukt u op  $\bigstar$ , selecteert u

SInstellingen en drukt u op OK. Selecteer Zenders zoeken > Zenders opnieuw installeren en druk op OK. Selecteer het juiste land. U kunt Zenders zoeken overslaan. Voltooi de installatie. Wanneer u klaar bent, gaat u terug naar stap 2. 2 - Sluit het USB-geheugenapparaat met de zenderlijst van de andere TV aan.

3 - U start het uploaden van de zenderlijst door te drukken op  $\bigcap$ ,  $\bigotimes$  Instellingen te selecteren en vervolgens te drukken op OK.

#### 4 - Selecteer TV-instellingen > Algemene instellingen > Zenderlijst kopiëren > Naar TV kopiëren en druk op OK.

Mogelijk wordt u gevraagd de kinderslotcode van deze TV in te voeren.

5 - Er verschijnt een melding als de zenderlijst naar de TV is gekopieerd. Koppel het USB-opslagapparaat los.

## Handmatige instelling

Met Handmatige installatie kunt u de signaalsterkte van een satelliet controleren.

Om de handmatige installatie te starten, drukt u op  $\bigoplus$ , selecteert u **Stinstellingen** en drukt u op OK.

Selecteer Satelliet zoeken > Handmatige installatie en druk op OK.

1 - Selecteer de LNB.

2 - Als u de frequentie van de transponder weet (die meerdere zenders kan bevatten), selecteert u Frequentie en voert u de frequentie in.

3 - Selecteer Zoeken en druk op OK.

4 - Als de TV een frequentie vindt en de knop Vastleggen wordt weergegeven, is er een nieuwe transponder gevonden. 5 - Druk op Vastleggen om de nieuwe transponder met de bijbehorende zender(s) toe te voegen aan de zenderlijst.

Als u een andere transponder wilt toevoegen, selecteert u Afsluiten en herhaalt u de stappen.

Als u gebruikmaakt van een Multiple Dwelling Unit (MDU) voor Eutelsat W3 7E (in het bijzonder voor DIGITURK), is Handmatige installatie niet beschikbaar.

### Satellietinstellingen

Talen

Druk in de Help op **\* Lijst** en raadpleeg Audiotaal of Ondertiteling voor meer informatie

#### Zenders installeren

Druk in de Help op **Druk** Lijst en raadpleeg Satelliet, automatische zenderupdate of Satelliet, melding zenderupdate of Satelliet, opties voor automatische updates voor meer informatie

#### Kinderslot

Druk in de Help op **Druk Lijst** en raadpleeg Satellietzenders, vergrendelen voor meer informatie.

#### Automatisch zenders verwijderen

Met een update van de satellietzenders worden eerder gevonden satellietzenders bijgewerkt en eventuele nieuwe zenders toegevoegd. Satellietzenders die tijdens de update niet meer worden gevonden, blijven in de lijst staan. Als u wilt voorkomen dat er in de lijst met satellietzenders zenders staan die niet beschikbaar zijn, kunt u instellen dat de TV nietgevonden zenders verwijdert.

U verwijdert als volgt niet-gevonden zenders uit de lijst met satellietzenders: druk op  $\bigcap$ , selecteer  $\bigcirc$ Instellingen en druk op OK.

Selecteer Satellietinstellingen > Automatisch zenders verwijderen, selecteer Uit en druk op OK.

### Problemen oplossen

#### De TV kan de gewenste satelliet niet installeren

- Controleer de richting van de schotelantenne.
- Controleer de instelling van de LNB die u voor deze satelliet gebruikt.
- Controleer het type verbinding in de instellingen van de satellietinstallatie.

• Zet alle satellietinstellingen terug als u niet meer precies weet welke instellingen u hebt gewijzigd.

Druk in de Help op **Druk Lijst** en raadpleeg Satellietinstallatie voor meer informatie.

#### De ontvangst van een satellietzender is slecht

• Controleer de richting van de schotelantenne.

#### De ontvangst is soms slecht

• Controleer of de schotelantenne goed vastzit. De schotel kan bewegen door harde wind.

• Sneeuw en regen kunnen leiden tot een slechtere ontvangst.

## 5.1 Wat hebt u nodig...

Dit is een 3D Max TV. Op deze TV kunt naar 3Dprogramma's en films kijken in volledige High Definitionresolutie met 3D Max.

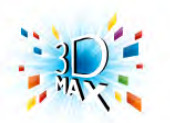

Om beelden in 3D te kunnen bekijken moet u: • afstemmen op een TV-zender die programma's uitzendt in 3D

• met Smart TV via een onlinevideotheek een 3D-film huren • een 3D-film op een 3D Blu-ray Disc of vanaf een USBapparaat of computer afspelen

En om op deze TV in 3D te kunnen kijken, hebt u een van de volgende typen actieve Philips 3D Max-brillen nodig. . .

- PTA507
- PTA508
- PTA517
- PTA518

Alle typen worden afzonderlijk verkocht. Andere actieve 3Dbrillen worden mogelijk niet ondersteund.

## 5.2 Uw 3D-bril

## PTA507

#### Oplaadbare actieve 3D-bril PTA507

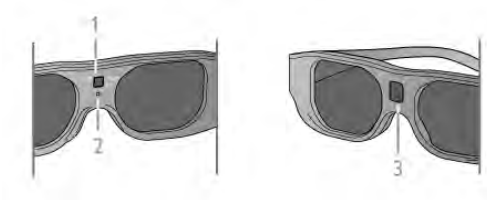

- 1 Knop On / Selectie speler 1 of 2
- 2 LED-indicator
- 3 Lens van ontvanger

#### Inschakelen

Om beelden in 3D op TV te kunnen zien, drukt u op de 3Dbril op de toets On. Zet de bril op. De bril heeft een aantal seconden nodig om zich op het 3D-signaal van de 3D-zender op de TV in te stellen. Wanneer de bril voor de eerste keer wordt gebruikt, kan dit 15 seconden duren.

Zorg dat de lens van de ontvanger midden in de bril 3Dsignalen kan ontvangen. Zorg ook dat er geen voorwerpen in de buurt van de 3D-zender op de TV staan.

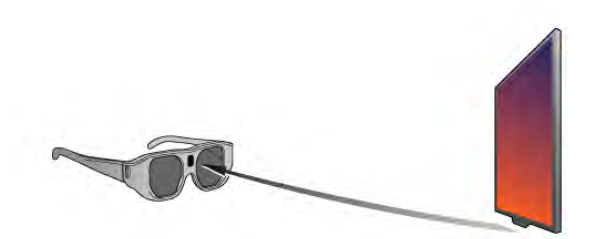

#### TV uitschakelen

Als de 3D-bril twee minuten lang geen 3D-signalen ontvangt, wordt deze automatisch uitgeschakeld.

#### 2 spelers

Met deze bril kunt u ook games voor twee spelers spelen. Twee spelers kunnen naar dezelfde TV kijken maar toch twee verschillende schermen zien.

Als u de bril wilt aanpassen voor het scherm met een of twee spelers, schakelt u de bril in en drukt u herhaaldelijk op de toets On.

Druk in de Help op **by Lijst** en raadpleeg 2 spelers voor meer informatie.

#### **Batterijniveau**

Wanneer u de 3D-bril inschakelt, kunt u het batterijniveau controleren.

- Tijdens de eerste 5 seconden knippert de LED-indicator. . .
- Rood minder dan 1 uur om naar 3D te kijken
- Oranje 1 tot 3 uur
- Groen meer dan 3 uur

#### De 3D-bril opladen

Om de bril te laden, sluit u de micro USB-plug aan en sluit u de standaard USB-plug aan op de TV, PC of USB-hub. De TV of PC moet zijn ingeschakeld, anders laadt de bril niet op. Het opladen van de lege batterij in de bril duurt maximaal 3 uur. Met een volledig opgeladen batterij kunt u 20 uur naar 3Dfilms kijken.

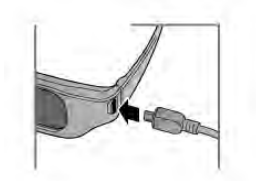

Tijdens het opladen brandt de LED-indicator . . .

- Rood wordt opgeladen
- Groen volledig opgeladen

#### Onderhoud van de 3D-bril

• Stel de 3D-bril niet bloot aan direct zonlicht, hitte, vuur of water. Dit kan leiden tot storingen of brand.

• Gebruik een zachte doek (microvezel of katoenflanel) om de lenzen schoon te maken zonder krassen te veroorzaken. Spuit nooit rechtstreeks een schoonmaakmiddel op de 3D-bril. Dit kan leiden tot schade aan de elektronische onderdelen.

• Laat de lenzen van de 3D-bril niet vallen, buig ze niet en oefen er geen druk op uit.

• Gebruik geen chemische reinigingsmiddelen met alcohol, oplosmiddelen, oppervlakte-actieve stoffen of was, benzeen, thinner, insectwerende middelen of smeermiddelen. Wanneer u deze middelen gebruikt, kunnen er verkleuringen of scheuren ontstaan.

### PTA508

#### Actieve 3D-bril PTA508

- $1 0$ . Aan-uitschakelaar
- 2 Player 1/2, selectie voor speler 1 of speler 2
- 3 Lens van ontvanger
- 4 Batterijvak

Bij het uitpakken van de 3D-bril moet u tevens het stukje plastic folie waarmee wordt voorkomen dat de batterij voortijdig leeg raakt, uit het batterijvak halen.

#### Inschakelen

Wanneer er een 3D-programma op TV is, drukt u op de 3Dbril op  $\bigcup$  en zet u de bril op. De bril heeft een aantal seconden nodig om zich op het 3D-signaal van de 3D-zender op de TV in te stellen. Wanneer de bril voor de eerste keer wordt gebruikt, kan dit 15 seconden duren.

#### **Batteriiniveau**

Wanneer u de 3D-bril inschakelt, kunt u het batterijniveau controleren.

• Als het LED-lampje groen knippert, kunt u de bril 4 uur of langer gebruiken.

• Als het LED-lampje oranje knippert, kunt u de bril minimaal 2 uur maar minder dan 4 uur gebruiken.

• Als het LED-lampje rood knippert, is de batterij bijna leeg en kunt u minder dan 2 uur 3D kijken.

#### TV uitschakelen

U schakelt de bril uit door op  $\bigcirc$  te drukken. Het LED-lampje knippert 4 keer rood. Wanneer de 3D-bril gedurende 2 minuten geen 3D-signaal ontvangt, wordt de bril automatisch uitgeschakeld.

#### 3D-zender

Zorg dat de lens van de ontvanger midden in de bril 3Dsignalen kan ontvangen. Zorg ook dat er geen voorwerpen in de buurt van de 3D-zender op de TV staan.1 - 3D-zender op de TV

2 - 3D-ontvanger op de 3D-bril

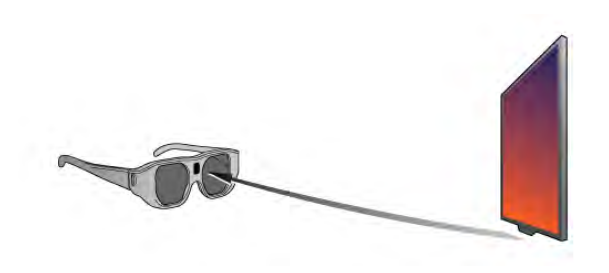

#### 2 spelers

Met deze bril kunt u ook games voor twee spelers spelen. Twee spelers kunnen naar dezelfde TV kijken maar toch twee verschillende schermen zien.

Als u de bril wilt instellen om naar het scherm van speler 1 of speler 2 te kijken, drukt u op de selectieknop Player 1/2 op de bril.

• Als het LED-lampje gedurende 2 seconden oranje brandt, is de bril ingesteld op speler 1.

• Als het LED-lampje oranje knippert, is de bril ingesteld op speler 2.

Druk in de Help op **been Lijst** en raadpleeg 2 spelers voor meer informatie.

#### De batterij vervangen

U kunt als volgt de batterij van 3D-bril PTA508 vervangen: schroef het kleine batterijklepje open en vervang de batterij door een batterij van het type CR2032 (3V). Zorg dat de + kant van de batterij zichtbaar is. Plaats het klepje weer terug en schroef het vast.

#### Onderhoud van de 3D-bril

• Stel de 3D-bril niet bloot aan direct zonlicht, hitte, vuur of water. Dit kan leiden tot storingen of brand.

• Gebruik een zachte doek (microvezel of katoenflanel) om de lenzen schoon te maken zonder krassen te veroorzaken. Spuit nooit rechtstreeks een schoonmaakmiddel op de 3D-bril. Dit kan leiden tot schade aan de elektronische onderdelen.

• Laat de lenzen van de 3D-bril niet vallen, buig ze niet en oefen er geen druk op uit.

• Gebruik geen chemische reinigingsmiddelen met alcohol, oplosmiddelen, oppervlakte-actieve stoffen of was, benzeen, thinner, insectwerende middelen of smeermiddelen. Wanneer u deze middelen gebruikt, kunnen er verkleuringen of scheuren ontstaan.

# 5.3 3D kijken

#### Overschakelen naar 3D

De eerste keer dat er een 3D-signaal wordt opgevangen, kunt u instellen hoe u 3D in het vervolg wilt opstarten. Als u de TV automatisch naar 3D wilt laten overschakelen,

selecteert u Automatisch. Als u eerst middels een bericht op de hoogte wilt worden gebracht en 3D handmatig wilt selecteren, selecteert u Melden.

Als u nooit wilt overschakelen naar 3D, selecteert u Geen 3D.

Deze voorkeursinstelling kunt u, indien gewenst, op een later tijdstip via het 3D-menu wijzigen.

Open het 3D-menu door op 3D te drukken. Selecteer Overschakelen naar 3D om uw voorkeur in te stellen.

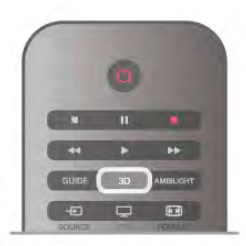

#### 3D starten

Wanneer de TV overschakelt naar 3D of wanneer er een bericht wordt weergegeven met de melding dat 3D beschikbaar is, schakelt u de actieve 3D-bril in en zet u de bril op.

Als de TV het 3D-signaal niet kan detecteren (als de 3Dsignaaltag ontbreekt), wordt het 3D-programma als dubbel beeld op het scherm weergegeven. Als u wilt overschakelen naar 3D, drukt u op 3D en selecteert u Naast elkaar of Boven/onder, al naar gelang de positie van het dubbele beeld.

#### 3D stoppen

Als u stopt met het kijken naar 3D-programma's, drukt u op **III OPTIES**, selecteert u 3D-diepte en selecteert u Uit. 3D schakelt over naar 2D wanneer u overschakelt naar een andere zender of een ander aangesloten apparaat.

#### 2D-naar-3D-conversie

U kunt elk 2D-programma converteren om in 3D te bekijken. Om een 2D-programma om te zetten in 3D, drukt u op 3D, selecteert u 2D-naar-3D-conversie en bevestigt u uw keuze met OK.

Om de 2D-naar-3D-conversie te stoppen, drukt u op **III OPTIES**, selecteert u 3D-diepte en selecteert u Uit of schakelt u over naar een andere activiteit in het hoofdmenu. De conversie stopt niet als u van de ene zender naar de andere overschakelt.

#### 3D-diepte

U kunt de diepte van 3D aanpassen voor een zwakker of sterker 3D-effect.

Om de 3D-diepte te wijzigen, drukt u op **III OPTIES** en selecteert u 3D-diepte. Selecteer Uit (geen 3D), Minder (minder 3D-diepte), Normaal (optimale 3D-kwaliteit) of Meer (meer 3D-diepte).

#### Geschikt voor 3D

Met 3D-ervaring kunt u de trillingen op het scherm aanpassen om de 3D-inhoud beter te kunnen zien. Om het aantal trillingen te wijzigen, drukt u op **III OPTIES**, selecteert u 3Dervaring en selecteert u Maximale helderheid (meer 3D-effect, meer trillingen) of Trillingsvrij (minder trillingen, minder vermoeiend).

#### 5.4

# Optimale 3D-kijkervaring

Voor een optimale 3D-kijkervaring wordt het volgende aanbevolen:

• Ga op een afstand van minimaal 3 keer de hoogte van het TV-scherm van de TV zitten, maar niet verder weg dan 6 meter.

• Voorkom fluorescerend licht (zoals TL-verlichting of bepaalde energiebesparende lampen die werken met een lage frequentie) en direct zonlicht. Dit kan een negatieve invloed hebben op de 3D-ervaring.

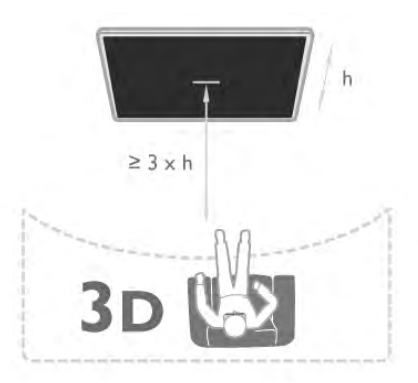

## 5.5 Gezondheidswaarschuwing

• Als u of een van uw gezinsleden last heeft van epilepsie of lichtgevoelige aanvallen, verdient het aanbeveling een arts te raadplegen voordat u zichzelf aan knipperende lichtbronnen, snel opeenvolgende beelden of 3D-beelden blootstelt.

• Om ongemak zoals duizeligheid, hoofdpijn of desoriëntatie te voorkomen, raden wij aan niet te lang achter elkaar naar 3Dbeelden te kijken.

Als u zich onprettig voelt, stopt u met het kijken naar 3D. Wacht tot de symptomen verdwenen zijn, voordat u een potentieel riskante activiteit onderneemt (denk hierbij bijvoorbeeld aan autorijden). Als de symptomen zich blijven voordoen en u toch naar 3D wilt kijken, kunt u het best eerst een arts raadplegen.

• Ouders moeten hun kinderen tijdens het kijken naar 3D in de gaten houden en ervoor zorgen dat ze niet te maken krijgen met verschijnselen zoals hierboven beschreven. Het kijken naar 3D wordt niet aanbevolen voor kinderen onder de 6 jaar, omdat hun visuele systeem nog niet volledig is ontwikkeld. • Gebruik de 3D-bril niet voor een ander doel dan 3D TVkijken.

## 5.6 Onderhoud van de 3D-bril

• Zorg dat de 3D-bril niet wordt blootgesteld aan direct zonlicht, hitte, vuur of water. Dit kan leiden tot storingen of brand.

• Gebruik een zachte doek (microvezel of katoenflanel) om de lenzen schoon te maken zonder krassen te veroorzaken. Spuit nooit rechtstreeks een schoonmaakmiddel op de 3D-bril. Dit kan leiden tot schade aan de elektronische onderdelen.

• Laat de lenzen van de 3D-bril niet vallen, buig ze niet en oefen er geen druk op uit.

• Gebruik geen chemische reinigingsmiddelen met alcohol, oplosmiddelen, oppervlakte-actieve stoffen of was, benzeen, thinner, insectwerende middelen of smeermiddelen. Wanneer u deze middelen gebruikt, kunnen er verkleuringen of scheuren ontstaan.

# 6 Smart TV

## 6.1 Hoofdmenu

U kunt vanuit het hoofdmenu alle beschikbare TV-activiteiten starten.

Open het hoofdmenu om naar een TV-programma te kijken of een film op uw home cinema-systeem af te spelen. Vanuit het hoofdmenu kunt u ook Smart TV openen om internet op te gaan, Skype te starten of de Help te openen mocht u hulp nodig hebben bij de bediening van uw TV.

#### Het hoofdmenu openen

Druk op  $\bigcap$  om het hoofdmenu te openen. Selecteer een activiteit met de pijltoetsen en druk op OK om de activiteit te starten.

Druk nogmaals op  $\bigoplus$  om het hoofdmenu te sluiten zonder van activiteit te wijzigen.

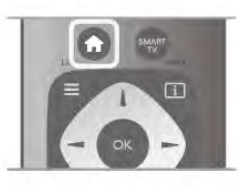

#### - TV

Selecteer TV en druk op OK om naar TV-zenders te kijken.

#### - Satelliet

Selecteer Satelliet en druk op OK om naar satellietzenders te kijken (alleen voor TV's met een ingebouwde satelliettuner).

#### - Smart TV

Selecteer Smart TV en druk op OK om de Smart TVstartpagina te openen.

#### - Bron

Selecteer Bron en selecteer een aangesloten apparaat in de lijst onder het pictogram. Druk op OK om over te schakelen naar het geselecteerde apparaat.

#### - TV-gids

Selecteer TV-gids en druk op OK om de lijst met de TVprogramma's die op dit moment op uw zenders worden uitgezonden, en de geprogrammeerde TV-programma's van uw zenders te openen.

#### - Opnamen

Selecteer Opnamen en druk op OK om de lijst met opnamen te openen (alleen beschikbaar als u een USB-schijf hebt aangesloten).

#### - Skype

Selecteer Skype om gratis videogesprekken te voeren.

#### - Instellingen

Selecteer Instellingen om zenders in te stellen of alle TVinstellingen aan te passen.

#### - Help

Selecteer Help en druk op OK om de Help op het scherm te openen. U kunt op alfabet zoeken in de lijst met onderwerpen.

## 6.2 Smart TV-apps

## Wat hebt u nodig...

Om Smart TV-apps te kunnen gebruiken moet u de TV aansluiten op een router met een snelle internetverbinding (breedband). U kunt een thuisnetwerk gebruiken dat verbonden is met internet. U hebt geen computer nodig. Druk in de Help op **Dijst** en raadpleeg Netwerk voor meer informatie.

#### Tip

Als u tekst wilt kunnen invoeren of naar een bepaalde internetpagina wilt kunnen gaan, kunt u overwegen een USBtoetsenbord en een USB-muis op de TV aan te sluiten. Met een USB-muis kunt u alleen door internetpagina's navigeren, niet door de pagina's van de Smart TV-app.

Druk in de Help op **Druk Lijst** en raadpleeg USB-toetsenbord of USB-muis voor meer informatie.

## Configureren

De eerste keer dat u Smart TV opent, moet u uw verbinding configureren. Lees en accepteer de gebruiksvoorwaarden om te kunnen doorgaan. Druk op  $\blacktrianglelefteq$  om Smart TV te sluiten.

#### Registreren

Registreer u bij Club Philips. Selecteer Registreren en druk op OK. Voer uw e-mailadres in, selecteer Doorgaan en druk op OK. Bevestig het e-mailadres.

#### Beveiligingsniveaus voor kinderen

Om de apps voor volwassenen te vergrendelen, schakelt u de oudercontrole van Smart TV in door Inschakelen te kiezen. Vervolgens drukt u op OK. Voer een ontgrendelingscode in. Bevestig de zojuist ingevoerde code. De apps voor volwassenen zijn nu vergrendeld.

U opent een vergrendelde toepassing door deze te selecteren en op OK te drukken. U wordt dan gevraagd de uit 4 cijfers bestaande code in te voeren.

#### Opnieuw configureren

Als u de verbinding met Smart TV opnieuw wilt configureren, moet u het internetgeheugen van de TV wissen. Om het internetgeheugen te wissen, drukt u op  $\biguparrow$ , selecteert u  $\clubsuit$  Instellingen en drukt u op OK. Selecteer Netwerkinstellingen > Internetgeheugen wissen en druk op OK.

## Smart TV-startpagina

De Smart TV-startpagina is uw toegangspoort tot internet. U kunt online films huren, kranten lezen, video's bekijken, naar muziek luisteren, online winkelen, uw sociale netwerkpagina openen en op elk gewenst moment naar TV-programma's kijken met Online TV. Hiertoe kunt u de apps gebruiken (internetpagina's op maat gemaakt voor TV). Als uw TV op internet is aangesloten, kunt u Smart TV openen.

#### Smart TV openen

Druk op Smart TV om de Smart TV-startpagina te openen. U kunt ook op  $\bigoplus$  drukken. Smart TV selecteren en op OK drukken.

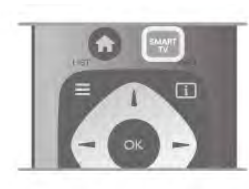

De TV maakt verbinding met internet en de Smart TVstartpagina wordt geopend. Dit kan enkele seconden duren.

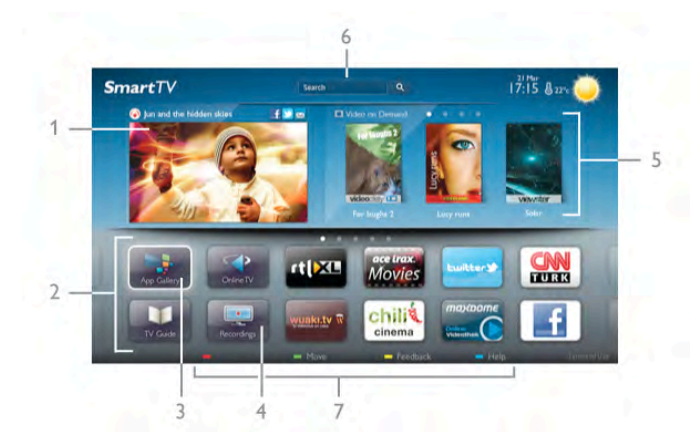

- 1 Nu op uw TV
- 2 Uw apps
- 3 App Gallery (App-overzicht)
- $4$  Internet
- 5 Aanbevolen apps
- 6 Zoeken
- 7 Gekleurde bedieningstoetsen

#### Uw apps

U start uw apps vanuit de Smart TV-startpagina. Als de startpagina nog geen apps bevat, kunt u deze vanuit de App Gallery (App-overzicht) toevoegen.

Uw lijst met apps kan verscheidene pagina's in beslag nemen. Gebruik de pijltoetsen om naar de volgende of de vorige pagina te gaan. U kunt ook op CH+ (volgende pagina) of CH- (vorige pagina) drukken.

#### App Gallery (App-overzicht)

In de App Gallery (App-overzicht) vindt u alle beschikbare apps.

#### Internet

Met de internet-app kunt u via uw TV naar internet gaan.

Op uw TV kunt u alle internetwebsites zien, maar de meeste zijn niet geschikt voor weergave op TV.

- Een aantal plug-ins (bijvoorbeeld om pagina's of video's te bekijken) zijn niet beschikbaar op uw TV.

- Internetpagina's worden per pagina weergegeven en nemen het hele scherm in beslag.

#### Aanbevolen apps

In dit venster presenteert Philips een reeks aanbevolen apps voor uw land, apps voor Online TV en/of een selectie huurfilms van onlinevideotheken. Deze kunnen in dit venster worden geselecteerd en geopend.

#### Zoeken

Met Zoeken kunt u de App Gallery (App-overzicht) op relevante apps doorzoeken.

Typ een trefwoord in het tekstveld, selecteer  $\mathbf Q$  en druk op OK om de zoekopdracht te starten. U kunt op namen, titels, genres en beschrijvende trefwoorden zoeken. U kunt er ook voor kiezen het tekstveld leeg te laten en te zoeken met de meest gebruikte zoekopdrachten/trefwoorden voor bepaalde categorieën. Selecteer een trefwoord in de lijst met gevonden trefwoorden en druk op OK om naar items met dat trefwoord te zoeken.

In de lijst met apps op de Smart TV-startpagina kunt u . . .

#### Een app verwijderen

Als u een app van de Smart TV-startpagina wilt verwijderen, selecteert u het pictogram van de desbetreffende app en drukt u op **\*** Verwijderen.

#### Een app verplaatsen

Als u een app in de lijst wilt verplaatsen, drukt u op  $\Box$ Verplaatsen en gebruikt u de pijltoetsen om de app op een andere plaats te zetten.

Druk op OK om nieuwe plaats te bevestigen.

#### Een app vergrendelen

Als u een app wilt vergrendelen, selecteert u het pictogram van de desbetreffende app en drukt u op **van Vergrendelen**. Wanneer u een app vergrendelt, moet u de uit vier cijfers bestaande code invoeren die u bij Oudercontrole hebt ingesteld tijdens het configureren van Smart TV. In de lijst wordt een vergrendelde app aangeduid met een hangslot  $\hat{\mathbf{n}}$ . Als u een app wilt ontgrendelen, selecteert u het pictogram van de desbetreffende app en drukt u op **· Ontgrendelen**. Vervolgens voert u de 4-cijferige code in om de app te ontgrendelen.

#### Feedback geven over een app

Selecteer de app, druk op **\* Feedback**, selecteer 'Vind ik leuk' of 'Vind ik niet leuk' en stuur ons uw suggestie of opmerking. U kunt ook een storing in de app melden.

#### Smart TV sluiten

U sluit de Smart TV-startpagina door te drukken op  $\bigoplus$  en een andere activiteit te selecteren.

TP Vision Netherlands B.V. aanvaardt geen verantwoordelijkheid voor de inhoud en de kwaliteit van de inhoud die door de serviceproviders wordt aangeboden.

## Apps gebruiken

Om een app te kunnen starten, moet deze eerst aan uw lijst met apps op de Smart TV-startpagina worden toegevoegd. Vanuit de App Gallery (App-overzicht) kunt u apps aan de lijst toevoegen.

#### App Gallery (App-overzicht)

In de App Gallery (App-overzicht) vindt u alle beschikbare apps. De apps worden per land in lijsten weergegeven. Om de App Gallery (App-overzicht) te openen, selecteert u het pictogram van de app-galerie op de Smart TV-startpagina en drukt u op OK.

Gebruik in de App Gallery (App-overzicht) de pijltoetsen om de items op de pagina te selecteren.

Als u de apps per categorie gerangschikt wilt zien, drukt u op Alle apps, selecteert u een categorie en drukt u op OK. Als u de apps van een ander land wilt bekijken, drukt u op t Land, selecteert u het gewenste land en drukt u op OK. Als u een app wilt vergrendelen, selecteert u het pictogram van de desbetreffende app en drukt u op **vergrendelen**. Wanneer u een app  $\text{vec} \rightarrow \text{vec}$  and  $\text{vec} \cup \text{vec}$  moet u de uit 4 cijfers bestaande code invoeren die u bij Oudercontrole hebt ingesteld tijdens het configureren van Smart TV. In de lijst wordt een vergrendelde app gemarkeerd met een hangslot ¬. Als u een app wilt ontgrendelen, selecteert u het pictogram van de desbetreffende app en drukt u op **· Ontgrendelen**. Vervolgens voert u de 4-cijferige code in om de app te ontgrendelen.

Druk op  $\equiv$  LIST of  $\Rightarrow$  om terug te keren naar de Smart TVstartpagina.

#### Een app toevoegen aan uw lijst

Selecteer in de App Gallery (App-overzicht) het pictogram van de desbetreffende app en druk op OK.

Selecteer Toevoegen en druk op OK.

U kunt ook Toevoegen en verplaatsen selecteren om de app toe te voegen en onmiddellijk op de gewenste plaats in uw lijst te plaatsen.

#### Een app starten

U start een app wilt door te drukken op  $\bigoplus$  en Smart TV te selecteren.

Selecteer op de startpagina het pictogram van de

desbetreffende app en druk op OK.

Druk in een app op  $\blacktriangle$  om een stap of pagina terug te gaan.

#### Een app-pagina opnieuw laden

Als een app-pagina niet goed is geladen, drukt u op  $\mathsf{III}$ OPTIES en selecteert u Opnieuw laden om de pagina opnieuw te laden.

#### Zoom

U kunt inzoomen op een app-pagina.

Als u op een pagina wilt inzoomen, drukt u op **III OPTIES** en selecteert u Op pagina zoomen.

Gebruik de schuifbalk om het zoomniveau in te stellen. Herstel de normale weergave door de schuifbalk terug te zetten.

#### Beveiligingsinfo bekijken

U kunt het beveiligingsniveau van een app-pagina bekijken.

Druk op een app-pagina op **III OPTIES** en selecteer Beveiligingsinformatie. Als tijdens het laden van een pagina een hangslot  $\hat{\mathbf{n}}$  te zien is bij de laadanimatie onder aan het scherm, worden de gegevens veilig overgebracht.

#### Een app sluiten

Als u een app wilt sluiten en wilt terugkeren naar de Smart TV-startpagina, drukt u op Smart TV.

### Huurvideo-apps

Met de videotheek-apps van Smart TV kunt u een film huren bij uw favoriete onlinevideotheek. U kunt veilig betalen met uw creditcard.

#### Een film huren

1 - Open een videotheek-app in de lijst of selecteer een

- aanbevolen video op de Smart TV-startpagina.
- 2 Selecteer een film.
- 3 Betaal online.
- 4 Download de videofilm.

5 - U kunt naar de film gaan kijken. Maak gebruik van de toetsen ▶ (Afspelen) en 11 (Pauzeren).

Bij de meeste onlinevideotheken moet u een account aanmaken.

#### Streaming video

Met deze TV kunt u huurfilms bekijken die in streaming videoindeling worden verzonden. U kunt meteen naar de film kijken. Als de videotheek gebruikmaakt van video streaming, hebt u de USB-schijf misschien nodig voor het opslaan van de videobestanden in de buffer. Films die in streaming video worden verzonden, kunnen worden gepauzeerd en opnieuw worden gestart.

Als u een USB-schijf hebt aangesloten, kunt u ook huurfilms downloaden van videotheken die alleen downloadfilms in hun assortiment hebben. Gedownloade huurfilms kunnen worden gepauzeerd en opnieuw worden gestart.

Vraag bij de videotheek hoelang u de films kunt huren.

#### Internetverkeer

Als u veel videobestanden streamt of downloadt, kan het gebeuren dat u uw maandelijkse internetlimiet overschrijdt.

## Online TV

Met de Online TV-app op de Smart TV-startpagina\*, kunt u op elk gewenst moment naar TV programma's kijken (die u al dan niet hebt gemist).

#### Online TV openen

U opent de Online TV-app door te drukken op  $\bigcap$  en Smart TV te selecteren.

Op de startpagina selecteert u het pictogram <>>
Online TV en drukt u op OK.

Selecteer een programma op de pagina en druk op OK om te gaan kijken.

U kunt gebruikmaken van de toetsen  $\blacktriangleright$  (afspelen) en  $\blacksquare$ (pauzeren).

Lijst per zender

Om de Online TV-programma's per zender te bekijken, drukt u op **\*\*** Alle zenders.

Selecteer een zender en druk op OK.

\* Indien beschikbaar in uw regio.

## 6.3 Video's, foto's en muziek

### Vanaf een USB-stick of netwerk

U kunt uw foto's bekijken of uw muziek en video's afspelen vanaf een aangesloten USB-stick of USB-schijf. Als er op uw thuisnetwerk een computer is aangesloten, kunt u vanaf die computer mediabestanden op de TV bekijken en afspelen.

#### Vanaf een USB-opslagapparaat

Sluit een USB-stick of een USB-schijf op een van de USBaansluitingen aan terwijl de TV aanstaat. De TV zal het apparaat herkennen en de bestanden worden vervolgens op de TV weergegeven.

Als de lijst niet automatisch wordt weergegeven, drukt u op BRON, selecteert u Door USB bladeren en drukt u op OK.

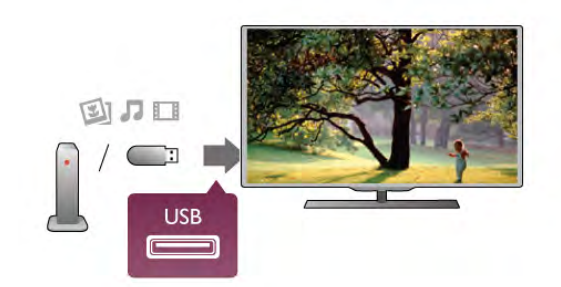

#### Waarschuwing

Als u een programma probeert te pauzeren of op te nemen terwijl er een USB-schijf op de TV is aangesloten, wordt u gevraagd de USB-schijf te formatteren. Als u dit doet, worden alle bestanden verwijderd die op die USB-schijf staan.

#### Vanaf een computer

Als de TV en de computer zich in hetzelfde netwerk bevinden, kunt u via de TV door de mediabestanden bladeren die op uw computer zijn opgeslagen, en deze bestanden ook afspelen.

Op uw computer moet mediaserversoftware zijn geïnstalleerd, bijvoorbeeld Twonky™, om uw mediabestanden met de TV te kunnen delen. Op de TV worden uw bestanden in dezelfde mappenstructuur als op uw computer weergegeven.

Als u door de bestanden op uw computer wilt bladeren, drukt u op BRON, selecteert u Door netwerk bladeren en drukt u op OK.

### Menubalk en sorteren

Als er een USB-schijf op de TV is aangesloten, worden de bestanden op type gesorteerd. Ga naar de menubalk en selecteer het type bestand waarnaar u op zoek bent. Als u door bestanden bladert die op een computer staan, kunt u alleen door de bestanden en mappen bladeren zoals die op de computer zijn georganiseerd.

#### De menubalk

Ga naar de menubalk en selecteer het type bestand waarnaar u wilt kijken of dat u wilt afspelen.

Selecteer **@ Foto's, J, Muziek of Ell Video's.** U kunt ook de weergave **I Mappen** openen en door uw mappen bladeren om naar een bestand te zoeken.

#### Sorteren

Als u op datum, maand, jaar of alfabet door uw foto's wilt bladeren, drukt u op **\* Sorteren**. Als u op datum, artiest, genre of alfabet door uw muziek wilt bladeren, drukt u op **\* Sorteren**. Video's worden op alfabet gesorteerd.

## Foto's bekijken

Als u foto's wilt bekijken, klikt u in de menubalk op  $\Box$  Foto's, selecteert u een miniatuurafbeelding van een foto en drukt u op OK.

Als er zich meerdere foto's in dezelfde map bevinden, selecteert u een foto en drukt u op **Diapresentatie** om een diapresentatie van alle foto's in deze map te starten. Druk op CH+ of CH- om naar de volgende of vorige foto te gaan.

Druk op  $\equiv$  LIST of  $\blacksquare$  (Stoppen) om de diapresentatie te beëindigen of de foto te sluiten.

Bij een diapresentatie kan muziek worden afgespeeld. Start de diapresentatie nadat u de muziek hebt gestart. 1 - Selecteer een muzieknummer of een map met

muzieknummers en druk op OK.

2 - Druk op  $\equiv$  LIST en selecteer  $\bar{\mathbf{O}}$  Foto's.

3 - Selecteer een foto of een map met foto's en druk op Diapresentatie.

#### Info

Als u de gegevens van een bepaalde foto wilt bekijken (grootte, datum gemaakt, bestandspad, enzovoort), selecteert u de gewenste foto en drukt u op **i** INFO.

Druk nogmaals op deze toets om de gegevens te verbergen.

#### **Opties**

Druk op **III OPTIES**.

- Shuffle

Hiermee worden uw foto's in willekeurige volgorde weergegeven.

- Herhalen
- Hiermee wordt de diapresentatie doorlopend afgespeeld.
- Snelheid diapresentatie
- Hiermee stelt u de snelheid van de diapresentatie in.
- Overgang diapresentatie

Hiermee stelt u de stijl van de overgangen tussen de beelden in.

Als u Door USB bladeren of Door netwerk bladeren wilt sluiten, drukt u op  $\bigoplus$  en selecteert u een andere activiteit.

## Muziek afspelen

Als u muziek wilt afspelen, selecteert u  $\sqrt{ }$  Muziek in de menubalk, selecteert u een muzieknummer en drukt u op OK. Als er zich nog meer muzieknummers in de map bevinden en u deze ook wilt afspelen, selecteert u **Alles afspelen**. Druk op CH+ of CH- om naar het volgende of vorige muzieknummer te gaan.

Om de muziek tijdelijk stop te zetten, drukt u op OK. Druk nogmaals op OK om de muziek te hervatten.

Als u een muzieknummer 10 seconden vooruit of achteruit wilt spoelen, drukt u op  $\blacktriangleright$  of  $\blacktriangleleft$ .

Om snel terug of vooruit te spoelen, drukt u op  $\blacktriangleleft$  of  $\blacktriangleright$ . Druk een paar keer achter elkaar op de toetsen om sneller (2x, 4x, 8x, 16x, 32x) te spoelen.

Druk op  $\blacksquare$  (Stoppen) om de muziek stop te zetten.

Als u op  $\equiv$  LIJST of  $\Rightarrow$  drukt, blijft de muziek doorgaan.

#### Info

Als u de gegevens van een bepaald muzieknummer wilt bekijken (titel, artiest, duur, enzovoort), selecteert u het muzieknummer en drukt u op **i INFO**.

Druk nogmaals op deze toets om de gegevens te verbergen.

#### **Opties**

Druk op **III OPTIES**.

#### - Shuffle

Hiermee wordt uw muziek in willekeurige volgorde afgespeeld. - Herhalen

Hiermee stelt u in of het muzieknummer eenmalig of herhaaldelijk wordt afgespeeld.

#### Scherm uit

Als u alleen naar muziek luistert, kunt u het TV-scherm uitzetten om energie te besparen.

Om het scherm uit te zetten, drukt u op **III OPTIES**, selecteert u in de menubalk **Fi** Eco-instellingen, selecteert u Scherm uitzetten en drukt u op OK. Om het scherm weer aan te zetten, drukt u op een willekeurige toets van de afstandsbediening.

Als u Door USB bladeren of Door netwerk bladeren wilt sluiten, drukt u op  $\bigcap$  en selecteert u een andere activiteit.

## Video's afspelen

Als u een video wilt afspelen, selecteert u in de menubalk  $\blacksquare$ Video's, selecteert u een video en drukt u op OK.

Als er zich meer video's in de map bevinden en u wilt deze ook afspelen, selecteert u **\* Alles afspelen**.

Druk op CH+ of CH- om naar de volgende of vorige video te gaan.

Om de video tijdelijk stop te zetten, drukt u op OK. Druk nogmaals op OK om de video te hervatten.

Als u in een video 10 seconden vooruit of achteruit wilt gaan, drukt u op  $\blacktriangleright$  of  $\blacktriangleleft$ .

Om snel terug of vooruit te spoelen, drukt u op  $\blacktriangleleft$  of  $\blacktriangleright$ . Druk een paar keer achter elkaar op de toetsen om sneller (2x, 4x, 8x, 16x, 32x) te spoelen.

Druk op ■ (Stoppen) om het afspelen van de video stop te zetten.

#### Info

Als u de gegevens van een bepaalde video wilt bekijken (positie afspeelkop, duur, titel, datum, enzovoort), selecteert u de video en drukt u op **i INFO**.

Druk nogmaals op deze toets om de gegevens te verbergen.

#### **Opties**

Druk op **III OPTIES**.

- Ondertiteling

Indien beschikbaar, hebt u voor de ondertiteling de volgende opties: Aan, Uit of Aan tijdens mute.

- Shuffle

Hiermee worden uw video's in willekeurige volgorde afgespeeld.

- Herhalen

Hiermee wordt een video eenmalig of doorlopend afgespeeld. - DivX® VOD

Hiermee opent u de DivX-registratie.

Als u Door USB bladeren of Door netwerk bladeren wilt sluiten, drukt u op  $\bigoplus$  en selecteert u een andere activiteit.

## DivX® VOD

Deze TV is DivX Certified® en speelt DivX Video-On-Demand-videos van hoge kwaliteit af.

Om DivX VOD-videos vanuit een videotheek of vanaf uw computer af te spelen, moet u eerst DivX VOD op de TV activeren. Het activeren van DivX VOD voor uw TV is gratis.

#### Registreren

Als de TV nog niet is geactiveerd wanneer u een DivXhuurvideo start, wordt op de TV de DivX-registratiecode weergegeven om deze TV te activeren.

U registreert als volgt:

1 - Wanneer op de TV de 8- of 10-cijferige registratiecode wordt weergegeven, schrijft u de code op en gaat u naar http://vod.divx.com op uw computer.

2 - Download en installeer de software van de DivX-speler op uw computer.

3 - Start de software van de DivX-speler en maak een DivXaccount aan door achtereenvolgens VOD > Create a DivX Account (DivX-account maken) te selecteren.

4 - Registreer de TV op de DivX-speler met de registratiecode van de TV door achtereenvolgens VOD > Register a DivX Certified Device (Een DivX-gecertificeerd apparaat registreren) te selecteren.

5 - Download de registratievideo en sla die op wanneer hierom wordt gevraagd.

6 - Kopieer de registratievideo naar de TV. U kunt de USBstick gebruiken of dit via de netwerkverbinding doen.

7 - Speel de registratievideo af op uw TV. Hiermee voltooit u de registratie en activeert u DivX op uw TV.

Raadpleeg de DivX-website voor gedetailleerde informatie.

#### Uitschrijven

U kunt de registratie van de TV ongedaan maken en het afspelen van DivX VOD deactiveren. Om de registratie ongedaan te maken, drukt u op BRON, selecteert u Door USB bladeren en drukt u op OK. Druk op **III OPTIES**, selecteer DivX® VOD en druk op OK.

DivX®, DivX Certified® en bijbehorende logo's zijn handelsmerken van Rovi Corporation of haar dochterondernemingen en worden onder licentie gebruikt.

INFORMATIE OVER DIVX VIDEO: DivX® is een digitale video-indeling die door DivX, LLC, is ontwikkeld, een dochteronderneming van Rovi Corporation. Dit is een officieel DivX Certified®-apparaat waarop DivXvideo wordt afgespeeld. Ga naar divx.com voor meer informatie en softwarehulpprogramma's om uw bestanden in DivXvideo's om te zetten.

INFORMATIE OVER DIVX VIDEO-ON-DEMAND: dit DivX Certified®-apparaat moet zijn geregistreerd om aangeschafte DivX VOD-films (Video-On-Demand) te kunnen afspelen. Zoek het gedeelte over DivX VOD op in het instellingenmenu van uw apparaat om de registratiecode te verkrijgen. Ga naar vod.divx.com voor meer informatie over het registratieproces.

## 6.4 TV pauzeren

U kunt een TV-uitzending pauzeren en later verder kijken. Alleen digitale TV-zenders kunnen worden gepauzeerd. U dient wel een USB-schijf aan te sluiten om de uitzending te kunnen bufferen. U kunt een uitzending maximaal 90 minuten pauzeren.

Druk in de Help op **\* Lijst** en raadpleeg USB-schijf, installatie voor meer informatie

#### Een uitzending pauzeren en hervatten

Druk op II (Pauze) om een TV-uitzending te onderbreken. U ziet kort een voortgangsbalk op het scherm.

Druk nogmaals op  $\overline{\mathsf{II}}$  (Pauze) om de voortgangsbalk weer te geven.

Druk op ▶ (Afspelen) om verder te gaan met kijken. Het pictogram op het scherm geeft aan dat u een gepauzeerde uitzending kijkt.

#### Terug naar de daadwerkelijke TV-uitzending

Als u naar de daadwerkelijke TV-uitzending wilt overschakelen, drukt u op  $\blacksquare$  (Stoppen).

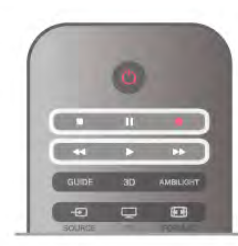

Vanaf het moment dat u overschakelt naar een digitale zender, wordt de uitzending op de USB-schijf gebufferd. Wanneer u overschakelt naar een andere digitale zender, wordt de uitzending van de nieuwe zender gebufferd en wordt de uitzending van de vorige zender gewist. Schakelt u over naar een aangesloten apparaat (een Blu-ray Disc-speler of een digitale ontvanger), dan stopt de USB-schijf met bufferen en wordt de uitzending gewist. Ook wanneer u de TV overschakelt naar stand-by, wordt de gebufferde uitzending gewist.

Tijdens het opnemen van een programma op de USB-schijf, mag een TV-uitzending niet worden gepauzeerd.

#### Direct opnieuw afspelen

Wanneer u een TV-uitzending van een digitale zender bekijkt, kunt u het programma meteen opnieuw afspelen. Als u de laatste 10 seconden van een TV-uitzending opnieuw

wilt afspelen, drukt u eerst op  $\blacksquare$  (Pauze) en vervolgens op < (Links).

U kunt meerdere malen op < drukken tot u het begin van het gebufferde programma of de maximale tijdsduur hebt bereikt.

#### Voortgangsbalk

Wanneer de voortgangsbalk op het scherm wordt weergegeven, drukt u op << (Terugspoelen) of op > (Vooruitspoelen) om te bepalen vanaf welk punt u het gebufferde programma wilt bekijken. Druk meerdere malen op deze toetsen om sneller achteruit of vooruit te spoelen.

#### **Details**

• De audiobeschrijving (het gesproken commentaar) voor slechtzienden kan niet worden afgespeeld in Pause TV of Opname.

• De digitale (DVB) ondertiteling van een zender kan worden gebufferd. Ondertiteling die afkomstig is van tekstservices, kan niet worden gebufferd. U controleert als volgt of digitale (DVB) ondertiteling beschikbaar is: stem af op de TV-zender en druk op  $H$  OPTIES, selecteer in de menubalk  $\equiv$  Opties en kies Taal ondertiteling om de lijst met ondertitels te openen. U kunt alleen ondertitelingstalen met een DVB-pictogram bufferen.

## 6.5 Opnemen

### Programma opnemen

Als er een USB-schijf is aangesloten en geformatteerd, en de TV elektronische TV-gidsgegevens ontvangt, kunt u een digitale TV-uitzending opnemen.

Druk in de Help op **Digst** en raadpleeg USB-schijf, installatie voor meer informatie over het installeren van een USB-schijf.

#### Nu opnemen

U kunt een programma waarnaar u aan het kijken bent, opnemen door te drukken op de toets ● (Opnemen) van de afstandsbediening.

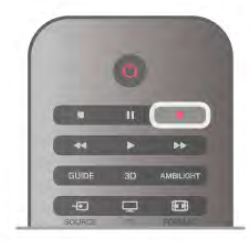

Als u de TV-gidsgegevens via internet ontvangt, kunt u de eindtijd van de opname in het pop-upvenster aanpassen voordat u de opname bevestigt.

Als u de TV-gidsgegevens van de zender ontvangt, start de opname meteen. U kunt de eindtijd van de opname in de lijst met opnamen aanpassen. Zie hieronder.

Druk op ■ (Stoppen) om de opname te stoppen.

#### Opname inplannen

U kunt de opname programmeren van een programma dat vandaag of de komende acht dagen wordt uitgezonden.

1 - Druk op GIDS om een opname te programmeren. Selecteer in de TV-gids de zender en het programma dat u wilt opnemen.

U kunt het nummer van de zender invoeren om naar de zender in de lijst te gaan.

Druk op  $\blacktriangleright$  (Rechts) of  $\blacktriangleleft$  (Links) om door de programma's van de zender te gaan.

Als u de datum van de lijst wilt wijzigen, drukt u op  $\mathsf{III}$ OPTIES en selecteert u Selecteer dag. In de lijst selecteert u de gewenste dag en drukt u op OK. Als de TV-gids wordt aangeleverd via internet, kunt u de datum boven aan de pagina selecteren en drukt u op OK.

2 - Markeer het programma, druk op **Donemen** of **III** OPTIES en selecteer Opnemen. De TV telt automatisch als buffer wat tijd bij aan het einde van het programma. U kunt indien nodig extra tijd toevoegen.

3 - Selecteer Programmeren en druk op OK. Het programma is nu geprogrammeerd om te worden opgenomen. Er wordt automatisch een waarschuwing weergegeven wanneer u overlappende opnamen hebt geprogrammeerd. Als u een programma wilt opnemen wanneer u niet thuis bent, vergeet dan niet de TV op stand-by te zetten en de USB-schijf in te schakelen.

#### Opnamelijst

Druk op  $\bigcap$ , selecteer **Q** Opnamen en druk op OK om de lijst met opnamen en geprogrammeerde opnamen te bekijken. In deze lijst kunt u een opname selecteren om naar te kijken, opgenomen programma's verwijderen, de eindtijd van een opname die bezig is, aanpassen en de beschikbare vrije ruimte op de schijf controleren. Als de TV-gids afkomstig is van internet, kunt u via deze lijst ook een opname programmeren waarvan u de begin- en eindtijd zelf instelt. Dan neemt u gedurende de ingestelde tijdsduur op en is de opnametijd niet gekoppeld aan een bepaald programma. Om een tijdopname in te stellen, selecteert u Opname programmeren boven aan de pagina en drukt u op OK. Stel de zender, de datum en de tijdsduur in. Selecteer Programmeren en druk op OK.

#### Geplande opname annuleren

Als u een geprogrammeerde opname wilt verwijderen, selecteert u de desbetreffende opname in de lijst en drukt u op OK. Ook kunt u de geplande programmering selecteren, op **III OPTIES** drukken en Opname annulrn selecteren.

#### Details

• Wanneer een programma wordt opgenomen, kunt u een eerder opgenomen programma bekijken.

• Tijdens het opnemen kunt u niet overschakelen naar een andere TV-zender.

• Tijdens het opnemen kunt u een TV-uitzending niet onderbreken.

• Om goed te kunnen opnemen, moet de TV-klok op de juiste tijd zijn ingesteld. Als u de TV-klok handmatig opnieuw instelt, kunnen de opnamen mislukken.

• Het audiocommentaar voor slechtzienden kan niet worden opgenomen.

• De digitale (DVB) ondertiteling van een zender kan worden opgenomen. Ondertiteling die afkomstig is van tekstservices, kan niet worden opgenomen. U controleert als volgt of digitale (DVB) ondertiteling beschikbaar is: stem af op de TV-zender en druk op  $\mathsf{III}$  OPTIES, selecteer in de menubalk  $\equiv$  Opties en kies Taal ondertiteling om de lijst met ondertitels te openen. U kunt alleen ondertitelingstalen met een DVBpictogram opnemen.

Druk in de Help op **Druk Lijst** en raadpleeg Een opname bekijken voor meer informatie over het bekijken en beheren van uw opnamen.

## Opname bekijken

Druk op  $\bigoplus$ , selecteer  $\bigoplus$  Opnamen en druk op OK om een opname te bekijken.

Selecteer de opname in de lijst en druk op ▶ (Afspelen) om het afspelen te starten.

U kunt de toetsen >> (Vooruitspoelen), << (Terugspoelen), **Ⅱ** (Pauzeren) en ■ (Stoppen) op de afstandsbediening gebruiken.

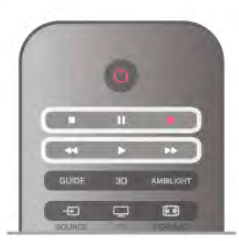

#### Verlopen opname

Soms beperken zenders het aantal dagen dat een opname kan worden bekeken. Bij de desbetreffende opname in de lijst wordt dan het aantal dagen weergegeven voordat de kijktermijn is verlopen.

#### Mislukte opname

Als een geprogrammeerde opname door de zender is verhinderd of als de uitzending is onderbroken, wordt een opname gemarkeerd als Mislukt.

#### Opname wissen

U verwijdert een gemaakte opname door de opname in de lijst te selecteren, op **III OPTIES** te drukken en Opname verwijderen te selecteren.

Druk in de Help op **Druk Lijst** en raadpleeg Een opname programmeren voor meer informatie.

## 6.6 MyRemote-app

## MyRemote-app

Met de MyRemote-app kunt u uw smartphone of tablet als afstandsbediening voor deze TV gebruiken. U kunt foto's, muziek en video's op andere apparaten in uw thuisnetwerk delen. U kunt de TV-gids raadplegen, de programmering bekijken en de TV op de gewenste zender zetten. Met de Wi-Fi smart screen-functie kunt u TV-kijken op uw smartphone of tablet.

De functionaliteit van de MyRemote-app is per versie en besturingssysteem verschillend.

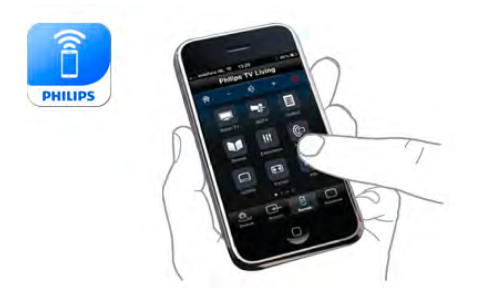

#### Geen kosten

U kunt de MyRemote-app gratis downloaden. Met uitzondering van de Wi-Fi smart screen-functie zijn alle MyRemote-appfuncties gratis.

#### App-versies

De MyRemote-app wordt voortdurend verder ontwikkeld. Van tijd tot tijd komen er nieuwe versies met nieuwe functies beschikbaar. Kijk regelmatig even in de app-store voor updates van de MyRemote-app.

\* De MyRemote-app versie 3.0 zal in de tweede helft van 2012 beschikbaar zijn.

#### App-functies

De App-functies verschillen per versie en apparaat waarop u de app gebruikt.

\* Alleen beschikbaar op een tablet.

\*\* Hiervoor wordt een klein bedrag in rekening gebracht.

#### Talen

De MyRemote-app is beschikbaar in de volgende talen: Engels, Duits, Frans, Italiaans, Spaans, Portugees, Nederlands en Russisch.

Als uw mobiele apparaat niet op een van deze talen is ingesteld, schakelt de MyRemote-app automatisch over op Engels.

#### MyRemote-app met andere TV's

U kunt de MyRemote-app gebruiken op TV-modellen van Philips die vanaf 2009 zijn geproduceerd.

Als uw TV een model uit 2009 is, dient u de TV-software met een update bij te werken en lointSpace te activeren. Als u een model uit 2010 hebt, hoeft u alleen JointSpace op de TV te activeren. TV-modellen uit 2011 en 2012 zijn klaar voor gebruik met de MyRemote-app.

U kunt aan het typenummer van de TV (bijv. xxPFLxxx4) zien uit welk jaar uw TV is. Als het laatste cijfer een '4' is, is uw TV een model uit 2009. Is het laatste cijfer een '5', dan is uw TV een model uit 2010. Een '6' komt uit 2011 en een '7' uit 2012.

#### JointSpace activeren

1 - Schakel de TV in.

2 - Zorg dat de TV met een software-update is bijgewerkt (geldt alleen voor TV's uit 2009) en dat u enkele TV-kanalen hebt geïnstalleerd.

3 - Selecteer in het hoofdmenu TV-kijken.

4 - Druk op de afstandsbediening op de cijfers 564 687 722 3 (JointSpace). U kunt het wisselen van de kanalen negeren. 5 - JointSpace is geactiveerd als de melding JointSpace ingeschakeld verschijnt.

## Uw netwerk

#### **Thuisnetwerk**

Wilt u de MyRemote-app kunnen gebruiken, dan moeten uw TV, smartphone, tablet en computer met uw thuisnetwerk zijn verbonden.

De TV aansluiten op uw thuisnetwerk

1 - Sluit uw netwerkrouter aan op internet (als dit nog niet was gebeurd; het moet een breedbandverbinding zijn).

2 - Sluit uw TV aan op de netwerkrouter. U kunt de TV draadloos of met een kabel aansluiten.

Druk in de Help op **belangen Lijst** en raadpleeg Netwerk, draadloos of Netwerk, bekabeld voor meer informatie.

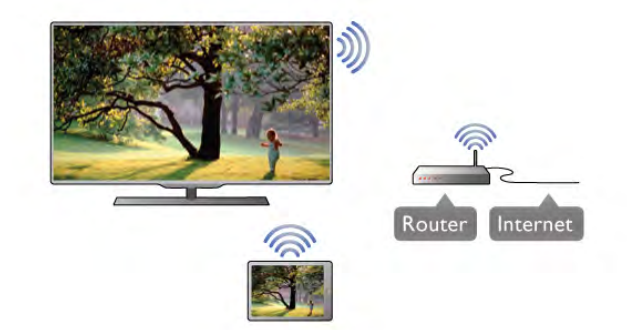

#### Mediaserversoftware

Als u de TV wilt gebruiken voor het bekijken van foto's en het afspelen van muziek en video's die zich op uw computer bevinden, moet er mediaserversoftware op uw computer zijn geïnstalleerd. De mediaserversoftware moet worden ingesteld op het delen van bestanden in het thuisnetwerk.

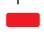

#### Digital Media Renderer - DMR

Als uw mediabestanden niet op uw TV worden afgespeeld, moet u controleren of de Digital Media Renderer is ingeschakeld. De DMR is vanuit de fabriek standaard ingeschakeld.

Controleren of de DMR is ingeschakeld:

- 1 Druk op  $\bigcap$ , selecteer  $\bigotimes$  Instellingen en druk op OK.
- 2 Selecteer Netwerkinstellingen en druk op OK.
- 3 Selecteer Digital Media Renderer DMR en druk op OK.
- 4 Selecteer Aan en druk op OK.

5 - Druk zo nodig enkele malen op  $\blacktriangle$  om het menu te sluiten.

#### Naam van TV in het netwerk

Als er meerdere TV's op uw thuisnetwerk zijn aangesloten, kunt u deze TV via Netwerkinstellingen een andere naam geven.

De naam van de TV wijzigen:

- 1 Druk op  $\bigcap$ , selecteer  $\bigotimes$  Instellingen en druk op OK.
- 2 Selecteer Netwerkinstellingen en druk op OK.

3 - Selecteer Naam van TV in het netwerk en druk op OK om de huidige naam weer te geven. U kunt het toetsenbord van de afstandsbediening gebruiken om de naam van de TV in het netwerk te wijzigen.

4 - Selecteer Klaar en druk op OK wanneer u klaar bent.

5 - Druk zo nodig enkele malen op  $\blacktriangle$  om het menu te sluiten.

## App downloaden

U kunt de MyRemote-app op uw smartphone of tablet downloaden via de QR-codes op deze pagina. Selecteer het besturingssysteem (of type apparaat) in kwestie en gebruik uw QR-codelezer om rechtstreeks naar de downloadpagina te gaan.

#### Apple iPhone

Om de app te downloaden naar uw iPhone, gaat u naar appstore van Apple en zoekt u de Philips MyRemote-app op.

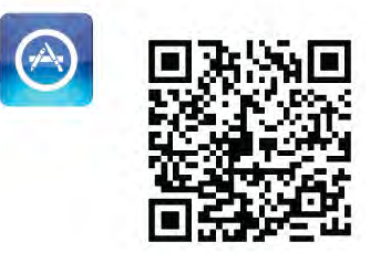

#### Apple iPad

Om de app te downloaden naar uw iPad, gaat u naar app-store van Apple en zoekt u de Philips MyRemote HD-app op.

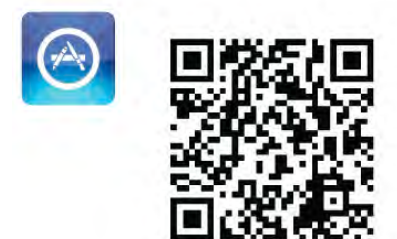

#### Google play

Om de app te downloaden naar uw Android-apparaat, gaat u naar Google play en zoekt u de Philips MyRemote-app op.

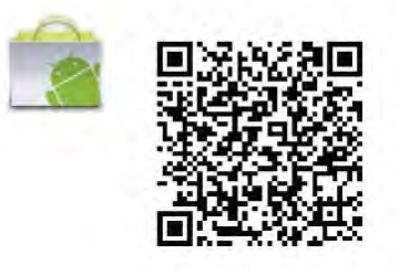

### App-menu

#### App-menu

In het MyRemote-appmenu kunt u de diverse MyRemoteappfuncties starten. Raak een functie aan om deze te starten. Als u terug wilt naar het App-menu, raakt u de Appmenuknop boven aan de pagina aan.

#### Selecteer apparaat

In MyRemote-app 3.0 kunt u selecteren met welk apparaat u alle App-functies wilt gebruiken. Raak de knop Apparaat selecteren rechtsboven in het App-menu aan. In MyRemote-app 2.0 dient u voor elke functie afzonderlijk het apparaat te selecteren.

U kunt via www.philips.com/support controleren of MyRemote compatibel is met de andere Philips-producten die u gebruikt. Zorg dat uw Philips-product met de laatste versie van de software is bijgewerkt.

### App-functies

#### SimplyShare

Met SimplyShare kunt u mediabestanden (foto's, muziek of video's) van een apparaat dat is aangesloten op uw thuisnetwerk, naar een ander apparaat binnen het netwerk overbrengen.\*

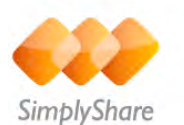

Om SimplyShare in de MyRemote-app te openen, raakt u de knop SimplyShare in het MyRemote-appmenu aan.

#### Selecteer het apparaat van waaruit u de mediabestanden wilt verzenden:

1 - Raak de witte balk boven aan het scherm aan om de lijst met beschikbare apparaten in uw netwerk weer te geven. 2 - Tik op een apparaat in de lijst.

#### Een apparaat selecteren om de mediabestanden af te spelen:

1 - Raak de witte balk onder aan het scherm aan om de lijst met beschikbare apparaten in uw netwerk weer te geven. 2 - Tik op een apparaat in de lijst.

#### Een mediabestand selecteren

Sommige apparaten waarvan bestanden worden verstuurd, bieden deze per mediatype aan. U kunt dan selecteren welk type mediabestand u wilt opzoeken: muziek, video's of foto's. 1 - Tik op het gewenste type mediabestand.

2 - Tik in de lijst op het muzieknummer, de video of de foto die u op het geselecteerde apparaat wilt afspelen.

#### Compatibele mediaformaten

Op uw TV kan een grote verscheidenheid aan mediaformaten worden afgespeeld.

Druk in de Help op **\* Lijst** en raadpleeg Afspeelformaten voor de lijst met compatibele bestandsformaten voor de TV.

\* U kunt via www.philips.com/support controleren of MyRemote compatibel is met het Philips-product dat u gebruikt. Zorg dat uw Philips-product met de laatste versie van de software is bijgewerkt.

#### Net TV

Met de Net TV-knop in het hoofdmenu van MyRemote kunt u Net TV/Smart TV op uw TV openen.

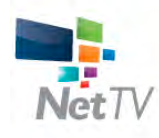

Als u Net TV/Smart TV wilt openen, tikt u op de knop Net TV in het hoofdmenu van MyRemote.

U kunt de afstandsbediening van de MyRemote-app gebruiken om door de pagina's te bladeren. Met het toetsenbord van de MyRemote-app kunt u gemakkelijk tekst op de TV invoeren.

#### TV-gids

Als u een tablet hebt, kunt u de TV-gids van de TV op uw tablet oproepen. U kunt het TV-overzicht raadplegen en de programma-informatie lezen. Als u een TV-programma aanraakt, schakelt u direct over naar de desbetreffende TVzender.

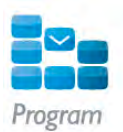

Om de TV-gids te openen, raakt u de knop TV-gids in het MyRemote-appmenu aan.

De eerste keer dat u op de knop van de TV-gids tikt, wordt u gevraagd de tablet en de TV aan elkaar te koppelen.

#### Voorbereiding

Controleer voordat u tablet en TV aan elkaar koppelt, of de TV-gids via internet wordt bijgewerkt.

1 - Druk op  $\hat{\mathbf{\pi}}$ , selecteer  $\hat{\mathbf{\pi}}$  Instellingen en druk op OK. 2 - Selecteer TV-instellingen > Algemene instellingen > TVgids.

3 - Selecteer Via internet en druk op OK.

4 - Druk zo nodig enkele malen op  $\blacktriangle$  om het menu te sluiten.

#### Koppeling aan de TV

De tablet aan de TV-gids van de TV koppelen:

1 - Druk op de afstandsbediening op GIDS om de TV-gids op de TV te openen.

2 - Druk op de (gele) toets **\*** om de lijst met gedetecteerde mobiele apparaten te openen.

3 - Selecteer Een mobiel apparaat koppelen en druk op OK om de code voor de koppeling te bekijken.

4 - Start op de tablet de MyRemote-app en tik op de knop Instellingen in het hoofdmenu.

5 - Tik op de TV-gids.

6 - Voer de code in om de tablet aan de TV te koppelen.

#### **Controle**

Met de functie **Control** in het hoofdmenu van MyRemote kunt u van uw smartphone of tablet een volwaardige afstandsbediening voor uw TV maken.

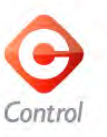

Tik op de knop **Control** om uw TV (of uw Philips Blu-ray Discspeler of home cinema-systeem) te selecteren om op afstand te bedienen.

Tik op het pictogram van het apparaat om de bijbehorende afstandsbediening weer te geven.

#### Wi-Fi Smart Screen

#### Downloaden en instellen

Met de functie Wi-Fi smart screen kunt u op uw smartphone of tablet naar programma's van een digitale TV-zender van uw TV kijken.\*

#### Wat hebt u nodig...

Om met Wi-Fi smart screen op uw smartphone of tablet TV te kunnen kijken . . .

• Dient u digitale TV-zenders op uw TV te hebben geïnstalleerd.

• Dient de TV te zijn ingeschakeld.

• Dient uw thuisnetwerk een beveiligd netwerk te zijn. Beveilig uw netwerk met WEP, WPA, WPA2 of stel het in met WPS.

• Dient u de instelling Wi-Fi smart screen te hebben

ingeschakeld. Druk op  $\bigcap$  (hoofdmenu) > Instellingen > Netwerkinstellingen > Wi-Fi smart screen.

#### Kopen

Raak in het appmenuWi-Fi smart screen aan om de functie te openen. Als u deze functie nog niet hebt gekocht, wordt u gevraagd of u deze online wilt kopen. Na de aanschaf wordt Wi-Fi smart screen automatisch geopend en kunt u hiermee TV-kijken.

#### Leeftijdsclassificatie

Sommige digitale zenders kennen een leeftijdsgrens toe aan hun programma's. Wanneer de classificatie hoger is dan of gelijk is aan de classificatie die u voor uw kind hebt ingesteld, wordt het programma vergrendeld. U hebt een pincode nodig om het programma te ontgrendelen en ernaar te kunnen kijken.

U schakelt Leeftijdsclassificatie in door in het appmenu de knop Instellingen aan te raken. Schakel Leeftijdsclassificatie in, stel uw pincode in en een leeftijd. De leeftijdsclassificatie in de MyRemote-app geldt alleen voor TV-kijken op uw smartphone of tablet, niet voor de gewone TV.

Als u uw pincode bent vergeten, dient u de MyRemote-app weer opnieuw vanuit de app-store te installeren. Op de aankooppagina voor Wi-Fi smart screen kunt u uw aankoop kosteloos herstellen.

\* De Wi-Fi smart screen-functie is onderdeel van MyRemote versie 3.0 en zal in de tweede helft van 2012 beschikbaar zijn.

#### Een TV-zender kijken

#### Een TV-zender kijken

Als u een TV-zender wilt kijken via de Wi-Fi smart screen-functie, raakt u Wi-Fi smart screen aan in het appmenu. Wi-Fi smart screen toont de actieve TV-zender. Als de TV naar een aangesloten apparaat is doorgeschakeld, dient u de TV weer terug te zetten op TV-kijken of op Satelliet bekijken (als een ingebouwde satelliettuner beschikbaar is).

#### Overschakelen naar andere zenders

Als u naar een andere TV-zender wilt, veegt u over het aanraakscherm van uw smartphone of tablet. Veeg naar rechts om naar de vorige zender te gaan en naar links voor de volgende zender. De volgorde van de zenders is die van de TV-zenderlijst.

U kunt tevens de zenderbalk gebruiken om TV-zenders te zoeken en weer te geven.

#### Pause TV en opnamen

Als u het kijken van een uitzending op TV onderbreekt of begint met het opnemen van een uitzending (op een aangesloten USB-schijf), stopt de Wi-Fi smart screen-functie.

#### Geluid

Het geluid van de TV-zender is mono.

#### **Ondertiteling**

Ondertiteling wordt niet door Wi-Fi smart screen ondersteund.

#### **Zenderbalk**

#### **Zenderbalk**

Als u naar een andere zender in de lijst met TV-zenders wilt gaan, opent u de zenderbalk.

U roept de zenderbalk op door het aanraakscherm eenmaal in het midden aan te raken. De zenderbalk verschijnt boven aan het scherm, samen met de werkbalk. U kunt over de zenderbalk vegen en naar een TV-zender zoeken.

Als u naar een TV-zender wilt overschakelen, raakt u het zenderpictogram eenmaal aan.

U sluit de zenderbalk en de werkbalk door het aanraakscherm nogmaals in het midden aan te raken.

#### TV-gidsinfo

Als u een tablet hebt en de TV-gids van uw TV met de MyRemote-app hebt gekoppeld, kunt u er TV-gidsinformatie op bekijken. Boven elk TV-zenderpictogram toont de TV-gids het actuele en het volgende programma voor de zender.

#### **Werkbalk**

#### **Werkbalk**

In de Wi-Fi smart screen-werkbalk kunt u het beeldformaat kiezen, de TV- of Satellietzenderlijst (indien beschikbaar op de TV) kiezen, de tooltips weergeven en de TV op stand-by zetten.

U roept de werkbalk op door het aanraakscherm eenmaal in het midden aan te raken. De werkbalk verschijnt boven aan het scherm, samen met de zenderbalk.

U sluit de werkbalk en de zenderbalk door het aanraakscherm nogmaals in het midden aan te raken.

#### App-menuknop

Als u terug wilt naar het MyRemote-appmenu, raakt u de appmenuknop aan.

#### Schalen

U kunt het beeld schalen om het schermvullend te maken. Raak de knop Schalen aan om te wisselen tussen passend in het scherm en schermvullend.

#### TV of satelliet

Als uw TV een ingebouwde satelliettuner heeft, kunt u de zenderlijst van TV-kijken of Satelliet bekijken selecteren. De knop geeft aan welke zenderlijst is geselecteerd. U kunt van zenderlijst wisselen door de knop aan te raken en TV of Satelliet aan te raken om de gewenste zenderlijst te selecteren. De selectieknop ontbreekt als u niet over een ingebouwde satelliettuner beschikt.

#### Tooltips  $\bigoplus$

Als u tooltips wilt weergeven, raakt u het pictogram  $\bigoplus$  aan. De tooltips worden boven de beschikbare knoppen weergegeven.

U sluit de tooltips weer door het aanraakscherm ergens aan te raken.

### TV A

Met Wi-Fi smart screen kunt u de TV op stand-by zetten. Maar aangezien de netwerkverbinding daarmee wordt verbroken, kunt u Wi-Fi smart screen niet weer opstarten vanaf een TV die in de stand-bystand staat.

Als u Snelle start hebt geactiveerd en de TV zich in een Snelle start-periode bevindt, kunt u nog steeds Wi-Fi smart screen starten en daarmee TV-kijken. U kunt Wi-Fi smart screen starten en stoppen zo lang de TV zich in de Snelle start-periode bevindt.

Als u Wi-Fi smart screen buiten een Snelle start-periode stopt, blijft de TV nog 5 minuten in Snelle start-modus om u in staat te stellen Wi-Fi smart screen weer te starten zonder de TV zelf te hoeven inschakelen. Druk in de Help op **\*\*** Lijst en raadpleeg Snelle start voor meer informatie over Snelle start.

Als u de TV op stand-by wilt zetten, raakt u de knop TV  $\circlearrowleft$  in de werkbalk aan.

# 7 Skype

## 7.1 Wat is Skype?

Met Skype™ kunt u gratis videogesprekken voeren via uw TV. U kunt vrienden overal ter wereld bellen en zien. Praat met uw vrienden terwijl u naar hen kijkt op uw grote TV-scherm.

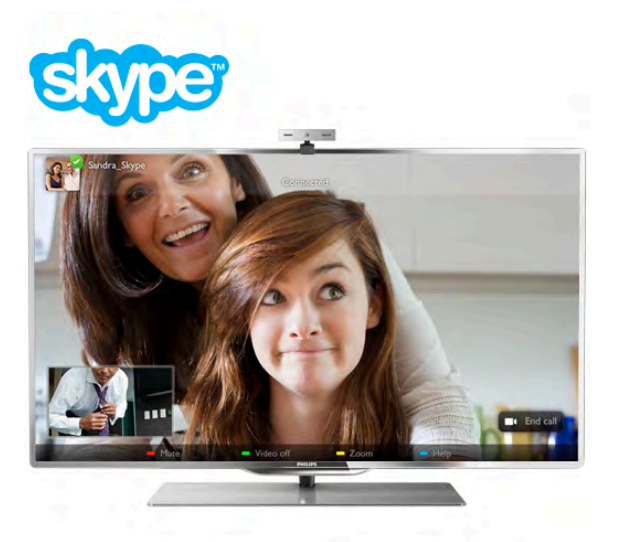

Om een videogesprek met Skype te kunnen voeren, hebt u de afzonderlijk verkrijgbare Philips PTA317 TV-camera met ingebouwde microfoon en een goede internetverbinding nodig.

U kunt Skype alleen installeren als de TV verbinding heeft met internet. De TV kan draadloos of met een kabel worden aangesloten.

#### Druk in de Help op **Digit** en raadpleeg Netwerk,

draadloos voor meer informatie over het aansluiten van de TV op uw thuisnetwerk en het internet.

#### Skype-account

Om Skype te kunnen gebruiken, moet u een Skype-account voor uzelf of uw gezin maken. De nieuwe account voor Skype kunt u op de TV of op de computer aanmaken.

#### Skype-tegoed en Skype-abonnementen

Met Skype kunt u tegen geringe kosten ook naar vaste en mobiele telefoons bellen. Via uw computer kunt op www.skype.com Skype-tegoed of een Skype-abonnement aanschaffen.

## 7.2 Skype starten

## De camera installeren

Sluit de kabel van de TV-camera aan op een van de USBaansluitingen aan de zijkant of achterkant van de TV. Buig de kleine klem zoals in onderstaande afbeelding te zien is, en plaats de camera boven op de TV.

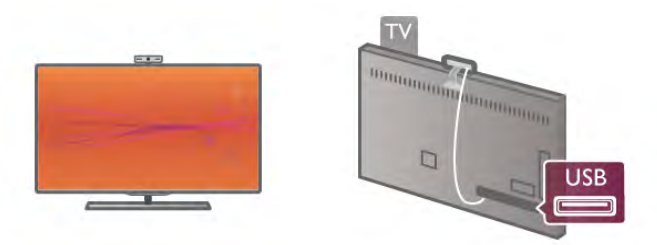

Richt de camera op de plaats waar u normaal gesproken zit. U kunt de camera testen, het gezichtspunt van de camera controleren en het zoomniveau instellen via de optie Instellingen van Skype.

U kunt de camera plaatsen waar u wilt. Aanbevolen wordt echter wel om deze uit de buurt van de luidsprekers van de TV te plaatsen.

Als de TV-camera niet is aangesloten, start Skype niet.

## Aanmelden - Nieuwe account

U kunt Skype starten zodra de TV verbinding heeft met internet en de TV-camera op zijn plaats staat.

Druk op  $\bigoplus$  om het hoofdmenu te openen, selecteer Skype en druk op OK om de Skype-aanmeldpagina te openen. Voer uw Skype-naam en -wachtwoord in, selecteer Aanmelden en druk op OK. Het Skype-menu wordt op het scherm weergegeven.

#### Skype-naam of -wachtwoord vergeten?

Start Skype op uw computer om een tijdelijk wachtwoord van Skype te verkrijgen.

#### Een nieuwe account maken

Als u nog geen Skype-naam en -wachtwoord hebt, kunt u een nieuwe account maken via de aanmeldpagina op TV.

1 - Selecteer op de aanmeldpagina Nieuwe account en druk op OK.

2 - Maak uw nieuwe account.

#### - Volledige naam

Voer uw volledige naam in.

#### - Skype-naam

Voer een naam in als Skype-naam. Uw Skype-naam wordt in de lijst met contactpersonen van andere Skype-gebruikers weergegeven. Een Skype-naam moet met een letter (hoofdletter of kleine letter) beginnen. De naam moet tussen de 6 en 32 tekens bevatten en mag ook cijfers bevatten. Een Skype-naam mag geen spaties bevatten.

#### - Wachtwoord

Voer uw wachtwoord in. Het wachtwoord moet uit 6 tot 20 tekens bestaan en moet minimaal één letter of cijfer bevatten. Dat wachtwoord mag geen speciale tekens bevatten, zoals opsommingstekens, handelsmerktekens, het euroteken en ook geen spaties.

#### - E-mail

Voer uw e-mailadres in.

3 - Lees en ga akkoord met de gebruiksvoorwaarden van Skype.

4 - Als uw nieuwe account wordt geaccepteerd, bent u aangemeld.

U kunt uw Skype-profiel op uw computer bewerken. Start Skype op uw computer, meld u aan met uw Skype-naam en wachtwoord en open uw Skype-profiel. U kunt uw profielfoto wijzigen, een bericht toevoegen en de privacy-instellingen aanpassen.

### Geen alarmnummers

## $\mathbf{d}$

Geen alarmnummers: Skype is geen vervanging van uw telefoon en kan niet worden gebruikt om naar alarmnummers te bellen.

## 7.3 Contactpersonen

### Pagina Contactpersonen

Op de pagina  $\bullet$  Contactpersonen wordt uw lijst met Skypecontactpersonen weergegeven. De contactpersonen worden weergegeven met hun Skype-naam. Op deze pagina kunt u contactpersonen toevoegen, blokkeren of verwijderen.

#### **Contactgegevens**

Om de gegevens van een contactpersoon te bekijken, selecteert u de gewenste contactpersoon en drukt u op  $\Box$ INFO.

#### Contact geschiedenis

Als u de gesprekken wilt bekijken die u met een contactpersoon hebt gevoerd, drukt u op **\* Contact** 

#### geschiedenis.

Als u zich met een andere Skype-account op deze TV aanmeldt, wordt de geschiedenis van alle contactpersonen van uw account gewist.

#### **Onlinestatus**

Als u wilt weten of een contactpersoon online is, controleert u het online-statuspictogram dat bij de Skype-naam van de desbetreffende contactpersoon staat. Net als in het geval van alle andere gebruikers is ook uw onlinestatus op de Contactpersonen-pagina van andere gebruikers te zien. Maar net als alle andere gebruikers kunt ook u uw onlinestatus wijzigen.

1 - Druk op de pagina Contactpersonen op **III OPTIES** en selecteer Onlinestatus.

2 - Selecteer in de lijst een status en druk op OK.

Telkens als u de TV aanzet, gaat de status terug naar Online.

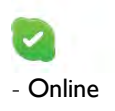

Dit is de gebruikelijke instelling wanneer u zich aanmeldt bij Skype. Uw contactpersonen kunnen zien dat u online bent en kunnen contact met u opnemen.

#### - Afwezig

Uw contactpersonen kunnen zien dat u bent aangemeld, maar niet of u TV aan het kijken bent. Uw contactpersonen kunnen nog steeds proberen u te bellen.

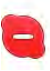

#### - Niet storen

Uw contactpersonen kunnen zien dat u online bent, maar dat u niet gestoord wilt worden. Ze kunnen u bellen en u wordt gewaarschuwd met een audiosignaal.

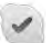

#### - Onzichtbaar

Uw contactpersonen denken dat u offline bent, terwijl u ondertussen Skype gebruikt zonder dat u wordt gestoord door binnenkomende gesprekken.

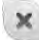

#### - Offline

Wordt automatisch weergegeven wanneer u niet bij Skype bent aangemeld. U kunt uw status ook zelf op Offline zetten.

#### Vaste en mobiele telefoonnummers

U kunt ook het nummer van een vaste of een mobiele telefoon aan uw lijst met contactpersonen toevoegen. Een contactpersoon wordt met dit pictogram gemarkeerd.

Œ

### Een contactpersoon toevoegen

Als u de Skype-naam of het e-mailadres van uw vrienden weet, kunt u hen gemakkelijk aan uw lijst met contactpersonen toevoegen. Als u de Skype-naam of het e-mailadres van uw vrienden niet weet, kunt u proberen hen op te zoeken aan de hand van hun naam.

1 - Selecteer in de menubalk de pagina  $\bullet$  Contactpersonen. U kunt op  $\equiv$  LIJST of  $\Rightarrow$  klikken om naar de menubalk te gaan.

2 - Druk op **\* Contactpersoon toevoegen**.

3 - In het tekstveld kunt u een Skype-naam, een e-mailadres of een naam invoeren. Gebruik het toetsenblok op de afstandsbediening om de tekst in te voeren.

4 - Selecteer Zoeken en druk op OK.

5 - Skype vindt gebruikers die overeenkomen met uw zoekopdracht. Om erachter te komen of een van de gevonden personen degene is die u zoekt, drukt u op  $\Box$  INFO om de gegevens van deze personen te bekijken.

6 - Als u de gewenste persoon hebt gevonden, klikt u op Toevoegen en drukt u op OK.

## $22$

De onlangs toegevoegde contactpersoon moet uw verzoek accepteren; anders wordt zijn/haar naam niet in uw lijst met contactpersonen weergegeven. Zolang de contactpersoon uw verzoek niet heeft geaccepteerd, wordt deze als offline weergegeven.

#### Een contactverzoek accepteren

Andere Skype-gebruikers kunnen u uitnodigen om deel uit te gaan maken van hun lijst met contactpersonen.

### Een contactpersoon blokkeren

U kunt verhinderen dat een bepaalde Skype-gebruiker u online kan vinden door deze persoon te blokkeren. Een geblokkeerde contactpersoon kan geen contact met u opnemen via Skype. Een geblokkeerde contactpersoon wordt niet op de hoogte gebracht; u verschijnt altijd als zijnde offline in de lijst met contactpersonen van de geblokkeerde contactpersoon.

Selecteer een contactpersoon op de pagina & Contactpersonen en druk op **\* Contactprs. blokkrn.** 

U kunt de blokkade van de contactpersoon altijd opheffen. Om de blokkade op te heffen selecteert u de contactpersoon in de lijst en drukt u op **· Contactp. deblokk**.

In de lijst met contactpersonen staat bij een geblokkeerde contactpersoon dit pictogram.

Als u de lijst met geblokkeerde contactpersonen wilt bekijken, drukt u op **III OPTIES** en selecteert u Geblokkeerde contactpersonn.

Om de blokkering van iemand uit de lijst met geblokkeerde contactpersonen op te heffen, klikt u op OK.

## 7.4 Bellen via Skype

### Videogesprek en spraakgesprek

Met Videobellen kunt u uw vrienden gratis bellen en hen tegelijkertijd op uw TV-scherm zien.

#### Videobellen

Selecteer op de pagina & Contactpersonen de persoon die u wilt bellen, en selecteer vervolgens de knop <sup>1</sup> Videobellen en druk op OK.

Als uw contactpersoon een camera heeft en het gesprek aanneemt, kunt u de persoon schermgroot op uw TV zien. Als uw TV-camera is ingeschakeld, gaat het blauwe LED-lampje branden. In het kleine scherm op uw TV kunt u controleren wat uw contactpersoon kan zien.

Om de microfoon tijdens het bellen te dempen, drukt u op **Exercise** Dempen.

Om de camera uit te zetten, drukt u op **camera uit.** Om het beeld in of uit te zoomen en te kaderen, drukt u op **Zoom.** Nu kunt u op **b** Uitzoomen of **b** Inzoomen drukken. U kunt de pijlen gebruiken om het beeld van de camera te kaderen. Wanneer het beeld goed is ingezoomd of uitgezoomd en het beeld naar wens is gekaderd, drukt u op Zoom instellen.

Om een gesprek te beëindigen, selecteert u Beëindig gesprek en drukt u op OK.

#### Een spraakgesprek voeren

U kunt een Skype-gesprek voeren zonder videobeeld, met de camera uitgeschakeld.

Om een gesprek zonder videobeeld te voeren selecteert u de contactpersoon, en vervolgens de knop  $\bigcirc$  Bellen en OK. Om de microfoon tijdens het bellen te dempen, drukt u op

#### Dempen.

Om het spraakgesprek te beëindigen, selecteert u Beëindig gesprek en drukt u op OK.

Tijdens een spraakgesprek kunt u overschakelen naar een videogesprek. Als u wilt overschakelen naar een videogesprek, drukt u op **· Camera aan**.

Een contactpersoon kan u toevoegen aan een spraakgesprek waaraan meerdere personen deelnemen. U kunt dan zelf geen extra deelnemer toevoegen.

#### Camera en microfoon

Het volume van de microfoon wordt automatisch optimaal ingesteld.

U kunt uw camera met ingebouwde microfoon testen om te controleren of deze werkt.

Druk op **ELIJST** om naar de menubalk te gaan, selecteer  $\bullet$  Instellingen in de menubalk en selecteer Camera testen.

### Naar vaste en mobiele telefoons bellen

Met Skype kunt u ook naar vaste telefoons en mobiele telefoons bellen. Voor het bellen naar vaste en mobiele telefoons hebt u Skype-tegoed nodig. Dit kunt u via Skype op uw computer aanschaffen. U kunt Skype-tegoed aanschaffen of een Skype-abonnement nemen.

#### Een telefoon bellen

1 - Selecteer **in Telefoonnummers bellen** in de menubalk. U kunt op  $\equiv \overline{L}$  LIJST drukken om naar de menubalk te gaan. 2 - Voer het telefoonnummer in met de cijfertoetsen op de afstandsbediening of op het scherm. Om een + (plusteken) in te voeren, drukt u op  $\bullet$  +.

Om een  $*$  (sterretje) in te voeren, drukt u op  $\bullet$  \*. Om een # (hekje) in te voeren, drukt u op  $\blacksquare$  #. Om een cijfer te wissen, drukt u op **Backspace**.

3 - Als u het hele nummer hebt ingevoerd, drukt u op de toets Bellen en drukt u op OK om te beginnen met bellen. Om de microfoon tijdens het bellen te dempen, drukt u op Dempen.

Om een telefoongesprek te beëindigen, selecteert u Beëindig gesprek en drukt u op OK.

#### Lijst met onlangs gebelde telefoonnummers

Als u een aantal telefoonnummers al eerder met Skype hebt gebeld, kunt u een telefoonnummer in de lijst links op de pagina selecteren.

Om het geselecteerde telefoonnummer te wissen, drukt u op **Nummer wissen.** 

Om dit telefoonnummer aan uw lijst met contactpersonen toe te voegen, drukt u op **· Toevoegen aan contactpersonen**. Om alle telefoonnummers te wissen, drukt u op **Alle** wissen.

## $\frac{1}{2}$

Geen alarmnummers: Skype is geen vervanging van uw telefoon en kan niet worden gebruikt om naar alarmnummers te bellen.

### Een gesprek ontvangen

Wanneer u bij Skype bent aangemeld en TV aan het kijken bent, wordt u via een bericht op het scherm gewaarschuwd als er een binnenkomend gesprek is. In het bericht kunt u lezen door wie u wordt gebeld. U kunt het gesprek aannemen of weigeren.

Om het gesprek aan te nemen, selecteert u in het bericht de knop Beantwoorden en drukt u op OK.

Om het gesprek te weigeren, selecteert u de knop Weigeren en drukt u op OK.

Nieuwe contactverzoeken worden onmiddellijk weergegeven.

#### Skype tijdens huurfilms en Pause TV

Als u naar een huurfilm van een zender of een videotheek aan het kijken bent of als u Pause TV gebruikt, wordt de film of het gepauzeerde programma onderbroken zodra u een Skypegesprek aanneemt.

Om de huurfilm te kunnen hervatten moet u contact opnemen met de videotheek of de uitzendservice. Bij sommige videotheken en uitzendservices kan de film niet opnieuw worden gestart. Het opgeslagen Pause TV-programma gaat verloren.

#### Skype tijdens opnemen

Tijdens het opnemen van een programma op een aangesloten USB-schijf, waarschuwt de TV u wanneer er is gebeld en wie er heeft gebeld. Tijdens het opnemen van een programma kan er geen Skype-gesprek worden aangenomen. Zodra de opname is voltooid, kunt u het gesprek beantwoorden via de pagina *e* Recent.

#### Contactmeldingen

Behalve bij normale gesprekken kunt u ook worden gewaarschuwd wanneer uw contactpersonen online of offline gaan. U kunt deze waarschuwingen uitschakelen via de pagina Statellingen.

### Recente gesprekken

Op de pagina  $\Theta$  Recent kunt u de recente Skype-gebeurtenissen bekijken. De recentste Skype-gebeurtenis wordt als eerste getoond. U kunt zien met wie, welk type gebeurtenis (videogesprek of telefoongesprek) en wanneer.

Net als op de pagina Contactpersonen kunt u een videogesprek, een spraakgesprek of een telefoongesprek met een geselecteerde contactpersoon beginnen.

#### Geschiedenis

Hoelang de Skype-gebeurtenissen in deze geschiedenislijst worden bewaard, is afhankelijk van het aantal contactpersonen dat u hebt, en hoe vaak u gebruikmaakt van Skype. Als u zich met een andere Skype-account op deze TV aanmeldt, wordt de recente geschiedenis gewist.

## Voicemail

Als iemand u op Skype belt en u het gesprek niet kunt aannemen, kan de beller een gesproken bericht achterlaten op uw Skype-voicemail.

Om een bericht achter te kunnen laten op de voicemail van een contactpersoon, moet u Skype-voicemail op uw computer instellen.

Als u voor uzelf geen voicemail hebt ingesteld, maar de contactpersoon die u hebt gebeld, wel voicemail heeft ingesteld, kan deze een voicemail voor u achterlaten.

Op de pagina **e Voicemail** kunt u de voicemailberichten afluisteren die voor u zijn achtergelaten. Als er naast het voicemailpictogram in de menubalk een nummer staat, hebt u een nieuw voicemailbericht - co 1.

#### Een voicemail afspelen

Om een voicemail af te spelen, selecteert u het voicemailpictogram œ in de menubalk, selecteert u de nieuwe voicemail in de lijst en drukt u op OK. U kunt de nieuwe voicemail zo vaak beluisteren als u wilt. Wanneer u echter de pagina e Voicemail verlaat, worden alle afgespeelde voicemails uit de lijst verwijderd.

Net als op de pagina Contactpersonen kunt u een videogesprek, een spraakgesprek of een telefoongesprek met een geselecteerde contactpersoon beginnen.

## 7.5 Skype-tegoed

Op Skype kunt u Skype-tegoed aanschaffen of een abonnement op Skype nemen. Als u Skype-tegoed of een Skype-abonnement hebt, kunt u via uw TV naar vaste en mobiele telefoons bellen.

Skype-tegoed kopen

Als u Skype-tegoed wilt kopen of een abonnement op Skype wilt nemen, meldt u zich aan bij Skype op uw computer. U kunt dit Skype-tegoed gebruiken wanneer u zich op uw TV bij Skype aanmeldt.

Op elke pagina van waaruit u kunt bellen, kunt u uw resterende beltegoed of uw abonnementsgegevens bekijken.

#### Skype-tegoed bijna op

U krijgt een melding als u onvoldoende tegoed hebt om een telefoongesprek te voeren.

## $\frac{1}{76}$ Skype-instellingen

### Automatisch aanmelden

U kunt de TV zo instellen dat u automatisch bij Skype wordt aangemeld wanneer u de TV inschakelt. U hoeft uw Skypenaam en -wachtwoord niet in te voeren.

Ga naar de menubalk en selecteer  $\clubsuit$  Instellingen om de pagina Instellingen te openen.

Selecteer Automatisch aanmelden en druk op OK om deze optie in of uit te schakelen.

### Contactmeldingen

Tijdens het TV-kijken kunt u online-statusmeldingen van uw contactpersonen ontvangen of blokkeren.

Ga naar de menubalk en selecteer  $\clubsuit$  Instellingen om de pagina Instellingen te openen.

Selecteer Contactmeldingen en druk op OK om de optie in of uit te schakelen.

### **Onlinestatus**

U kunt uw eigen onlinestatus wijzigen.

Ga naar de menubalk en selecteer  $\clubsuit$  Instellingen om de pagina Instellingen te openen.

Selecteer Onlinestatus en selecteer vervolgens de online status die u wilt laten weergeven wanneer u online bent, en druk op OK.

### Beltoonvolume

U kunt het Skype-beltoonvolume aanpassen.

Ga naar de menubalk en selecteer  $\clubsuit$  Instellingen om de pagina Instellingen te openen.

Selecteer Beltoonvolume en pas vervolgens het volume aan met de pijltoetsen omhoog en omlaag.

### Camera testen

U kunt testen of uw Skype-camera en -microfoon werken. U kunt ook het beeld van de camera in-/uitzoomen en kaderen tot u exact het beeld hebt dat u wilt dat uw contactpersonen van u zien.

#### Ga naar de menubalk en selecteer  $\ddot{\mathbf{a}}$  Instellingen om de pagina Instellingen te openen.

Selecteer Camera testen. Als het goed is, verschijnt er een afbeelding van een camera en wordt wanneer u spreekt, de sterkte van uw stem met het microfoonvolume aangegeven.

#### De afbeelding in-/uitzoomen en kaderen

#### 1 - Druk op **b** Uitzoomen of **b** Inzoomen.

2 - Wanneer u op de afbeelding hebt ingezoomd, kunt u het kader van de camera omhoog, omlaag, naar links of naar rechts verschuiven tot de afbeelding geheel omkaderd is. Gebruik de pijltoetsen van de afstandsbediening om het kader te verschuiven.

3 - Druk op **Zoom instellen** wanneer u klaar bent.

Het volume van de microfoon wordt automatisch aangepast.

## Wachtwoord wijzigen

U kunt uw huidige Skype-wachtwoord wijzigen en een nieuw wachtwoord invoeren.

1 - Ga naar de menubalk en selecteer  $\clubsuit$  Instellingen om de pagina Instellingen te openen.

2 - Selecteer Wachtwoord wijzigen.

3 - Selecteer het tekstveld Huidig wachtwoord om uw wachtwoord in te voeren.

4 - Selecteer het tekstveld Nieuw wachtwoord en voer een nieuw wachtwoord in.

5 - Selecteer het tekstveld Wachtwoord herhalen en voer het nieuwe wachtwoord nogmaals in.

6 - Druk op OK om het nieuwe wachtwoord te bevestigen.

## 7.7 Afmelden

Ga naar de menubalk en selecteer  $\clubsuit$  Instellingen om de pagina Instellingen te openen. Selecteer Afmelden om Skype op uw TV te stoppen.

## 7.8 Gebruiksvoorwaarden

Lees de gebruiksvoorwaarden van Skype op www.skype.com/go/tou

Lees ook het privacybeleid op www.skype.com/privacy

# 8 Games

## 8.1 Een game spelen

Als u een gameconsole op de TV aansluit, kunt u games spelen op de TV.

#### Een game starten

Schakel over naar de gameconsole en druk op  $\bigoplus$ , selecteer het pictogram dat u voor uw gameconsole hebt ingesteld (bijvoorbeeld Game of Speler), en druk op OK om de game te bekijken.

#### Ideale instellingen voor games

Als u games gaat spelen waarbij snelheid en precisie van groot belang zijn, kunt u de TV specifiek voor games instellen. Als uw gameconsole in het menu Bron (lijst met verbindingen) als gameapparaat staat ingesteld, wordt de TV automatisch op de ideale game-instelling ingesteld.

Als uw gameconsole als Speler is ingesteld en meestal als discspeler wordt gebruikt, kunt u het apparaattype laten staan op Speler.

De TV handmatig op de ideale instelling zetten . . .

- 1 Druk op  $\bigcap$ , selecteer  $\bigotimes$  Instellingen en druk op OK.
- 2 Selecteer TV-instellingen > Afbeelding > Game of computer en druk op OK.
- 3 Selecteer Game en druk op OK.

4 - Druk zo nodig enkele malen op **±** om het menu te sluiten. Vergeet de instelling Game of computer niet op Uit te zetten wanneer u bent gestopt met gamen.

Druk in de Help op **\* Lijst** en raadpleeg Gameconsole, aansluiten voor meer informatie over het aansluiten van een gameconsole op de TV.

## 8.2 Gamen met twee spelers

Als u een game voor meerdere spelers speelt met gesplitste schermweergave, kunt u de TV zo instellen dat elk scherm als volledig scherm wordt weergegeven. Iedere speler ziet alleen zijn gedeelte van de game, op volledig scherm. Er wordt gebruikgemaakt van 3D-technologie om beide schermen te kunnen weergeven.

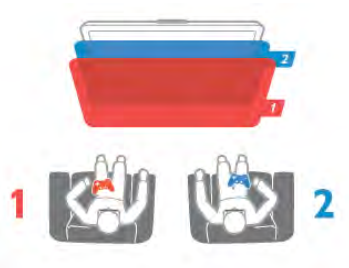

Wat hebt u nodig...

Om een game voor twee spelers op deze TV te spelen, hebt u twee actieve 3D-brillen nodig van het type Philips PTA507 of PTA517 (afzonderlijk verkrijgbaar).

De gameconsole moet worden aangesloten met een HDMIkabel.

#### Een game met twee spelers starten

1 -Druk op  $\bigoplus$  Bron, selecteer de gameconsole en druk op OK.

2 -Start de game op de gameconsole en selecteer de modus voor meerdere of twee spelers. Selecteer de modus voor gesplitste schermweergave.

3 - Druk op de TV op ill OPTIES, selecteer **in** Beeld en geluid, selecteer 2 spelers en druk op OK\*.

4 - Selecteer hoe de twee verschillende schermen van de game op TV worden weergegeven, Naast elkaar of

Boven/onder, en druk op OK. Op de TV zijn twee volledige schermen te zien.

Om de twee verschillende schermen te kunnen bekijken, moet u de 3D-bril opzetten.

Als u het scherm van speler 1 of speler 2 wilt weergeven, drukt u op de selectieknop Player 1/2 op de bril.

#### Gesplitste schermweergave in- en uitschakelen

In de gesplitste schermweergave voor twee spelers kunt u tussen de gesplitste schermweergave en de gecombineerde weergave schakelen om het gamemenu of de scores te zien. Druk op OK op de afstandsbediening van de TV om te schakelen tussen de verschillende weergaven.

#### Een game met twee spelers stoppen

Als u de gesplitste schermweergave voor twee spelers wilt stopzetten, drukt u op  $\bigoplus$  en selecteert u een andere activiteit.

\* Als gamen voor twee spelers niet beschikbaar is in het menu, drukt u op de afstandsbediening op 3D, selecteert u 2D en drukt u op OK.

# 9 TV-specificaties

## 9.1 Milieu

## Energie besparen

Onder de optie Energieverbruik bevinden zich de TVinstellingen die het milieu helpen besparen.

Druk tijdens het TV-kijken op **\*** om de Eco-instellingen te openen. Actieve instellingen zijn gemarkeerd met een  $\bf \boxplus \boxdot$  .

Druk nogmaals op **\*\*** om te sluiten.

#### Energiezuinig

Met deze Smart beeld-instelling stelt u het beeld en Ambilight in op de meest energiezuinige instelling. Als u deze instelling wilt activeren, selecteert u Energiebesparing in Eco-instellingen en drukt u op OK.

Als u Energiebesparing wilt uitschakelen, selecteert u een andere instelling voor Smart beeld.

#### Scherm uit

Als u alleen naar muziek luistert, kunt u het TV-scherm uitschakelen om energie te besparen. Selecteer Scherm uit en druk op OK. Als u het scherm weer wilt inschakelen, drukt u op een willekeurige toets op de afstandsbediening.

#### Lichtsensor

Om energie te besparen, verlaagt de ingebouwde omgevingslichtsensor de helderheid van het TV-beeld wanneer er minder omgevingslicht is. De ingebouwde lichtsensor past het beeld, tezamen met Ambilight, aan de

lichtomstandigheden in de kamer aan. Als u de lichtsensor wilt inschakelen, selecteert u Lichtsensor en drukt u op OK. Om de lichtsensor uit te schakelen, drukt u nogmaals op OK.

#### Timer uitschakelen

Als de toetsen van de afstandsbediening gedurende 4 uur niet worden aangeraakt, of als de TV gedurende 10 minuten geen signaal ontvangt, gaat de TV automatisch uit om energie te besparen. Selecteer Timer uitschakelen.

Als u de TV als beeldscherm gebruikt of TV kijkt via een digitale ontvanger (een set-top box, ofwel een STB) en u de afstandsbediening van de TV niet gebruikt, moet u het automatisch uitschakelen van de TV uitzetten.

Behalve deze eco-instellingen, beschikt uw TV ook over instellingen waarmee het energieverbruik kan worden beperkt.

#### Laag stand-byverbruik

Dankzij het toonaangevende, geavanceerde elektrische circuit wordt het energieverbruik van de TV tot een minimum teruggebracht, zonder dat dit gevolgen heeft voor de constante stand-byfunctionaliteit.

#### Energiebeheer

Dankzij het geavanceerde energiebeheer van deze TV wordt energie optimaal benut. U kunt zelf zien hoe uw persoonlijke TV-instellingen, het helderheidsniveau van de beelden op het TV-scherm en de lichtomstandigheden van de ruimte waarin de TV zich bevindt, bepalend zijn voor het relatieve energieverbruik.

Als u het relatieve energieverbruik wilt controleren, drukt u op  $\bigcap$  > Instellingen > Demo's bekijken > Active control en drukt u op OK. Selecteer een instelling om de desbetreffende waarden te bekijken.

### Europees energielabel

Op het Europees energielabel staat de energieefficiëntieklasse van dit product. Hoe groener de energieefficiëntieklasse van een product, hoe minder energie het verbruikt.

Op dit label wordt naast de energie-efficiëntieklasse ook het gemiddelde energieverbruik van dit product tijdens gebruik en het gemiddelde energieverbruik gedurende een jaar vermeld. De energieverbruikwaarden voor dit product zijn ook beschikbaar op de Philips-website voor uw land: www.philips.com/TV

### Einde levensduur

#### Oude producten en batterijen weggooien

Uw product is vervaardigd van kwalitatief hoogwaardige materialen en onderdelen, die kunnen worden gerecycled en opnieuw gebruikt .

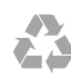

Als u op uw product een doorstreepte afvalcontainer op wieltjes ziet, betekent dit dat het product valt onder de EUrichtlijn 2002/96/EG.

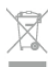

Win inlichtingen in over de manier waarop elektrische en elektronische producten in uw regio gescheiden worden ingezameld.

Neem bij de verwijdering van oude producten de lokale wetgeving in acht en plaats uw producten niet bij het gewone huishoudelijke afval. Als u oude producten correct verwijdert, voorkomt u schadelijke gevolgen voor het milieu en de volksgezondheid.

Uw product bevat batterijen die, overeenkomstig de Europese richtlijn 2006/66/EG, niet bij het gewone huishoudelijke afval mogen worden weggegooid.

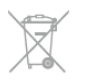

Win informatie in over de lokale wetgeving omtrent de gescheiden inzameling van batterijen. Door u op de juiste wijze van de batterijen te ontdoen, voorkomt u negatieve gevolgen voor het milieu en de volksgezondheid.

## 9.2 Power

Productspecificaties kunnen zonder voorafgaande kennisgeving worden gewijzigd. Ga voor meer specificaties van dit product naar www.philips.nl/support.

#### Power

- Netstroom: AC 220 240 V +/-10%
- Omgevingstemperatuur: 5 °C tot 35 °C
- Energieverbruik in stand-by: < 0,1 W

• Energiebesparende functies: lichtsensor, eco-modus, beeld uitschakelen (voor radio), timer voor automatische uitschakeling, menu Eco-instellingen.

#### Energieklasse

- 46PFL9707: klasse A
- 60PFL9607 : klasse A

De informatie over de voeding die op het typeplaatje staat vermeld, is het energieverbruik van dit product tijdens normaal gebruik (IEC 62087 Ed.2). Het maximale vermogen dat tussen haakjes staat vermeld, wordt gebruikt voor elektrische veiligheid (IEC 60065 Ed. 7.2).

## 9.3 **Ontvangst**

- Antenne-ingang: 75 ohm coaxiaal (IEC75)
- Radiobanden: Hyperband, S-kanaal, UHF, VHF
- DVB: DVB-T (terrestrial, antenne) COFDM 2K/8K, DVB-T2:
- alleen voor TV-typen '. . . T/12', DVB-C (kabel) QAM
- Analoge videoweergave: NTSC, SECAM, PAL
- Digitale videoweergave: MPEG2 SD/HD (ISO/IEC 13818-2),
- MPEG4 SD/HD (ISO/IEC 14496-10)
- Digitale audioweergave (ISO/IEC 13818-3)
- Zie geselecteerde landen op het typeplaatje van de TV
- Ingang satellietantenne: 75 ohm F-type
- Bereik ingangsfrequentie: 950 2150 MHz
- Bereik ingangsniveau: 25 65 dBm
- DVB-S/S2 QPSK, signaalsnelheid: 2 45 Msymbol, SCPC en MCPC
- Standaardinstellingen voor satellieten: Astra (19,2° O), Astra (23,5° O), Astra (28,2° O), Hotbird (13,0° O), TürkSat  $(42,0^{\circ} \text{O})$
- Ondersteuning voor Astra HD+
- LNB: DiSEqC 1.0, ondersteuning voor 1 tot 4 LNB's,
- polariteitselectie: 14/18V, bandselectie: 22 kHz, toonburstmodus, LNB-vermogen maximaal 300 mA
- Zie geselecteerde landen op het typeplaatje van de TV

## 9.4 Scherm

### Type

- Schermtype: LED, Pro Full HD
- Diagonale schermgrootte:
- 46PFL9707: 117 cm / 46 inch
- 60PFL9607: 152 cm / 60 inch
- Schermresolutie: 1920 x 1080p

• 3D: maximale 3D-Clarity van 1000, gamemodus met volledig scherm voor twee spelers, aanpassing 3D-diepte, 2D-naar-3Dconversie

- Beeldverhouding: 16:9
- Helderheid: 450 cd/m2
- Piekluminantieverhouding: 65%
- Dynamische contrastverhouding
- 46PFL9707 : 150.000.000 : 1
- 60PFL9607 : 15.000.000 : 1
- Beeldverbetering: Perfect Pixel HD Engine, 1200Hz Perfect

Motion Rate, Micro Dimming Premium

### **Displayresoluties**

#### Videoformaten

Resolutie - vernieuwingsfrequentie

- 480i 60 Hz
- 480p 60 Hz
- 576i 50 Hz
- 576p 50 Hz
- 720p 50 Hz, 60 Hz
- 1080i 50 Hz, 60 Hz
- 1080p 24 Hz, 25 Hz, 30 Hz
- 1080p 50 Hz, 60 Hz

#### Computerformaten

- Mogelijke resoluties:
- $640 \times 480p 60 Hz$
- $800 \times 600p 60 Hz$
- $1024 \times 768p 60$  Hz
- $1280 \times 768p 60$  Hz
- $1360 \times 765p 60$  Hz
- $1360 \times 768p 60$  Hz •  $1280 \times 1024p - 60$  Hz
- 1920  $\times$  1080i 60 Hz
- 1920  $\times$  1080p 60 Hz

## 9.5 **Geluid**

• • Uitgangsvermogen (RMS): 40 W (2 x 20 W) bij 30% THD

• Geluidsversterking: automatische afstelling van volume, helder geluid, Incredible Surround

• Luidsprekertypen: SoundStage-standaard inbegrepen

## 9.6 Multimedia

#### Aansluitingen

- USB 2,0
- Ethemet LAN RI-45

• Wi-Fi 802,11b/g/n (ingebouwd)

#### Ondersteunde USB-bestandssystemen

• FAT 16, FAT 32, NTFS

#### Afspeelformaten

• Containers: 3GP, AVCHD, AVI, DivX®, MPEG-PS, MPEG-TS, MPEG-4, Matroska (MKV), Quicktime (MOV), Windows Media (ASF/WMV/WMA)

• Videocodecs: DivX®, MPEG-1, MPEG-2, MPEG-4 Part 2, MPEG-4 Part 10 AVC (H264), VC-1, WMV9

• Audiocodecs: AAC, HE-AAC (v1/v2), AMR-NB, Dolby Digital, Dolby Digital Plus, MPEG-1/2/2.5 Layer I/II/III (inclusief MP3), WMA (v2 tot v9.2), WMA Pro (v9/v10)

• Ondertiteling:

– Formaten: SAMI, SubRip (SRT), SubViewer, DivX® ondertiteling

– Tekencoderingen: UTF-8, Midden-Europa en Oost-Europa (Windows-1250), Cyrillisch (Windows-1251), Grieks (Windows-1253), West-Europa (Windows-1252)

- Beeldcodecs: JPEG
- Beperkingen:

– Maximale ondersteunde totale bitsnelheid voor een mediabestand: 30 Mbps.

– Maximale ondersteunde videobitsnelheid voor een mediabestand: 20 Mbps.

– MPEG-4 AVC (H.264) ondersteund tot High Profile @ L4.1.

– VC-1 ondersteund tot Advanced Profile @ L3.

#### DivX®

Druk in de Help op **\* Lijst** en raadpleeg DivX® VOD voor meer informatie.

#### Ondersteunde mediaserversoftware (DMS)

- PC Microsoft Windows XP, Vista of Windows 7
- PacketVideo Twonky Media
- PacketVideo TwonkyManager
- Microsoft Windows Media Player
- Mac OS X
- PacketVideo TwonkyServer
- PacketVideo TwonkyManager
- Mobiele apparaten
- Philips MyRemote iOS, Android

– Compatibiliteit en prestaties kunnen verschillen, afhankelijk van de mogelijkheden van het mobiele apparaat en de software die wordt gebruikt.

#### ESD-voorschriften

Dit apparaat voldoet aan prestatiecriterium A voor ESD. Als het apparaat niet wordt hersteld in de SimplyShare-modus door een elektrostatische ontlading, dient de gebruiker dit zelf te regelen.

### 9.7

# **Connectiviteit**

#### Achterzijde TV

- SCART (adapter meegeleverd): Audio L/R, CVBS-ingang, RGB
- YPbPr: Y Pb Pr (adapter meegeleverd), Audio L/R
- VGA (D-sub 15), Audio-ingang (mini-stereoaansluiting van 3,5 mm)
- Audio-ingang (DVI naar HDMI/VGA) (mini-stereoaansluiting van 3,5 mm)
- 3 x HDMI-ingang met ARC (3D)
- USB
- LAN-netwerk (RJ45)

#### Zijkant TV

- 2 x HDMI-ingang met ARC (3D)
- $\cdot$  2  $\times$  USB
- Audio L/R-uitgang gesynchroniseerd met beeld (optisch)
- Common Interface-sleuf (CI+/CAM)
- Hoofdtelefoon (mini-stereoaansluiting van 3,5 mm)

## 9.8 Afmetingen en gewicht

#### 46PFL9707

Breedte 1070 mm Hoogte 650 mm Diepte 40 mm Gewicht ±18 kg . . . inclusief TV-standaard Hoogte 715 mm Diepte 240 mm Gewicht ±22 kg

#### 60PFL9607

Breedte 1380 mm Hoogte 825 mm Diepte 40 mm Gewicht ±25 kg . . . inclusief TV-standaard Hoogte 890 mm Diepte 240 mm Gewicht ±29 kg

UMv 3104 327 0076.3 - 120926

# 10 TV-software

## $10.1$ Softwareversie

Om de huidige TV-softwareversie te bekijken, drukt u op  $\bigoplus$ , selecteert u  $\bullet$  Instellingen en drukt u op OK. Selecteer Software-instellingen en druk op OK. Selecteer Huidige software-informatie en zie Versie: . . . .

## $10.2$ Software-update

## Software-update via internet

Als de TV is aangesloten op internet, ontvangt u mogelijk een bericht van TP Vision om de TV-software bij te werken. Hiervoor hebt u een snelle (breedband)internetverbinding nodig.

Als u dit bericht ontvangt, raden we u aan de update uit te voeren. Selecteer Update en volg de aanwijzingen op het scherm.

U kunt ook zelf op nieuwe updates controleren. Om op een nieuwe update te controleren, drukt u op  $\bigcap_{n=1}^{\infty}$ , selecteert u **Winstellingen** en drukt u op OK. Selecteer Software bijwerken en druk op OK. Volg de instructies op het scherm.

Als de update is voltooid, gaat de TV automatisch uit en weer aan. Wacht totdat de TV zichzelf weer inschakelt. Gebruik de aan/uit-knop  $\bigcirc$  van de TV niet.

## Software-update via USB

Mogelijk moet de TV-software worden bijgewerkt. U hebt een computer met een snelle internetverbinding en een USBgeheugenapparaat nodig om de software te kunnen uploaden naar de TV. Gebruik een USB-geheugenapparaat met 256 MB vrije ruimte. De schrijfbeveiliging moet zijn uitgeschakeld.

#### 1 - De update starten op de TV

Om de software-update te starten, drukt u op  $\bigcap$ , selecteert u Sinstellingen en drukt u op OK. Selecteer Software bijwerken > USB en druk op OK.

### 2 - De TV identificeren

Plaats het USB-geheugenapparaat in de zijkant van de TV, selecteer Start en druk op OK. Er wordt een identificatiebestand naar het USB-geheugenapparaat geschreven.

#### 3 - De TV-software downloaden

Plaats het USB-geheugen in de computer. Zoek op het USBgeheugenapparaat het bestand update.htm en dubbelklik erop. Klik op ID versturen. Als er nieuwe software beschikbaar is, downloadt u het ZIP-bestand, pakt u het bestand uit en kopieert u het bestand autorun.upg naar het USBgeheugenapparaat. Plaats dit bestand niet in een map.

#### 4 - De TV-software bijwerken

Plaats het USB-geheugen weer in de TV. De update start automatisch. De TV schakelt zichzelf 10 seconden uit en vervolgens weer in. Een ogenblik geduld.

### Doe het volgende niet. . .

- de afstandsbediening gebruiken
- het USB-geheugenapparaat loskoppelen van de TV

Koppel het USB-geheugenapparaat nooit los van de TV als er tijdens de update een stroomstoring optreedt. Als de stroomstoring voorbij is, gaat de update verder.

Als de update is voltooid, wordt op het scherm het bericht Operation succesful weergegeven. Verwijder het USBgeheugenapparaat en druk op de afstandsbediening op  $\bigcirc$ .

#### Doe het volgende niet. . .

- tweemaal op  $\bigcup$  drukken
- de  $\bigcirc$ -schakelaar op de TV gebruiken

De TV schakelt zichzelf uit (10 seconden) en vervolgens schakelt de TV weer in. Een ogenblik geduld.

De TV-software is bijgewerkt. U kunt de TV weer gebruiken.

Verwijder het bestand autorun.upg van het USBgeheugenapparaat om abusievelijk bijwerken van de TVsoftware te voorkomen.

## $\overline{10.3}$ Open source-software

Deze televisie bevat open source-software. U kunt bij TP Vision Netherlands B.V een kopie van de volledige versie van de bijbehorende broncode aanvragen voor de met copyright beschermde open source-softwarepakketten die in dit product zijn gebruikt en waarvoor dit wordt aangevraagd op grond van de respectieve licenties.

Dit aanbod is geldig tot drie jaar na aankoop van het apparaat voor iedereen die deze informatie ontvangt. Neem voor de broncode contact op met open.source@philips.com. Als u liever niet e-mailt of als u een week na verzending van deze e-mail nog geen bevestiging hebt ontvangen, schrijf dan in het Engels naar . . .

#### Open Source Team

TP Vision Netherlands B.V. High Tech Campus 5 5656 AE Eindhoven **Nederland** 

10.4 Open source-licentie

# 11 **Ondersteuning**

## 11.1

# Registreren

Registreer uw TV en profiteer van een groot aantal voordelen, zoals volledige productondersteuning (inclusief downloads), exclusieve toegang tot informatie over nieuwe producten, speciale aanbiedingen en kortingen, de kans op het winnen van prijzen en zelfs deelname aan speciale onderzoeken over nieuwe producten.

Ga naar www.philips.com/welcome

## 11.2 Help gebruiken en zoeken

De ondersteunende informatie (Help) van deze TV wordt op het scherm weergegeven.

U kunt in de lijst met onderwerpen de gewenste informatie opzoeken of de Help raadplegen, die als een boek met hoofdstukken kan worden gelezen.

#### Help openen

Druk op  $\bigcap$  om het hoofdmenu te openen. Selecteer <sup>2</sup> Help en druk vervolgens op OK.

Selecteer het tabblad  $\equiv$  Lijst in de menubalk om de alfabetische lijst met onderwerpen te bekijken. Selecteer  $\blacksquare$  Boek in de menubalk om de Help als een boek te lezen.

Sluit de Help voordat u de Help-instructies gaat uitvoeren. Druk op  $\blacktriangle$  of  $\bigcap$  om de Help te sluiten.

Bij de meeste instellingen en opties in de menu's kunt u op **the** (blauwe toets) drukken om informatie te lezen over de geselecteerde instelling of optie.

Als er informatie over de instelling of optie beschikbaar is, kunt u nogmaals op  $\Box$  (blauwe toets) drukken om de relevante pagina in de Help te openen.

Bij sommige activiteiten, zoals teletekst, hebben de gekleurde toetsen een specifieke functie en kunt u de Help er niet mee openen.

#### TV Help op uw tablet, smartphone of computer

U kunt de TV Help in PDF-indeling downloaden en deze op uw smartphone, tablet of computer raadplegen. Om lange instructies gemakkelijker uit te kunnen voeren, kunt u de relevante Help-pagina afdrukken via uw computer. Ga naar www.philips.com/support om de Help (gebruikershandleiding) te downloaden.

## 11.3 **Onlinehulp**

Als u een probleem met betrekking tot uw Philips-TV wilt oplossen, kunt u een beroep doen op onze onlineondersteuning. U kunt uw taal selecteren en het modelnummer van uw product invoeren.

#### Ga naar www.philips.com/support.

Op de ondersteuningswebsite vindt u het telefoonnummer voor uw land, alsmede antwoorden op veelgestelde vragen (FAQ's). In sommige landen kunt u met een van onze vertegenwoordigers chatten en uw vragen rechtstreeks of via email stellen.

U kunt nieuwe TV-software downloaden en de handleiding downloaden en deze op uw computer doornemen. U kunt specifieke vragen per e-mail opsturen en, in sommige landen, online chatten met een van onze medewerkers.

## 11.4 Klantenservice

Voor ondersteuning kunt u bellen met het telefoonnummer van Consumer Care in uw land. Zoek het telefoonnummer in de gedrukte documentatie die bij de TV is meegeleverd. Of raadpleeg onze website www.philips.com/support.

#### Modelnummer en serienummer

Mogelijk vraagt men u naar het modelnummer en het serienummer van de TV. Deze nummers vindt u op het verpakkingslabel of op het typelabel aan de achter- of onderzijde van de TV.
# 12 Copyrights en licenties

# 12.1 HDMI

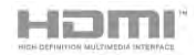

#### **HDMI®**

De termen HDMI en HDMI High-Definition Multimedia Interface en het HDMI-logo zijn handelsmerken of geregistreerde handelsmerken van HDMI Licensing LLC in de Verenigde Staten en andere landen.

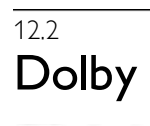

#### **DOLBY** DIGITAL PLUS PULSE

#### Dolby®

Geproduceerd onder licentie van Dolby Laboratories. Dolby en het symbool met de dubbele D zijn gedeponeerde handelsmerken van Dolby Laboratories.

# 12.3 Skype

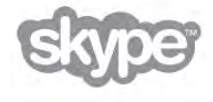

Skype™ is een handelsmerk van Skype Limited of gerelateerde Skype-bedrijven.

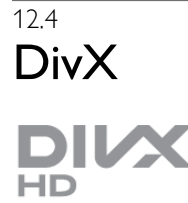

INFORMATIE OVER DIVX VIDEO: DivX® is een digitale video-indeling die door DivX, Inc. is ontwikkeld. Dit is een officieel DivX Certified®-apparaat dat DivX-video's afspeelt. Ga naar divx.com voor meer informatie en softwareprogramma's waarmee u uw bestanden kunt omzetten naar DivX-video's. OVER DIVX VIDEO-ON-DEMAND: dit DivX Certified® apparaat moet worden geregistreerd om gekochte DivX VODfilms (Video-on-Demand) te kunnen afspelen.

Ga naar het DivX VOD-gedeelte in het instellingenmenu van uw apparaat om een registratiecode te verkrijgen. Ga naar vod.divx.com voor meer informatie over het voltooien van uw registratie.

# $12.5$ Microsoft

#### Windows Media

Windows Media is een gedeponeerd handelsmerk of handelsmerk van Microsoft Corporation in de Verenigde Staten en/of andere landen.

#### Microsoft PlayReady

Eigenaren van inhoud gebruiken de PlayReady™ inhoudtoegangstechnologie van Microsoft om hun intellectuele eigendom, waaronder auteursrechtelijk beschermde inhoud, te beschermen.

Dit apparaat maakt gebruik van PlayReady-technologie voor toegang tot inhoud die met Playready en/of WMDRM wordt beschermd. Als het gebruik van de inhoud niet voldoende wordt afgeschermd, kunnen de eigenaren van de inhoud Microsoft verzoeken het afspelen op dit apparaat van inhoud die door PlayReady wordt beschermd, te verbieden. Een dergelijk verbod zou niet van invloed mogen zijn op onbeschermde inhoud of inhoud die wordt beschermd door middel van andere toegangstechnologieën. Eigenaren van inhoud kunnen u verzoeken PlayReady bij te werken als u toegang wilt krijgen tot hun inhoud. Als u PlayReady in een dergelijke situatie niet bijwerkt, krijgt u geen toegang tot de desbetreffende inhoud.

# $126$ Andere handelsmerken

Alle andere gedeponeerde en niet-gedeponeerde handelsmerken zijn het eigendom van hun respectieve eigenaren.

# Index

# 3

3D, 2D naar 3D 50 3D, bril reinigen 50 3D, ervaring 50 3D, optimale weergave 50 3D-bril PTA507, gebruik 48 3D-bril PTA508, gebruik 49 3D-bril, type 48 3D-diepte 50

## A

Aan en uit 21 Aansluitingen, lijst 34 Aansluitingsgids 9 Aanwijzer, gebruik 24 Aanwijzer, info 23 Active Control 19 Afspeelformaten 70 Afstandsbediening, Azerty 23 Afstandsbediening, batterijen 25 Afstandsbediening, koppelen 24 Afstandsbediening, toetsen 22 Ambilight, dynamisch 39 Ambilight, inschakelen en uitschakelen 39 Ambilight, instellingen 40 Ambilight, modus 40 Ambilight, plaatsing 39 Ambilight, plaatsing van TV 6 Ambilight, TV uitschakelen 40 Ambilight-kleur 40 Antenneaansluiting 7 Antenneaansluiting, tips 9 App Gallery (App-overzicht) 53 App, aanbevolen 52 App, feedback 52 App, vergrendelen 52 App, zoeken 52 Audio Out - Optical 10 Audio-effecten 41 Audiocommentaar 41 Audiostijl 39 Audiotaal 36 Automatische zenderupdate 28

# B

Balans 38 Beeld en geluid synchroniseren 14 Beeldinstellingen 37 Beeldstijl 37

## C

CAM - Conditional Access Module 12 CAM, installeren 12  $Cl+ 12$ Common Interface-sleuf 12

## D

Digitale tekst 32 DivX® VOD 55

DMR - Digital Media Renderer 9 DVB 29 DVB, instellingen 30 DVI, aansluiten 10

# E

EasyLink 11 EasyLink, aansluitingen 10 EasyLink, instellingen 11 Eco-instellingen 68 Einde levensduur 68 Energie besparen 68 Energieverbruik 68  $ESD^7$  70 Europees energielabel 68

## F

Fabrieksinstellingen 28 Foto's, diapresentatie 54 Fotocamera, aansluiten 17 Frequentie scannen 30

## G

Game of computer, computer 18 Game of computer, game 67 Game, spelen 67 Game, twee spelers 67 Gameconsole, aansluiten 15 Gamma 37 Geluidsinstellingen 38 Gemengd volume 41 Gewenst audioformaat 38 Gezondheidswaarschuwing met betrekking tot 3Dbeelden 50

## H

Handmatige instelling 31 HbbTV 33 HDCP, kopieerbeveiliging 10 HDMI-aansluiting, tips 10 Help, gebruik 72 Help, op een tablet 72 Herinnering, programma 33 Hernoemen, zender 26 Home cinema-systeem, meerkanaals 14 Home cinema-systeem, volumeafstemming 14 Hoofdmenu 51 Huurfilms 53

# I

Infraroodsensor 24 Interactieve TV 33 Internet-app 52 Internetgeheugen, wissen 9 ISF-kalibratie, afbeelding 38 ISF®-kalibratie 38

# K

Kijkafstand 6 Kinderslotcode 28 Klok 36 Kopie zenderlijst, kopiëren 29 Kopie zenderlijst, uploaden 29

# L

Leeftijdsclassificatie 28 Lichtsensor 68

Lijsten met satellietzenders 42 LoungeLight 40 Luidsprekers / Hoofdtelefoon 41

#### M

Mediaserversoftware 9 Melding zenderupdate 28 Menu Bron 34 Modus signaalsnelheid 30 Mono / Stereo 38 Muis, aansluiten 16 Muurkleur 40 Muziekbestanden afspelen 55 MyRemote-app, Control 60 MyRemote-app, downloaden 59 MyRemote-app, JointSpace 58 MyRemote-app, menu 59 MyRemote-app, netwerk 58 MyRemote-app, SimplyShare 59 MyRemote-app, TV-gids 60 MyRemote-app, versies 58 MyRemote-app, Wi-Fi smart screen 60

#### N

Naam van TV in het netwerk 9 Netwerk, bekabeld 9 Netwerk, DHCP 8 Netwerk, draadloos 7 Netwerk, instellingen 9 Netwerk, Statische IP 8 Netwerk, wachtwoord 8 Netwerkfrequentie 30 Netwerkfrequentiemodus 30 Netwerkrouter 8

## O

Ondertiteling 35 Ondertiteling, opnemen 57 Ondertiteling, TV pauzeren 56 Ondertitels automatisch verschuiven 12 Online TV 53 Onlineondersteuning 72 Ontvangstkwaliteit 31 Oorspronkelijke taal 36 Open source-software 71 Opnamen, hoofdmenu 57 Opnemen 56 Opties, voor zenders 25

#### P

Perfect Pixel HD Engine 37 Pictogram Apparaat 34 Pixel Plus Link 12 Plaatsing van de TV 39 Programmalijst 33

## R

Radiozender 25

#### S

Satelliet, automatische zenderupdate 45 Satelliet, bekijken 42 Satelliet, installatie 44 Satelliet, LNB 44 Satelliet, melding zenderupdate 46 Satelliet, opties voor automatische updates 46 Satelliet, problemen oplossen 47

Satelliet, toevoegen 45 Satelliet, verbinding 7 Satelliet, verwijderen 45 Satelliet, zenderlijst kopiëren 46 Satellietzender, favoriet 43 Satellietzender, hernoemen 42 Satellietzender, signaal 47 Satellietzenders, herordenen 43 Satellietzenders, overschakelen naar een andere zender 42 Satellietzenders, vergrendelen 44 Satellietzenders, verwijderen 47 SCART-aansluiting, tips 10 Scherm uit, schakelen 55 Schermonderhoud 20 Schermranden 37 Skype 62 Skype, aanmelden 62 Skype, afmelden 66 Skype, automatisch aanmelden 66 Skype, beltoon 66 Skype, camera testen 66 Skype, contactpersonen 63 Skype, contactpersoon blokkeren 64 Skype, dempen 64 Skype, gebeurtenis 65 Skype, geschiedenis 65 Skype, gesprekken ontvangen 65 Skype, meldingen 66 Skype, naar telefoons bellen 64 Skype, nieuwe account 62 Skype, onlinestatus 63 Skype, spraakgesprek 64 Skype, tegoed 65 Skype, videogesprek 64 Skype, voicemail 65 Skype, wachtwoord wijzigen 66 Slechthorenden 40 Sleeptimer 36 Smart TV, registratie 51 Smart TV, vergrendelingscode 51 Smart TV-startpagina 52 Snel inschakelbaar 21 Snelle beeldinstellingen 18 Software, bijwerken met USB 71 Software, huidige versie 71 Software, internetupdate 71 Spraak 41 Stand-by 21 Stand-by-vertraging 21 Stapgrootte van frequentie 30 Status 26 Streaming video 53 Symboolsnelheid 30

# $\mathbf{T}$

Taal, menu's 36 Tekst 32 Tekst, vastzetten 32 Teletekst, Dual screen 32 Teletekst, instellen 32 Teletekst, opties 32 Teletekst, T.O.P.-overzicht 32 Timer uitschakelen 68 Toetsenbord van afstandsbediening 22 Toetsenbord, aansluiten 16 Toetstoon 41

Synchronisatie tussen audio en video 14

TV kijken 25 TV opnieuw instellen 28 TV-gids 33 TV-gids, gegevens 34 TV-klok 36 TV-standaard, luidsprekers 6

#### U

Universele toegang 40 USB-muis 16 USB-schijf, info 15 USB-schijf, installatie 15 USB-stick, aansluiten 17 USB-toetsenbord 16

#### V

Veiligheidsinstructies 19 VESA 6 VGA-aansluiting, tips 11 Video on demand 54 Videobestanden afspelen 55 Videotheek 53 Voltage 7 Volume hoofdtelefoon 38 Voorgeprogrammeerde signaalsnelheid 30

#### W

Wandmontage 6 Wi-Fi smart screen, TV-kijken 61 Wi-Fi smart screen, werkbalk 61 Wi-Fi smart screen, zenderbalk 61 Winkellocatie 38 WPS (Wi-Fi Protected Setup) 8 WPS, pincode 8 WWW. 52

## Y

YPbPr-aansluiting, tips 10

## Z

Zender vergrendelen 27 Zender, favoriet 27 Zender, overschakelen 25 Zender, volgorde wijzigen 27 Zenderlijst kopiëren 29 Zenderlijst, nieuw 28 Zenderlijsten 26 Zenders, bijwerken 28 Zenders, opnieuw installeren 28 Zwarte balken 31

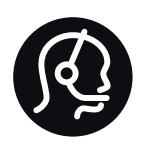

# Contact information

Argentina 0800 444 7749 Buenos Aires 0810 444 7787

België / Belgique  $070$  700 035 (0.15 $\varepsilon$ /min.)

Bosna i Hercegovina 033 941 251 (Lokalni poziv)

**Brazil** 0800 701 0245 Sao Paulo 2938 0245

**Бълария** 02 4916 273 (Национален номер)

Česká republika 228880895 (Místní tarif)

Danmark 3525 8314

Deutchland 0180 501 04 69 (0,14€/Min.)

Ελλάδα 2111983028 (Εθνική κλήση)

España 902 88 10 83 (0,10 $\in$  + 0,08 $\in$ /min.)

 $F<sub>st</sub>onia$ 6683061 (Kohalikud kõned)

France 01 57 32 40 50 (local)

Hrvatska 01 777 66 01 (Lokalni poziv)

**Italia** 0245 28 70 14 (chiamata nazionale)

Ireland 0818 210 140 (national call)

Northern Ireland 0844 338 04 88 (5p/min BT landline)

Казакстан 8 10 800 2000 00 04 (free)

l atvia 6616 3263 (Vietējais tarifs)

Lithuania 8 5 214 0293 (Vietinais tarifais)

Luxembourg / Luxemburg 2487 1100 (Nationale Ruf / appel national)

Magyarország 06 1 700 8151 (Belföldi hívás)

Nederland 0900 202 08 71 (0,10€/min.)

Norge  $22971914$ 

Österreich 0820 40 11 33 (0,145€/Min.)

Polska 22 397 15 04 (Połączenie lokalne)

Portugal 707 78 02 25 (0,12€/min. - Móvel  $0,30 \in \text{/min.}$ 

Romānä 031 6300042 (Tarif local)

Россия 8-800-22 00004 (бесплатно)

Suisse / Schweiz / Svizzera 0848 000 291 (0,081 CHF/Min.)

Србија 011 321 6840 (Lokalni poziv)

Slovakia 2 332 154 93 (Vnútroštátny hovor)

Slovenija 1 888 83 12 (Lokalni klic)

Suomi 09 88 62 50 40

Sverige 08 5792 9096 (lokalsamtal)

ประเทศไทย (Thailand) 02 652 7650

Türkiye 444 8445

United Kingdom 0844 338 04 88 (5p/min BT landline)

Україна 0-800-500-480 (безкоштовно)

www.philips.com/support

Non-contractual images / Images non contractuelles / Außervertragliche Bilder

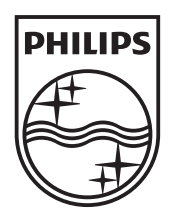

Specifications are subject to change without notice. Philips and the Philips' shield emblem are registered trademarks of Koninklijke Philips Electronics N.V. and are used under license from Koninklijke Philips Electronics N.V. All registered and unregistered trademarks are property of their respective owners. 2012 © TP Vision Netherlands B.V. All rights reserved.

www.philips.com